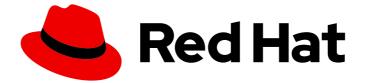

# Red Hat OpenShift Container Storage 4.8

# Deploying and managing OpenShift Container Storage using Google Cloud

How to install and manage

Last Updated: 2022-05-13

How to install and manage

### Legal Notice

Copyright © 2022 Red Hat, Inc.

The text of and illustrations in this document are licensed by Red Hat under a Creative Commons Attribution–Share Alike 3.0 Unported license ("CC-BY-SA"). An explanation of CC-BY-SA is available at

http://creativecommons.org/licenses/by-sa/3.0/

. In accordance with CC-BY-SA, if you distribute this document or an adaptation of it, you must provide the URL for the original version.

Red Hat, as the licensor of this document, waives the right to enforce, and agrees not to assert, Section 4d of CC-BY-SA to the fullest extent permitted by applicable law.

Red Hat, Red Hat Enterprise Linux, the Shadowman logo, the Red Hat logo, JBoss, OpenShift, Fedora, the Infinity logo, and RHCE are trademarks of Red Hat, Inc., registered in the United States and other countries.

Linux <sup>®</sup> is the registered trademark of Linus Torvalds in the United States and other countries.

Java <sup>®</sup> is a registered trademark of Oracle and/or its affiliates.

XFS <sup>®</sup> is a trademark of Silicon Graphics International Corp. or its subsidiaries in the United States and/or other countries.

MySQL <sup>®</sup> is a registered trademark of MySQL AB in the United States, the European Union and other countries.

Node.js <sup>®</sup> is an official trademark of Joyent. Red Hat is not formally related to or endorsed by the official Joyent Node.js open source or commercial project.

The OpenStack <sup>®</sup> Word Mark and OpenStack logo are either registered trademarks/service marks or trademarks/service marks of the OpenStack Foundation, in the United States and other countries and are used with the OpenStack Foundation's permission. We are not affiliated with, endorsed or sponsored by the OpenStack Foundation, or the OpenStack community.

All other trademarks are the property of their respective owners.

### Abstract

Read this document for instructions on installing and managing Red Hat OpenShift Container Storage on Google Cloud. Deploying and managing OpenShift Container Storage on Google Cloud is a Technology Preview feature. Technology Preview features are not supported with Red Hat production service level agreements (SLAs) and might not be functionally complete. Red Hat does not recommend using them in production. These features provide early access to upcoming product features, enabling customers to test functionality and provide feedback during the development process.

## Table of Contents

| MAKING OPEN SOURCE MORE INCLUSIVE                                                                                                    | 5                                       |
|----------------------------------------------------------------------------------------------------|-----------------------------------------|
| PROVIDING FEEDBACK ON RED HAT DOCUMENTATION                                                                                                    | 6                                       |
| PREFACE                                                                                                    | 7                                       |
| CHAPTER 1. PREPARING TO DEPLOY OPENSHIFT CONTAINER STORAGE                                                                                                    | <b>8</b><br>8                           |
| CHAPTER 2. DEPLOYING OPENSHIFT CONTAINER STORAGE ON GOOGLE CLOUD2.1. INSTALLING RED HAT OPENSHIFT CONTAINER STORAGE OPERATOR2.2. CREATING AN OPENSHIFT CONTAINER STORAGE CLUSTER SERVICE IN INTERNAL MODE                                                                                                    | <b>10</b><br>10<br>11                   |
| <ul> <li>CHAPTER 3. VERIFYING OPENSHIFT CONTAINER STORAGE DEPLOYMENT</li> <li>3.1. VERIFYING THE STATE OF THE PODS</li> <li>3.2. VERIFYING THE OPENSHIFT CONTAINER STORAGE CLUSTER IS HEALTHY</li> <li>3.3. VERIFYING THE MULTICLOUD OBJECT GATEWAY IS HEALTHY</li> <li>3.4. VERIFYING THAT THE OPENSHIFT CONTAINER STORAGE SPECIFIC STORAGE CLASSES EXIST</li> </ul>                                                                                                    | <b>15</b><br>15<br>16<br>17<br>17       |
| <ul> <li>CHAPTER 4. UNINSTALLING OPENSHIFT CONTAINER STORAGE</li> <li>4.1. UNINSTALLING OPENSHIFT CONTAINER STORAGE IN INTERNAL MODE</li> <li>4.2. REMOVING MONITORING STACK FROM OPENSHIFT CONTAINER STORAGE</li> <li>4.3. REMOVING OPENSHIFT CONTAINER PLATFORM REGISTRY FROM OPENSHIFT CONTAINER STORAGE</li> <li>4.4. REMOVING THE CLUSTER LOGGING OPERATOR FROM OPENSHIFT CONTAINER STORAGE</li> </ul>                                                                                   | 18<br>18<br>24<br>3E<br>27<br>28        |
| CHAPTER 5. STORAGE CLASSES AND STORAGE POOLS<br>5.1. CREATING STORAGE CLASSES AND POOLS<br>5.2. CREATING A STORAGE CLASS FOR PERSISTENT VOLUME ENCRYPTION                                                                                                    | <b>30</b><br>30<br>31                   |
| <ul> <li>CHAPTER 6. CONFIGURE STORAGE FOR OPENSHIFT CONTAINER PLATFORM SERVICES</li> <li>6.1. CONFIGURING IMAGE REGISTRY TO USE OPENSHIFT CONTAINER STORAGE</li> <li>6.2. CONFIGURING MONITORING TO USE OPENSHIFT CONTAINER STORAGE</li> <li>6.3. CLUSTER LOGGING FOR OPENSHIFT CONTAINER STORAGE</li> <li>6.3.1. Configuring persistent storage</li> <li>6.3.2. Configuring cluster logging to use OpenShift Container Storage</li> </ul>                                                    | <b>34</b><br>36<br>38<br>39<br>40       |
| CHAPTER 7. BACKING OPENSHIFT CONTAINER PLATFORM APPLICATIONS WITH OPENSHIFT CONTAIN STORAGE                                                                                                    | NER<br>43                               |
| CHAPTER 8. HOW TO USE DEDICATED WORKER NODES FOR RED HAT OPENSHIFT CONTAINER STORAG                                                                                                    | GE<br>45                                |
| 8.1. ANATOMY OF AN INFRASTRUCTURE NODE<br>8.2. MACHINE SETS FOR CREATING INFRASTRUCTURE NODES<br>8.3. MANUAL CREATION OF INFRASTRUCTURE NODES                                                                                                    | 45<br>45<br>46                          |
| <ul> <li>CHAPTER 9. SCALING STORAGE NODES</li> <li>9.1. REQUIREMENTS FOR SCALING STORAGE NODES</li> <li>9.2. SCALING UP STORAGE BY ADDING CAPACITY TO YOUR OPENSHIFT CONTAINER STORAGE NODES<br/>ON GOOGLE CLOUD INFRASTRUCTURE</li> <li>9.3. SCALING OUT STORAGE CAPACITY BY ADDING NEW NODES</li> <li>9.3.1. Adding a node on Google Cloud installer-provisioned infrastructure</li> <li>9.3.2. Verifying the addition of a new node</li> <li>9.3.3. Scaling up storage capacity</li> </ul> | <b>48</b><br>48<br>50<br>50<br>51<br>51 |

| CHAPTER 10. MULTICLOUD OBJECT GATEWAY                                                          | <b>52</b><br>52 |
|------------------------------------------------------------------------------------------------|-----------------|
|                                                                                                |                 |
| 10.2. ACCESSING THE MULTICLOUD OBJECT GATEWAY WITH YOUR APPLICATIONS                           | 52              |
| 10.2.1. Accessing the Multicloud Object Gateway from the terminal                              | 53              |
| 10.2.2. Accessing the Multicloud Object Gateway from the MCG command-line interface            | 55              |
| 10.3. ALLOWING USER ACCESS TO THE MULTICLOUD OBJECT GATEWAY CONSOLE                            | 58              |
| 10.4. ADDING STORAGE RESOURCES FOR HYBRID OR MULTICLOUD                                        | 59              |
| 10.4.1. Creating a new backing store                                                           | 59              |
| 10.4.2. Adding storage resources for hybrid or Multicloud using the MCG command line interface | 61              |
| 10.4.2.1. Creating an AWS-backed backingstore                                                  | 61              |
| 10.4.2.2. Creating an IBM COS-backed backingstore                                              | 63              |
| 10.4.2.3. Creating an Azure-backed backingstore                                                | 65              |
| 10.4.2.4. Creating a GCP-backed backingstore                                                   | 66              |
| 10.4.2.5. Creating a local Persistent Volume-backed backingstore                               | 68              |
| 10.4.3. Creating an s3 compatible Multicloud Object Gateway backingstore                       | 70              |
| 10.4.4. Adding storage resources for hybrid and Multicloud using the user interface            | 71              |
| 10.4.5. Creating a new bucket class                                                            | 73              |
| 10.4.6. Editing a bucket class                                                                 | 74              |
| 10.4.7. Editing backing stores for bucket class                                                | 75              |
| 10.5. MANAGING NAMESPACE BUCKETS                                                               | 76              |
| 10.5.1. Adding provider connections to the Multicloud Object Gateway                           | 76              |
| 10.5.2. Adding namespace resources using the Multicloud Object Gateway                         | 77              |
| 10.5.3. Adding resources to namespace buckets using the Multicloud Object Gateway              | 78              |
| 10.5.4. Amazon S3 API endpoints for objects in namespace buckets                               | 78              |
| 10.5.5. Adding a namespace bucket using the Multicloud Object Gateway CLI and YAML             | 79              |
| 10.5.5.1. Adding an AWS S3 namespace bucket using YAML                                         | 79              |
| 10.5.5.2. Adding an IBM COS namespace bucket using YAML                                        | 82              |
| 10.5.5.3. Adding an AWS S3 namespace bucket using the Multicloud Object Gateway CLI            | 84              |
| 10.5.5.4. Adding an IBM COS namespace bucket using the Multicloud Object Gateway CLI           | 86              |
| 10.6. MIRRORING DATA FOR HYBRID AND MULTICLOUD BUCKETS                                         | 88              |
| 10.6.1. Creating bucket classes to mirror data using the MCG command-line-interface            | 89              |
| 10.6.2. Creating bucket classes to mirror data using a YAML                                    | 89              |
| 10.6.3. Configuring buckets to mirror data using the user interface                            | 89              |
| 10.7. BUCKET POLICIES IN THE MULTICLOUD OBJECT GATEWAY                                         | 90              |
| 10.7.1. About bucket policies                                                                  | 91              |
| 10.7.2. Using bucket policies                                                                  | 91              |
| 10.7.3. Creating an AWS S3 user in the Multicloud Object Gateway                               | 92              |
| 10.8. OBJECT BUCKET CLAIM                                                                      | 95              |
| 10.8.1. Dynamic Object Bucket Claim                                                            | 95              |
| 10.8.2. Creating an Object Bucket Claim using the command line interface                       | 97              |
| 10.8.3. Creating an Object Bucket Claim using the OpenShift Web Console                        | 100             |
| 10.8.4. Attaching an Object Bucket Claim to a deployment                                       | 103             |
| 10.8.5. Viewing object buckets using the OpenShift Web Console                                 | 104             |
| 10.8.6. Deleting Object Bucket Claims                                                          | 105             |
| 10.9. CACHING POLICY FOR OBJECT BUCKETS                                                        | 106             |
| 10.9.1. Creating an AWS cache bucket                                                           | 106             |
| 10.9.2. Creating an IBM COS cache bucket                                                       | 108             |
| 10.10. SCALING MULTICLOUD OBJECT GATEWAY PERFORMANCE BY ADDING ENDPOINTS                       | 111             |
| 10.10.1. S3 endpoints in the Multicloud Object Gateway                                         | 111             |
| 10.10.2. Scaling with storage nodes                                                            | 111             |
| 10.11. AUTOMATIC SCALING OF MULTICLOUD OBJECT GATEWAY ENDPOINTS                                | 114             |
| CHAPTER 11. MANAGING PERSISTENT VOLUME CLAIMS                                                  | 115             |

| <ul> <li>11.1. CONFIGURING APPLICATION PODS TO USE OPENSHIFT CONTAINER STORAGE</li> <li>11.2. VIEWING PERSISTENT VOLUME CLAIM REQUEST STATUS</li> <li>11.3. REVIEWING PERSISTENT VOLUME CLAIM REQUEST EVENTS</li> <li>11.4. DYNAMIC PROVISIONING</li> <li>11.4.1. About dynamic provisioning</li> <li>11.4.2. Dynamic provisioning in OpenShift Container Storage</li> <li>11.4.3. Available dynamic provisioning plug-ins</li> </ul> | 115<br>116<br>117<br>117<br>117<br>118<br>118 |
|----------------------------------------------------------------------------------------------------|-----------------------------------------------|
| CHAPTER 12. VOLUME SNAPSHOTS<br>12.1. CREATING VOLUME SNAPSHOTS<br>12.2. RESTORING VOLUME SNAPSHOTS<br>12.3. DELETING VOLUME SNAPSHOTS                                                                                                    | <b>120</b><br>120<br>121<br>123               |
| CHAPTER 13. VOLUME CLONING<br>13.1. CREATING A CLONE                                                                                                    | <b>125</b><br>125                             |
| CHAPTER 14. REPLACING STORAGE NODES                                                                                                    | 126                                           |
| 14.1. REPLACING OPERATIONAL NODES ON GOOGLE CLOUD INSTALLER-PROVISIONED<br>INFRASTRUCTURE                                                                                                    | 126                                           |
| 14.2. REPLACING FAILED NODES ON GOOGLE CLOUD INSTALLER-PROVISIONED INFRASTRUCTURE                                                                                                    | 127                                           |
| CHAPTER 15. REPLACING STORAGE DEVICES                                                                                                    | 130                                           |
| 15.1. REPLACING OPERATIONAL OR FAILED STORAGE DEVICES ON GOOGLE CLOUD INSTALLER-<br>PROVISIONED INFRASTRUCTURE                                                                                                    | 130                                           |
| CHAPTER 16. UPDATING OPENSHIFT CONTAINER STORAGE                                                                                                    | 131                                           |
| 16.1. OVERVIEW OF THE OPENSHIFT CONTAINER STORAGE UPDATE PROCESS                                                                                                    | 131                                           |
| 16.2. PREPARING TO UPDATE IN A DISCONNECTED ENVIRONMENT                                                                                                    | 131                                           |
| 16.2.1. Adding mirror registry authentication details                                                                                                    | 132                                           |
| 16.2.2. Building and mirroring the Red Hat operator catalog                                                                                                    | 133                                           |
| 16.2.3. Creating Operator imageContentSourcePolicy                                                                                                    | 134                                           |
| 16.2.4. Updating redhat-operator CatalogSource                                                                                                    | 134                                           |
| 16.2.5. Continue to update                                                                                                    | 135                                           |
| 16.3. UPDATING OPENSHIFT CONTAINER STORAGE IN INTERNAL MODE                                                                                                    | 136                                           |
| 16.3.1. Enabling automatic updates for OpenShift Container Storage operator in internal mode                                                                                                    | 136                                           |
| 16.3.2. Manually updating OpenShift Container Storage operator in internal mode                                                                                                    | 138                                           |

## MAKING OPEN SOURCE MORE INCLUSIVE

Red Hat is committed to replacing problematic language in our code, documentation, and web properties. We are beginning with these four terms: master, slave, blacklist, and whitelist. Because of the enormity of this endeavor, these changes will be implemented gradually over several upcoming releases. For more details, see our CTO Chris Wright's message.

## PROVIDING FEEDBACK ON RED HAT DOCUMENTATION

We appreciate your input on our documentation. Do let us know how we can make it better. To give feedback:

- For simple comments on specific passages:
  - 1. Make sure you are viewing the documentation in the *Multi-page HTML* format. In addition, ensure you see the **Feedback** button in the upper right corner of the document.
  - 2. Use your mouse cursor to highlight the part of text that you want to comment on.
  - 3. Click the Add Feedback pop-up that appears below the highlighted text.
  - 4. Follow the displayed instructions.
- For submitting more complex feedback, create a Bugzilla ticket:
  - 1. Go to the Bugzilla website.
  - 2. In the **Component** section, choose **documentation**.
  - 3. Fill in the **Description** field with your suggestion for improvement. Include a link to the relevant part(s) of documentation.
  - 4. Click Submit Bug.

## PREFACE

Red Hat OpenShift Container Storage 4.8 supports deployment on existing Red Hat OpenShift Container Platform (RHOCP) Google Cloud clusters.

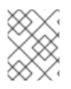

### NOTE

Only internal Openshift Container Storage clusters are supported on Google Cloud. See Planning your deployment for more information about deployment requirements.

To deploy OpenShift Container Storage in internal mode, start with the requirements in Preparing to deploy OpenShift Container Storage chapter and then follow the deployment process Deploying OpenShift Container Storage on Google Cloud.

## CHAPTER 1. PREPARING TO DEPLOY OPENSHIFT CONTAINER STORAGE

Deploying OpenShift Container Storage on OpenShift Container Platform using dynamic storage devices provides you with the option to create internal cluster resources. This will result in the internal provisioning of the base services, which helps to make additional storage classes available to applications.

Before you begin the deployment of Red Hat OpenShift Container Storage, follow these steps:

- 1. Optional: If you want to enable cluster-wide encryption using an external Key Management System (KMS):
  - Ensure that a policy with a token exists and the key value backend path in Vault is enabled. See Enabling the key value backend path and policy in Vault .
  - Ensure that you are using signed certificates on your Vault servers.
- Minimum starting node requirements [Technology Preview] An OpenShift Container Storage cluster will be deployed with minimum configuration when the standard deployment resource requirement is not met. See Resource requirements section in Planning guide.

## **1.1. ENABLING KEY VALUE BACKEND PATH AND POLICY IN VAULT**

#### Prerequisites

- Administrator access to Vault.
- Choose a unique path name as the backend **path** that follows the naming convention since it cannot be changed later.

#### Procedure

 Enable the Key/Value (KV) backend path in Vault. For Vault KV secret engine API, version 1:

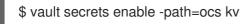

For Vault KV secret engine API, version 2:

\$ vault secrets enable -path=ocs kv-v2

2. Create a policy to restrict users to perform a write or delete operation on the secret using the following commands:

```
echo '
path "ocs/*" {
    capabilities = ["create", "read", "update", "delete", "list"]
}
path "sys/mounts" {
    capabilities = ["read"]
}'| vault policy write ocs -
```

3. Create a token matching the above policy:

\$ vault token create -policy=ocs -format json

## CHAPTER 2. DEPLOYING OPENSHIFT CONTAINER STORAGE ON GOOGLE CLOUD

Deploying OpenShift Container Storage on OpenShift Container Platform using dynamic storage devices provided by Google Cloud installer-provisioned infrastructure (IPI) enables you to create internal cluster resources. This results in internal provisioning of the base services, which helps to make additional storage classes available to applications.

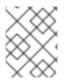

### NOTE

Only internal Openshift Container Storage clusters are supported on Google Cloud. See Planning your deployment for more information about deployment requirements.

Ensure that you have addressed the requirements in Preparing to deploy OpenShift Container Storage chapter before proceeding with the below steps for deploying using dynamic storage devices:

- 1. Install the Red Hat OpenShift Container Storage Operator .
- 2. Create the OpenShift Container Storage Cluster Service

# 2.1. INSTALLING RED HAT OPENSHIFT CONTAINER STORAGE OPERATOR

You can install Red Hat OpenShift Container Storage Operator using the Red Hat OpenShift Container Platform Operator Hub.

#### Prerequisites

- Access to an OpenShift Container Platform cluster using an account with cluster-admin and operator installation permissions.
- You have at least three worker nodes in the Red Hat OpenShift Container Platform cluster.
- You have satisfied any additional requirements required. For more information, see Planning your deployment.

### NOTE

• When you need to override the cluster-wide default node selector for OpenShift Container Storage, you can use the following command to specify a blank node selector for the **openshift-storage** namespace (create openshift-storage namespace in this case):

\$ oc annotate namespace openshift-storage openshift.io/node-selector=

• Taint a node as **infra** to ensure only Red Hat OpenShift Container Storage resources are scheduled on that node. This helps you save on subscription costs. For more information, see How to use dedicated worker nodes for Red Hat OpenShift Container Storage chapter in Managing and Allocating Storage Resources guide.

#### Procedure

- 1. Log in to OpenShift Web Console.
- 2. Click **Operators**  $\rightarrow$  **OperatorHub**.
- 3. Search for **OpenShift Container Storage** from the list of operators and click on it.
- 4. Click Install.
- 5. Set the following options on the Install Operator page:
  - a. Channel as **stable-4.8**.
  - b. Installation Mode as A specific namespace on the cluster
  - c. Installed Namespace as **Operator recommended namespace openshift-storage**. If Namespace **openshift-storage** does not exist, it will be created during the operator installation.
  - d. Approval Strategy as Automatic or Manual.
  - e. Click Install.

If you select **Automatic** updates, the Operator Lifecycle Manager (OLM) automatically upgrades the running instance of your operator without any intervention.

If you select **Manual** updates, the OLM creates an update request. As a cluster administrator, you must then manually approve that update request to have the operator updated to the new version.

#### Verification step

• Verify that the **OpenShift Container Storage** Operator shows a green tick indicating successful installation.

# 2.2. CREATING AN OPENSHIFT CONTAINER STORAGE CLUSTER SERVICE IN INTERNAL MODE

Use this procedure to create an OpenShift Container Storage Cluster Service after you install the OpenShift Container Storage operator.

#### Prerequisites

- The OpenShift Container Storage operator must be installed from the Operator Hub. For more information, see Installing OpenShift Container Storage Operator using the Operator Hub .
- Be aware that the default storage class of Google Cloud uses hard disk drive (HDD). To use solid state drive (SSD) based disks for better performance, you need to create a storage class, using **pd-ssd** as shown in the following **ssd-storeageclass.yaml** example:

apiVersion: storage.k8s.io/v1 kind: StorageClass metadata: name: faster provisioner: kubernetes.io/gce-pd parameters: type: pd-ssd volumeBindingMode: WaitForFirstConsumer reclaimPolicy: Delete

#### Procedure

- 1. Log into the OpenShift Web Console.
- Click Operators → Installed Operators to view all the installed operators. Ensure that the Project selected is openshift-storage.
- 3. Click **OpenShift Container Storage** > **Create Instance** link of Storage Cluster.
- 4. Select Mode is set to Internal by default.
- 5. Select Capacity and nodes
  - a. Select **Storage Class**. By default, it is set to **standard**. However, if you created a storage class to use SSD based disks for better performance, you need to select that storage class.
  - b. Select **Requested Capacity** from the drop down list. It is set to **2 TiB** by default. You can use the drop down to modify the capacity value.

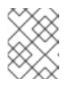

#### NOTE

Once you select the initial storage capacity, cluster expansion is performed only using the selected usable capacity (3 times of raw storage).

c. In the Select Nodes section, select at least three available nodes.
 For cloud platforms with multiple availability zones, ensure that the Nodes are spread across different Locations/availability zones.

If the nodes selected do not match the OpenShift Container Storage cluster requirement of an aggregated 30 CPUs and 72 GiB of RAM, a minimal cluster will be deployed. For minimum starting node requirements, see <u>Resource requirements</u> section in Planning guide.

- d. Click Next.
- 6. (Optional) Set Security and network configuration
  - a. Select the **Enable encryption** checkbox to encrypt block and file storage.
  - b. Choose any one or both Encryption level:
    - Cluster-wide encryption to encrypt the entire cluster (block and file).
    - **Storage class encryption** to create encrypted persistent volume (block only) using encryption enabled storage class.
  - c. Select the **Connect to an external key management service**checkbox. This is optional for cluster-wide encryption.
    - i. Key Management Service Provider is set to Vault by default.
    - ii. Enter Vault **Service Name**, host **Address** of Vault server ('https://<hostname or ip>'), **Port number** and **Token**.

- iii. Expand **Advanced Settings** to enter additional settings and certificate details based on your Vault configuration:
  - A. Enter the Key Value secret path in **Backend Path** that is dedicated and unique to OpenShift Container Storage.
  - B. (Optional) Enter TLS Server Name and Vault Enterprise Namespace.
  - C. Provide **CA Certificate**, **Client Certificate** and **Client Private Key** by uploading the respective PEM encoded certificate file.
  - D. Click Save.
- 7. Select **Default** (SDN) if you are using a single network or **Custom** (Multus) Network if you plan on using multiple network interfaces.
  - a. Select a **Public Network Interface** from drop down.
  - b. Select a **Cluster Network Interface** from drop down.

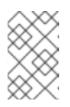

#### NOTE

If only using one additional network interface select the single NetworkAttachementDefinition (i.e. ocs-public-cluster) for the Public Network Interface and leave the Cluster Network Interface blank.

- 8. Click Next.
- 9. Review the configuration details. To modify any configuration settings, click **Back** to go back to the previous configuration page.
- 10. Click Create.
- 11. Edit the configmap if Vault Key/Value (KV) secret engine API, version 2 is used for cluster-wide encryption with Key Management System (KMS).
  - a. On the OpenShift Web Console, navigate to Workloads → ConfigMaps.
  - b. To view the KMS connection details, click ocs-kms-connection-details.
  - c. Edit the configmap.
    - i. Click Action menu (:) → Edit ConfigMap
    - ii. Set the VAULT\_BACKEND parameter to v2.

```
kind: ConfigMap
apiVersion: v1
metadata:
name: ocs-kms-connection-details
[...]
data:
KMS_PROVIDER: vault
KMS_SERVICE_NAME: vault
[...]
VAULT_BACKEND: v2
[...]
```

iii. Click Save.

#### Verification steps

- 1. On the storage cluster details page, the storage cluster name displays a green tick next to it to indicate that the cluster was created successfully.
- 2. Verify that the final **Status** of the installed storage cluster shows as **Phase: Ready** with a green tick mark.
  - Click **Operators** → **Installed Operators** → **Storage Cluster**link to view the storage cluster installation status.
  - Alternatively, when you are on the Operator **Details** tab, you can click on the **Storage Cluster** tab to view the status.
- 3. To verify that all components for OpenShift Container Storage are successfully installed, see Verifying your OpenShift Container Storage installation .

## CHAPTER 3. VERIFYING OPENSHIFT CONTAINER STORAGE DEPLOYMENT

Use this section to verify that OpenShift Container Storage is deployed correctly.

## **3.1. VERIFYING THE STATE OF THE PODS**

To verify that the pods of OpenShift Containers Storage are in running state, follow the below procedure:

#### Procedure

- 1. Log in to OpenShift Web Console.
- 2. Click **Workloads**  $\rightarrow$  **Pods** from the left pane of the OpenShift Web Console.
- 3. Select **openshift-storage** from the **Project** drop down list. For more information on the expected number of pods for each component and how it varies depending on the number of nodes, see Table 3.1, "Pods corresponding to OpenShift Container storage cluster".
- 4. Click on the **Running** and **Completed** tabs to verify that the pods are running and in a completed state:

#### Table 3.1. Pods corresponding to OpenShift Container storage cluster

| Component                            | Corresponding pods                                                                                                    |
|--------------------------------------|----------------------------------------------------------------------------------------------------|
| OpenShift Container Storage Operator | <ul> <li>ocs-operator-* (1 pod on any worker node)</li> <li>ocs-metrics-exporter-*</li> </ul>                                                                                                    |
| Rook-ceph Operator                   | <b>rook-ceph-operator-*</b><br>(1 pod on any worker node)                                                                                                    |
| Multicloud Object Gateway            | <ul> <li>noobaa-operator-* (1 pod on any worker node)</li> <li>noobaa-core-* (1 pod on any storage node)</li> <li>noobaa-db-pg-* (1 pod on any storage node)</li> <li>noobaa-endpoint-* (1 pod on any storage node)</li> </ul> |
| MON                                  | <b>rook-ceph-mon-*</b><br>(3 pods distributed across storage nodes)                                                                                                    |

| Component                | Corresponding pods                                                                                                    |
|--------------------------|----------------------------------------------------------------------------------------------------|
| MGR                      | rook-ceph-mgr-*                                                                                                    |
|                          | (1 pod on any storage node)                                                                                                    |
| MDS                      | rook-ceph-mds-ocs-storagecluster-<br>cephfilesystem-*                                                                                                    |
|                          | (2 pods distributed across storage nodes)                                                                                                    |
| CSI                      | <ul> <li>cephfs</li> <li>csi-cephfsplugin-* (1 pod on each worker node)</li> <li>csi-cephfsplugin-provisioner-* (2 pods distributed across worker nodes)</li> <li>rbd</li> <li>csi-rbdplugin-* (1 pod on each worker node)</li> <li>csi-rbdplugin-provisioner-* (2 pods distributed across worker nodes)</li> </ul> |
| rook-ceph-crashcollector | <b>rook-ceph-crashcollector-*</b><br>(1 pod on each storage node)                                                                                                    |
| OSD                      | <ul> <li>rook-ceph-osd-* (1 pod for each device)</li> <li>rook-ceph-osd-prepare-ocs-<br/>deviceset-* (1 pod for each device)</li> </ul>                                                                                                    |

# 3.2. VERIFYING THE OPENSHIFT CONTAINER STORAGE CLUSTER IS HEALTHY

To verify that the cluster of OpenShift Container Storage is healthy, follow the steps in the procedure.

#### Procedure

- 1. Click Storage  $\rightarrow$  Overview and click the Block and File tab.
- 2. In the **Status card**, verify that *Storage Cluster* and *Data Resiliency* has a green tick mark.
- 3. In the **Details card**, verify that the cluster information is displayed.

For more information on the health of the OpenShift Container Storage clusters using the Block and File dashboard, see Monitoring OpenShift Container Storage .

## 3.3. VERIFYING THE MULTICLOUD OBJECT GATEWAY IS HEALTHY

To verify that the OpenShift Container Storage Multicloud Object Gateway is healthy, follow the steps in the procedure.

#### Procedure

- 1. Click **Storage**  $\rightarrow$  **Overview** from the OpenShift Web Console and click the **Object** tab.
- 2. In the **Status card**, verify that both *Object Service* and *Data Resiliency* are in **Ready** state (green tick).
- 3. In the **Details card**, verify that the Multicloud Object Gateway information is displayed.

For more information on the health of the OpenShift Container Storage cluster using the object service dashboard, see Monitoring OpenShift Container Storage.

# 3.4. VERIFYING THAT THE OPENSHIFT CONTAINER STORAGE SPECIFIC STORAGE CLASSES EXIST

To verify the storage classes exists in the cluster, follow the steps in the procedure.

#### Procedure

- 1. Click **Storage**  $\rightarrow$  **Storage Classes** from the OpenShift Web Console.
- 2. Verify that the following storage classes are created with the OpenShift Container Storage cluster creation:
  - ocs-storagecluster-ceph-rbd
  - ocs-storagecluster-cephfs
  - openshift-storage.noobaa.io

## CHAPTER 4. UNINSTALLING OPENSHIFT CONTAINER STORAGE

# 4.1. UNINSTALLING OPENSHIFT CONTAINER STORAGE IN INTERNAL MODE

Use the steps in this section to uninstall OpenShift Container Storage.

#### **Uninstall Annotations**

Annotations on the Storage Cluster are used to change the behavior of the uninstall process. To define the uninstall behavior, the following two annotations have been introduced in the storage cluster:

- uninstall.ocs.openshift.io/cleanup-policy: delete
- uninstall.ocs.openshift.io/mode: graceful

The below table provides information on the different values that can used with these annotations:

#### Table 4.1. uninstall.ocs.openshift.io uninstall annotations descriptions

| Annotation     | Value    | Default | Behavior                                                                                                    |
|----------------|----------|---------|----------------------------------------------------------------------------------------------------|
| cleanup-policy | delete   | Yes     | Rook cleans up the physical drives and the <b>DataDirHostPath</b>                                                                    |
| cleanup-policy | retain   | No      | Rook does <b>not</b> clean up<br>the physical drives and<br>the <b>DataDirHostPath</b>                                               |
| mode           | graceful | Yes     | Rook and NooBaa<br><b>pauses</b> the uninstall<br>process until the PVCs<br>and the OBCs are<br>removed by the<br>administrator/user |
| mode           | forced   | No      | Rook and NooBaa<br>proceeds with uninstall<br>even if PVCs/OBCs<br>provisioned using Rook<br>and NooBaa exist<br>respectively.       |

You can change the cleanup policy or the uninstall mode by editing the value of the annotation by using the following commands:

\$ oc annotate storagecluster -n openshift-storage ocs-storagecluster uninstall.ocs.openshift.io/cleanup-policy="retain" --overwrite storagecluster.ocs.openshift.io/ocs-storagecluster annotated \$ oc annotate storagecluster -n openshift-storage ocs-storagecluster uninstall.ocs.openshift.io/mode="forced" --overwrite storagecluster.ocs.openshift.io/ocs-storagecluster annotated

#### Prerequisites

- Ensure that the OpenShift Container Storage cluster is in a healthy state. The uninstall process can fail when some of the pods are not terminated successfully due to insufficient resources or nodes. In case the cluster is in an unhealthy state, contact Red Hat Customer Support before uninstalling OpenShift Container Storage.
- Ensure that applications are not consuming persistent volume claims (PVCs) or object bucket claims (OBCs) using the storage classes provided by OpenShift Container Storage.
- If any custom resources (such as custom storage classes, cephblockpools) were created by the admin, they must be deleted by the admin after removing the resources which consumed them.

#### Procedure

- 1. Delete the volume snapshots that are using OpenShift Container Storage.
  - a. List the volume snapshots from all the namespaces.

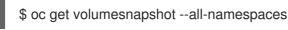

b. From the output of the previous command, identify and delete the volume snapshots that are using OpenShift Container Storage.

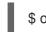

\$ oc delete volumesnapshot <VOLUME-SNAPSHOT-NAME> -n <NAMESPACE>

 Delete PVCs and OBCs that are using OpenShift Container Storage. In the default uninstall mode (graceful), the uninstaller waits till all the PVCs and OBCs that use OpenShift Container Storage are deleted.

If you wish to delete the Storage Cluster without deleting the PVCs beforehand, you may set the uninstall mode annotation to **forced** and skip this step. Doing this results in orphan PVCs and OBCs in the system.

a. Delete OpenShift Container Platform monitoring stack PVCs using OpenShift Container Storage.

For more information, see Section 4.2, "Removing monitoring stack from OpenShift Container Storage".

- b. Delete OpenShift Container Platform Registry PVCs using OpenShift Container Storage. For more information, see Section 4.3, "Removing OpenShift Container Platform registry from OpenShift Container Storage".
- c. Delete OpenShift Container Platform logging PVCs using OpenShift Container Storage. For more information, see Section 4.4, "Removing the cluster logging operator from OpenShift Container Storage".
- d. Delete other PVCs and OBCs provisioned using OpenShift Container Storage.
  - Following script is sample script to identify the PVCs and OBCs provisioned using OpenShift Container Storage. The script ignores the PVCs that are used internally by

Openshift Container Storage.

#!/bin/bash

RBD\_PROVISIONER="openshift-storage.rbd.csi.ceph.com" CEPHFS\_PROVISIONER="openshift-storage.cephfs.csi.ceph.com" NOOBAA\_PROVISIONER="openshift-storage.noobaa.io/obc" RGW\_PROVISIONER="openshift-storage.ceph.rook.io/bucket"

NOOBAA\_DB\_PVC="noobaa-db" NOOBAA\_BACKINGSTORE\_PVC="noobaa-default-backing-store-noobaa-pvc"

```
# Find all the OCS StorageClasses
OCS_STORAGECLASSES=$(oc get storageclasses | grep -e
"$RBD_PROVISIONER" -e "$CEPHFS_PROVISIONER" -e
"$NOOBAA_PROVISIONER" -e "$RGW_PROVISIONER" | awk '{print $1}')
```

```
# List PVCs in each of the StorageClasses
for SC in $OCS_STORAGECLASSES
do
```

echo

=="

echo "\$SC StorageClass PVCs and OBCs" echo

"===:

oc get pvc --all-namespaces --no-headers 2>/dev/null | grep \$SC | grep -v -e "\$NOOBAA\_DB\_PVC" -e "\$NOOBAA\_BACKINGSTORE\_PVC" oc get obc --all-namespaces --no-headers 2>/dev/null | grep \$SC echo done

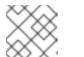

#### NOTE

Omit **RGW\_PROVISIONER** for cloud platforms.

• Delete the OBCs.

\$ oc delete obc <obc name> -n <project name>

• Delete the PVCs.

\$ oc delete pvc <pvc name> -n <project-name>

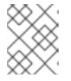

### NOTE

Ensure that you have removed any custom backing stores, bucket classes, etc., created in the cluster.

3. Delete the Storage Cluster object and wait for the removal of the associated resources.

\$ oc delete -n openshift-storage storagecluster --all --wait=true

4. Check for cleanup pods if the **uninstall.ocs.openshift.io/cleanup-policy** was set to **delete**(default) and ensure that their status is **Completed**.

\$ oc get pods -n openshift-storage | grep -i cleanup NAME READY STATUS RESTARTS AGE cluster-cleanup-job-<xx> 0/1 Completed 0 8m35s cluster-cleanup-job-<yy> 0/1 Completed 0 8m35s cluster-cleanup-job-<zz> Completed 0 0/1 8m35s

5. Confirm that the directory /**var**/**lib**/**rook** is now empty. This directory will be empty only if the **uninstall.ocs.openshift.io**/**cleanup-policy** annotation was set to **delete**(default).

\$ for i in \$(oc get node -l cluster.ocs.openshift.io/openshift-storage= -o jsonpath='{
.items[\*].metadata.name }'); do oc debug node/\${i} -- chroot /host ls -l /var/lib/rook; done

- 6. If encryption was enabled at the time of install, remove **dm-crypt** managed **device-mapper** mapping from OSD devices on all the OpenShift Container Storage nodes.
  - a. Create a **debug** pod and **chroot** to the host on the storage node.

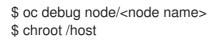

b. Get Device names and make note of the OpenShift Container Storage devices.

\$ dmsetup ls ocs-deviceset-0-data-0-57snx-block-dmcrypt (253:1)

c. Remove the mapped device.

\$ cryptsetup luksClose --debug --verbose ocs-deviceset-0-data-0-57snx-block-dmcrypt

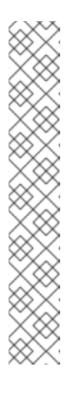

### NOTE

If the above command gets stuck due to insufficient privileges, run the following commands:

- Press **CTRL+Z** to exit the above command.
- Find PID of the process which was stuck.

\$ ps -ef | grep crypt

• Terminate the process using **kill** command.

\$ kill -9 <PID>

- Verify that the device name is removed.
  - \$ dmsetup Is

 Delete the namespace and wait till the deletion is complete. You need to switch to another project if **openshift-storage** is the active project.
 For example:

\$ oc project default
\$ oc delete project openshift-storage --wait=true --timeout=5m

The project is deleted if the following command returns a NotFound error.

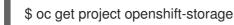

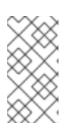

### NOTE

While uninstalling OpenShift Container Storage, if **namespace** is not deleted completely and remains in **Terminating** state, perform the steps in Troubleshooting and deleting remaining resources during Uninstall to identify objects that are blocking the namespace from being terminated.

8. Unlabel the storage nodes.

\$ oc label nodes --all cluster.ocs.openshift.io/openshift-storage-\$ oc label nodes --all topology.rook.io/rack-

9. Remove the OpenShift Container Storage taint if the nodes were tainted.

\$ oc adm taint nodes --all node.ocs.openshift.io/storage-

10. Confirm all PVs provisioned using OpenShift Container Storage are deleted. If there is any PV left in the **Released** state, delete it.

\$ oc get pv \$ oc delete pv <pv name>

11. Delete the Multicloud Object Gateway storageclass.

\$ oc delete storageclass openshift-storage.noobaa.io --wait=true --timeout=5m

#### 12. Remove CustomResourceDefinitions.

\$ oc delete crd backingstores.noobaa.io bucketclasses.noobaa.io cephblockpools.ceph.rook.io cephclusters.ceph.rook.io cephfilesystems.ceph.rook.io cephnfses.ceph.rook.io cephobjectstores.ceph.rook.io cephobjectstoreusers.ceph.rook.io noobaas.noobaa.io ocsinitializations.ocs.openshift.io storageclusters.ocs.openshift.io cephclients.ceph.rook.io cephobjectrealms.ceph.rook.io cephobjectzonegroups.ceph.rook.io cephobjectzones.ceph.rook.io cephrbdmirrors.ceph.rook.io --wait=true --timeout=5m

13. Optional: To ensure that the vault keys are deleted permanently you need to manually delete the metadata associated with the vault key.

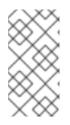

### NOTE

Execute this step only if Vault Key/Value (KV) secret engine API, version 2 is used for cluster-wide encryption with Key Management System (KMS) since the vault keys are marked as deleted and not permanently deleted during the uninstallation of OpenShift Container Storage. You can always restore it later if required.

a. List the keys in the vault.

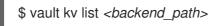

#### <backend\_path>

Is the path in the vault where the encryption keys are stored. For example:

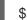

\$ vault kv list kv-v2

Example output:

#### Keys

NOOBAA\_ROOT\_SECRET\_PATH/ rook-ceph-osd-encryption-key-ocs-deviceset-thin-0-data-0m27q8 rook-ceph-osd-encryption-key-ocs-deviceset-thin-1-data-0sq227 rook-ceph-osd-encryption-key-ocs-deviceset-thin-2-data-0xzszb

b. List the metadata associated with the vault key.

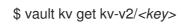

For the Multicloud Object Gateway (MCG) key:

\$ vault kv get kv-v2/NOOBAA\_ROOT\_SECRET\_PATH/<key>

#### <key>

Is the encryption key. For Example:

\$ vault kv get kv-v2/rook-ceph-osd-encryption-key-ocs-deviceset-thin-0-data-0m27q8

Example output:

c. Delete the metadata.

\$ vault kv metadata delete kv-v2/<key>

For the MCG key:

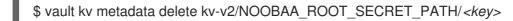

<key>

Is the encryption key. For Example:

> \$ vault kv metadata delete kv-v2/rook-ceph-osd-encryption-key-ocs-deviceset-thin-0data-0m27q8

Example output:

Success! Data deleted (if it existed) at: kv-v2/metadata/rook-ceph-osd-encryption-key-ocs-deviceset-thin-0-data-0m27q8

- d. Repeat these steps to delete the metadata associated with all the vault keys.
- 14. To ensure that OpenShift Container Storage is uninstalled completely, on the OpenShift Container Platform Web Console,
  - a. Click Storage.
  - b. Verify that **Overview** no longer appears under Storage.

# 4.2. REMOVING MONITORING STACK FROM OPENSHIFT CONTAINER STORAGE

Use this section to clean up the monitoring stack from OpenShift Container Storage.

The PVCs that are created as a part of configuring the monitoring stack are in the **openshift-monitoring** namespace.

#### Prerequisites

• PVCs are configured to use OpenShift Container Platform monitoring stack. For information, see configuring monitoring stack.

#### Procedure

1. List the pods and PVCs that are currently running in the **openshift-monitoring** namespace.

\$ oc get pod,pvc -n openshift-monitoring READY STATUS RESTARTS AGE NAME pod/alertmanager-main-0 3/3 Running 0 8d pod/alertmanager-main-1 3/3 Running 0 8d pod/alertmanager-main-2 3/3 Running 0 8d pod/cluster-monitoring-

| 1/1 Running 0 8d<br>28 2/2 Running 0 8d                                                                                                    |
|----------------------------------------------------------------------------------------------------|
| 3/3       Running 0       8d         2/2       Running 0       8d         2/2       Running 0       8d         2/2       Running 0       8d         2/2       Running 0       8d         2/2       Running 0       8d         2/2       Running 0       6d18h         2/2       Running 0       6d18h         2/2       Running 0       8d         2/2       Running 0       6d18h         2/2       Running 0       8d |
| 2/2 Running 0 6d18h<br>2/2 Running 0 8d                                                                                                    |
| -<br>3/3 Running 0 8d                                                                                                    |
| 1/1 Running 0 7d23h                                                                                                    |
| 1/1 Running 0 7d23h<br>6/6 Running 1 8d<br>6/6 Running 1 8d                                                                                                    |
| 1/1 Running 0 6d21h<br>3/3 Running 0 8d                                                                                                    |
|                                                                                                    |

NAME STATUS VOLUME CAPACITY ACCESS MODES STORAGECLASS AGE persistentvolumeclaim/my-alertmanager-claim-alertmanager-main-0 Bound pvc-0d519c4f-RWO ocs-storagecluster-ceph-rbd 8d 15a5-11ea-baa0-026d231574aa 40Gi persistentvolumeclaim/my-alertmanager-claim-alertmanager-main-1 Bound pvc-0d5a9825-15a5-11ea-baa0-026d231574aa 40Gi RWO ocs-storagecluster-cephrbd 8d persistentvolumeclaim/my-alertmanager-claim-alertmanager-main-2 Bound pvc-0d6413dc-15a5-11ea-baa0-026d231574aa 40Gi RWO ocs-storagecluster-cephrbd 8d Bound pvc-0b7c19b0persistentvolumeclaim/my-prometheus-claim-prometheus-k8s-0 15a5-11ea-baa0-026d231574aa 40Gi ocs-storagecluster-ceph-rbd 8d RWO persistentvolumeclaim/my-prometheus-claim-prometheus-k8s-1 Bound pvc-0b8aed3f-15a5-11ea-baa0-026d231574aa 40Gi RWO ocs-storagecluster-ceph-rbd 8d

2. Edit the monitoring **configmap**.

\$ oc -n openshift-monitoring edit configmap cluster-monitoring-config

 Remove any config sections that reference the OpenShift Container Storage storage classes as shown in the following example and save it.
 Before editing apiVersion: v1 data: config.yaml: | alertmanagerMain: volumeClaimTemplate: metadata: name: my-alertmanager-claim spec: resources: requests: storage: 40Gi storageClassName: ocs-storagecluster-ceph-rbd prometheusK8s: volumeClaimTemplate: metadata: name: my-prometheus-claim spec: resources: requests: storage: 40Gi storageClassName: ocs-storagecluster-ceph-rbd kind: ConfigMap metadata: creationTimestamp: "2019-12-02T07:47:29Z" name: cluster-monitoring-config namespace: openshift-monitoring resourceVersion: "22110" selfLink: /api/v1/namespaces/openshift-monitoring/configmaps/cluster-monitoring-config uid: fd6d988b-14d7-11ea-84ff-066035b9efa8

After editing

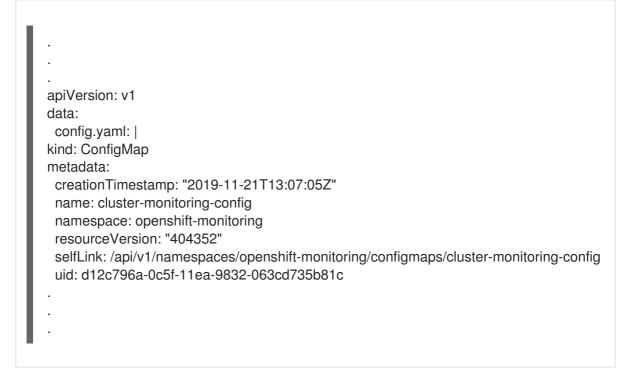

In this example, **alertmanagerMain** and **prometheusK8s** monitoring components are using the OpenShift Container Storage PVCs.

4. Delete relevant PVCs. Make sure you delete all the PVCs that are consuming the storage classes.

\$ oc delete -n openshift-monitoring pvc <pvc-name> --wait=true --timeout=5m

### 4.3. REMOVING OPENSHIFT CONTAINER PLATFORM REGISTRY FROM OPENSHIFT CONTAINER STORAGE

To clean the OpenShift Container Platform registry from OpenShift Container Storage, follow the steps in the procedure.

If you want to configure an alternative storage, see image registry

The PVCs created as a part of configuring OpenShift Container Platform registry are in the **openshift-image-registry** namespace.

#### Prerequisites

• The image registry must be configured to use an OpenShift Container Storage PVC.

#### Procedure

1. Edit the **configs.imageregistry.operator.openshift.io** object and remove the content in the **storage** section.

\$ oc edit configs.imageregistry.operator.openshift.io

**Before editing** 

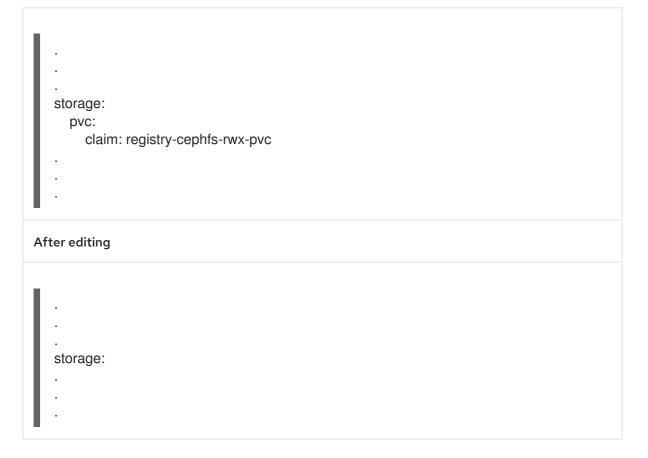

In this example, the PVC is called **registry-cephfs-rwx-pvc**, which is now safe to delete.

2. Delete the PVC.

\$ oc delete pvc <pvc-name> -n openshift-image-registry --wait=true --timeout=5m

# 4.4. REMOVING THE CLUSTER LOGGING OPERATOR FROM OPENSHIFT CONTAINER STORAGE

To clean the cluster logging operator from the OpenShift Container Storage, follow the steps in the procedure.

The PVCs created as a part of configuring cluster logging operator are in the **openshift-logging** namespace.

#### Prerequisites

• The cluster logging instance must be configured to use OpenShift Container Storage PVCs.

#### Procedure

1. Remove the **ClusterLogging** instance in the namespace.

\$ oc delete clusterlogging instance -n openshift-logging --wait=true --timeout=5m

The PVCs in the **openshift-logging** namespace are now safe to delete.

2. Delete PVCs.

\$ oc delete pvc <pvc-name> -n openshift-logging --wait=true --timeout=5m

I

## CHAPTER 5. STORAGE CLASSES AND STORAGE POOLS

The OpenShift Container Storage operator installs a default storage class depending on the platform in use. This default storage class is owned and controlled by the operator and it cannot be deleted or modified. However, you can create a custom storage class if you want the storage class to have a different behavior.

You can create multiple storage pools which map to storage classes that provide the following features:

- Enable applications with their own high availability to use persistent volumes with two replicas, potentially improving application performance.
- Save space for persistent volume claims using storage classes with compression enabled.

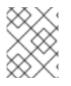

#### NOTE

Multiple storage classes and multiple pools are not supported for *external mode* OpenShift Container Storage clusters.

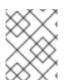

#### NOTE

With a minimal cluster of a single device set, only two new storage classes can be created. Every storage cluster expansion allows two new additional storage classes.

## 5.1. CREATING STORAGE CLASSES AND POOLS

You can create a storage class using an existing pool or you can create a new pool for the storage class while creating it.

#### Prerequisites

• Ensure that you are logged into the OpenShift Container Platform web console and OpenShift Container Storage cluster is in **Ready** state.

#### Procedure

- 1. Click Storage → Storage Classes.
- 2. Click Create Storage Class
- 3. Enter the storage class Name and Description.
- 4. Select either **Delete** or **Retain** for the Reclaim Policy. By default, **Delete** is selected.
- 5. Select RBD Provisioner which is the plugin used for provisioning the persistent volumes.
- 6. Select an existing **Storage Pool** from the list or create a new pool.

#### Create new pool

- a. Click Create New Pool
- b. Enter Pool name.
- c. Choose 2-way-Replication or 3-way-Replication as the Data Protection Policy.

- d. Select Enable compression if you need to compress the data. Enabling compression can impact application performance and might prove ineffective when data to be written is already compressed or encrypted. Data written before enabling compression will not be compressed.
- e. Click **Create** to create the new storage pool.
- f. Click **Finish** after the pool is created.
- 7. (Optional) Select Enable Encryption checkbox.
- 8. Click **Create** to create the storage class.

# 5.2. CREATING A STORAGE CLASS FOR PERSISTENT VOLUME ENCRYPTION

Use the following procedure to create an encryption enabled storage class using an external key management system (KMS) for persistent volume encryption. Persistent volume encryption is only available for RBD PVs.

#### Prerequisites

- The OpenShift Container Storage cluster is in **Ready** state.
- On the external key management system (KMS),
  - Ensure that a policy with a token exists and the key value backend path in Vault is enabled. See Enabling key value and policy in Vault .
  - Ensure that you are using signed certificates on your Vault servers.
- Create a secret in the tenant's namespace as follows:
  - On the OpenShift Container Platform web console, navigate to Workloads → Secrets
  - Click Create → Key/value secret
  - Enter Secret Name as ceph-csi-kms-token.
  - Enter Key as token.
  - Enter Value. It is the token from Vault. You can either click **Browse** to select and upload the file containing the token or enter the token directly in the text box.
  - Click Create.

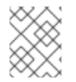

#### NOTE

The token can be deleted only after all the encrypted PVCs using the **ceph-csi-kms-token** have been deleted.

#### Procedure

1. Navigate to Storage → Storage Classes.

- 2. Click Create Storage Class
- 3. Enter the storage class Name and Description.
- 4. Select either Delete or Retain for the **Reclaim Policy**. By default, Delete is selected.
- 5. Select **RBD Provisioner openshift-storage.rbd.csi.ceph.com** which is the plugin used for provisioning the persistent volumes.
- 6. Select **Storage Pool** where the volume data will be stored from the list or create a new pool.
- 7. Select Enable Encryption checkbox.
  - a. Key Management Service Provider is set to Vault by default.
  - b. Enter Vault **Service Name**, host **Address** of Vault server ('https://<hostname or ip>'), and **Port number**.
  - c. Expand **Advanced Settings** to enter additional settings and certificate details based on your Vault configuration.
    - i. Enter the key value secret path in **Backend Path** that is dedicated and unique to OpenShift Container Storage.
    - ii. (Optional) Enter TLS Server Name and Vault Enterprise Namespace.
    - iii. Provide **CA Certificate**, **Client Certificate** and **Client Private Key** by uploading the respective PEM encoded certificate file.
    - iv. Click Save.
  - d. Click Connect.
- 8. Review external key management service Connection details. To modify the information, click **Change connection details** and edit the fields.
- 9. Click Create.
- 10. Edit the configmap to add the **VAULT\_BACKEND** parameter if the Hashicorp Vault setup does not allow automatic detection of the Key/Value (KV) secret engine API version used by the backend path.

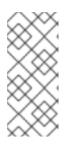

#### NOTE

**VAULT\_BACKEND** is an optional parameter that is added to the configmap to specify the version of the KV secret engine API associated with the backend path. Ensure that the value matches the KV secret engine API version that is set for the backend path, otherwise it might result in a failure during persistent volume claim (PVC) creation.

- a. Identify the **encryptionKMSID** being used by the newly created storage class.
  - i. On the OpenShift Web Console, navigate to **Storage**  $\rightarrow$  **Storage Classes**
  - ii. Click the **Storage class** name  $\rightarrow$  **YAML** tab.
  - iii. Capture the **encryptionKMSID** being used by the storage class.

Example:

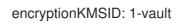

- b. On the OpenShift Web Console, navigate to **Workloads**  $\rightarrow$  **ConfigMaps**.
- c. To view the KMS connection details, click csi-kms-connection-details.
- d. Edit the configmap.
  - i. Click Action menu (∶) → Edit ConfigMap.
  - ii. Add the VAULT\_BACKEND parameter depending on the backend that is configured for the previously identified encryptionKMSID.
     You can assign kv for KV secret engine API, version 1 and kv-v2 for KV secret engine API, version 2 as the VAULT\_BACKEND parameter.

Example:

iii. Click Save.

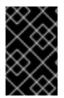

# IMPORTANT

Red Hat works with the technology partners to provide this documentation as a service to the customers. However, Red Hat does not provide support for the Hashicorp product. For technical assistance with this product, contact Hashicorp.

Next steps

• The storage class can be used to create encrypted persistent volumes. For more information, see managing persistent volume claims.

# CHAPTER 6. CONFIGURE STORAGE FOR OPENSHIFT CONTAINER PLATFORM SERVICES

You can use OpenShift Container Storage to provide storage for OpenShift Container Platform services such as image registry, monitoring, and logging.

The process for configuring storage for these services depends on the infrastructure used in your OpenShift Container Storage deployment.

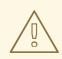

# WARNING

Always ensure that you have plenty of storage capacity for these services. If the storage for these critical services runs out of space, the cluster becomes inoperable and very difficult to recover.

Red Hat recommends configuring shorter curation and retention intervals for these services. See Configuring the Curator schedule and the *Modifying retention time for Prometheus metrics data* sub section of Configuring persistent storage in the OpenShift Container Platform documentation for details.

If you do run out of storage space for these services, contact Red Hat Customer Support.

# 6.1. CONFIGURING IMAGE REGISTRY TO USE OPENSHIFT CONTAINER STORAGE

OpenShift Container Platform provides a built in Container Image Registry which runs as a standard workload on the cluster. A registry is typically used as a publication target for images built on the cluster as well as a source of images for workloads running on the cluster.

Follow the instructions in this section to configure OpenShift Container Storage as storage for the Container Image Registry. On Google Cloud, it is not required to change the storage for the registry.

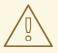

# WARNING

This process does not migrate data from an existing image registry to the new image registry. If you already have container images in your existing registry, back up your registry before you complete this process, and re-register your images when this process is complete.

# Prerequisites

• You have administrative access to OpenShift Web Console.

- OpenShift Container Storage Operator is installed and running in the **openshift-storage** namespace. In OpenShift Web Console, click **Operators** → **Installed Operators** to view installed operators.
- Image Registry Operator is installed and running in the **openshift-image-registry** namespace. In OpenShift Web Console, click Administration → Cluster Settings → Cluster Operators to view cluster operators.
- A storage class with provisioner **openshift-storage.cephfs.csi.ceph.com** is available. In OpenShift Web Console, click **Storage** → **Storage** Classes to view available storage classes.

#### Procedure

- 1. Create a Persistent Volume Claim for the Image Registry to use.
  - a. In the OpenShift Web Console, click **Storage** → **Persistent Volume Claims**
  - b. Set the Project to openshift-image-registry.
  - c. Click Create Persistent Volume Claim
    - i. From the list of available storage classes retrieved above, specify the **Storage Class** with the provisioner **openshift-storage.cephfs.csi.ceph.com**.
    - ii. Specify the Persistent Volume Claim Name, for example, ocs4registry.
    - iii. Specify an Access Mode of Shared Access (RWX).
    - iv. Specify a Size of at least 100 GB.
    - v. Click **Create**. Wait until the status of the new Persistent Volume Claim is listed as **Bound**.
- 2. Configure the cluster's Image Registry to use the new Persistent Volume Claim.
  - a. Click Administration -> Custom Resource Definitions
  - b. Click the **Config** custom resource definition associated with the **imageregistry.operator.openshift.io** group.
  - c. Click the **Instances** tab.
  - d. Beside the cluster instance, click the Action Menu ( : )  $\rightarrow$  Edit Config.
  - e. Add the new Persistent Volume Claim as persistent storage for the Image Registry.
    - i. Add the following under **spec:**, replacing the existing **storage:** section if necessary.

storage: pvc: claim: <new-pvc-name>

For example:

storage: pvc: claim: ocs4registry

- ii. Click Save.
- 3. Verify that the new configuration is being used.
  - a. Click Workloads  $\rightarrow$  Pods.
  - b. Set the Project to openshift-image-registry.
  - c. Verify that the new **image-registry-**\* pod appears with a status of **Running**, and that the previous **image-registry-**\* pod terminates.
  - d. Click the new **image-registry-**\* pod to view pod details.
  - e. Scroll down to **Volumes** and verify that the **registry-storage** volume has a **Type** that matches your new Persistent Volume Claim, for example, **ocs4registry**.

# 6.2. CONFIGURING MONITORING TO USE OPENSHIFT CONTAINER STORAGE

OpenShift Container Storage provides a monitoring stack that comprises of Prometheus and Alert Manager.

Follow the instructions in this section to configure OpenShift Container Storage as storage for the monitoring stack.

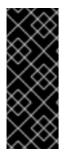

# IMPORTANT

Monitoring will not function if it runs out of storage space. Always ensure that you have plenty of storage capacity for monitoring.

Red Hat recommends configuring a short retention interval for this service. See the Modifying retention time for Prometheus metrics data of Monitoring guide in the OpenShift Container Platform documentation for details.

### Prerequisites

- You have administrative access to OpenShift Web Console.
- OpenShift Container Storage Operator is installed and running in the **openshift-storage** namespace. In the OpenShift Web Console, click **Operators** → **Installed Operators** to view installed operators.
- Monitoring Operator is installed and running in the **openshift-monitoring** namespace. In the OpenShift Web Console, click Administration → Cluster Settings → Cluster Operators to view cluster operators.
- A storage class with provisioner **openshift-storage.rbd.csi.ceph.com** is available. In the OpenShift Web Console, click **Storage** → **Storage** Classes to view available storage classes.

### Procedure

- 1. In the OpenShift Web Console, go to **Workloads**  $\rightarrow$  **Config Maps**.
- 2. Set the Project dropdown to openshift-monitoring.

- 3. Click Create Config Map.
- Define a new cluster-monitoring-config Config Map using the following example. Replace the content in angle brackets (<, >) with your own values, for example, retention: 24h or storage: 40Gi.

Replace the **storageClassName** with the **storageclass** that uses the provisioner **openshift-storage.rbd.csi.ceph.com**. In the example given below the name of the **storageclass** is **ocs-storagecluster-ceph-rbd**.

#### Example cluster-monitoring-config Config Map

apiVersion: v1 kind: ConfigMap metadata: name: cluster-monitoring-config namespace: openshift-monitoring data: config.yaml: | prometheusK8s: retention: <time to retain monitoring files, e.g. 24h> volumeClaimTemplate: metadata: name: ocs-prometheus-claim spec: storageClassName: ocs-storagecluster-ceph-rbd resources: requests: storage: <size of claim, e.g. 40Gi> alertmanagerMain: volumeClaimTemplate: metadata: name: ocs-alertmanager-claim spec: storageClassName: ocs-storagecluster-ceph-rbd resources: requests: storage: <size of claim, e.g. 40Gi>

5. Click **Create** to save and create the Config Map.

# Verification steps

- 1. Verify that the Persistent Volume Claims are bound to the pods.
  - a. Go to Storage → Persistent Volume Claims
  - b. Set the Project dropdown to openshift-monitoring.
  - c. Verify that 5 Persistent Volume Claims are visible with a state of **Bound**, attached to three **alertmanager-main-\*** pods, and two **prometheus-k8s-\*** pods.

### Monitoring storage created and bound

| Project: openshift-monitoring 👻                     |                              |                                                 |             |        |
|-----------------------------------------------------|------------------------------|-------------------------------------------------|-------------|--------|
| Persistent Volume Claims                            |                              |                                                 |             |        |
| Create Persistent Volume Claim                      |                              | Filter by                                       | / name      | (      |
| O Pending 5 Bound O Lost Se                         | lect All Filters             |                                                 |             | 5 Item |
| Name † Namesp                                       | ace I Status I               | Persistent Volume 🗍                             | Requested 🗍 |        |
| PVC my-alertmanager-claim-<br>alertmanager-main-0   | enshift-monitoring 🛛 🔊 Bound | Pvc-d00428a5-0ce6-11ea-<br>8fe8-023bdfa29edc    | 40Gi        | 000    |
| evo my-alertmanager-claim-                          | nshift-monitoring 🛛 🕏 Bound  | ev pvc-d00be111-0ce6-11ea-<br>8fe8-023bdfa29edc | 40Gi        |        |
| evc my-alertmanager-claim-<br>alertmanager-main-2   | enshift-monitoring 📀 Bound   | ev pvc-d01ac717-0ce6-11ea-<br>8fe8-023bdfa29edc | 40Gi        |        |
| PVC my-prometheus-claim-<br>prometheus-k8s-0        | enshift-monitoring Sound     | ev pvc-ce290f1b-0ce6-11ea-<br>8fe8-023bdfa29edc | 40Gi        | :      |
| PVC my-prometheus-claim- NS ope<br>prometheus-k8s-1 | enshift-monitoring 🖉 Bound   | PV pvc-ce361010-0ce6-11ea-<br>8fe8-023bdfa29edc | 40Gi        | :      |

- 2. Verify that the new **alertmanager-main-\*** pods appear with a state of **Running**.
  - a. Go to **Workloads**  $\rightarrow$  **Pods**.
  - b. Click the new **alertmanager-main-\*** pods to view the pod details.
  - c. Scroll down to **Volumes** and verify that the volume has a **Type**, **ocs-alertmanager-claim** that matches one of your new Persistent Volume Claims, for example, **ocs-alertmanager-claim-alertmanager-main-0**.

Persistent Volume Claims attached to alertmanager-main-\* pod

| Volumes                |                          |                 |                                                |               |                 |  |
|------------------------|--------------------------|-----------------|------------------------------------------------|---------------|-----------------|--|
| Name 💲                 | Mount Path               | SubPath [       | Туре                                           | Permissions 🗍 | Utilized By     |  |
| config-volume          | /etc/alertmanager/config |                 | 🔕 alertmanager-main                            | Read/Write    | () alertmanager |  |
| ocs-alertmanager-claim | /alertmanager            | alertmanager-db | ecs-alertmanager-claim-<br>alertmanager-main-0 | Read/Write    | 😑 alertmanager  |  |

- 3. Verify that the new **prometheus-k8s-**\* pods appear with a state of **Running**.
  - a. Click the new **prometheus-k8s-\*** pods to view the pod details.
  - b. Scroll down to Volumes and verify that the volume has a Type, ocs-prometheus-claim that matches one of your new Persistent Volume Claims, for example, ocs-prometheusclaim-prometheus-k8s-0.

Persistent Volume Claims attached to prometheus-k8s-\* pod

| Volumes              |                            |               |                                               |               |              |
|----------------------|----------------------------|---------------|-----------------------------------------------|---------------|--------------|
| Name 1               | Mount Path 🕴               | SubPath       | Туре                                          | Permissions 1 | Utilized By  |
| config-out           | /etc/prometheus/config_out |               | Container Volume                              | Read-only     | o prometheus |
| ocs-prometheus-claim | /prometheus                | prometheus-db | evc ocs-prometheus-claim-<br>prometheus-k8s-0 | Read/Write    | C prometheus |

# 6.3. CLUSTER LOGGING FOR OPENSHIFT CONTAINER STORAGE

You can deploy cluster logging to aggregate logs for a range of OpenShift Container Platform services. For information about how to deploy cluster logging, see Deploying cluster logging.

Upon initial OpenShift Container Platform deployment, OpenShift Container Storage is not configured by default and the OpenShift Container Platform cluster will solely rely on default storage available from the nodes. You can edit the default configuration of OpenShift logging (ElasticSearch) to be backed by OpenShift Container Storage to have OpenShift Container Storage backed logging (Elasticsearch).

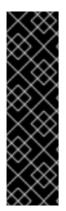

# IMPORTANT

Always ensure that you have plenty of storage capacity for these services. If you run out of storage space for these critical services, the logging application becomes inoperable and very difficult to recover.

Red Hat recommends configuring shorter curation and retention intervals for these services. See Cluster logging curator in the OpenShift Container Platform documentation for details.

If you run out of storage space for these services, contact Red Hat Customer Support.

# 6.3.1. Configuring persistent storage

You can configure a persistent storage class and size for the Elasticsearch cluster using the storage class name and size parameters. The Cluster Logging Operator creates a Persistent Volume Claim for each data node in the Elasticsearch cluster based on these parameters. For example:

spec: logStore: type: "elasticsearch" elasticsearch: nodeCount: 3 storage: storageClassName: "ocs-storagecluster-ceph-rbd" size: "200G"

This example specifies that each data node in the cluster will be bound to a Persistent Volume Claim that requests **200GiB** of **ocs-storagecluster-ceph-rbd** storage. Each primary shard will be backed by a single replica. A copy of the shard is replicated across all the nodes and are always available and the copy can be recovered if at least two nodes exist due to the single redundancy policy. For information about Elasticsearch replication policies, see *Elasticsearch replication policy* in About deploying and configuring cluster logging.

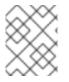

# NOTE

Omission of the storage block will result in a deployment backed by default storage. For example:

spec: logStore: type: "elasticsearch" elasticsearch: nodeCount: 3 storage: {} For more information, see Configuring cluster logging.

# 6.3.2. Configuring cluster logging to use OpenShift Container Storage

Follow the instructions in this section to configure OpenShift Container Storage as storage for the OpenShift cluster logging.

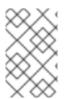

## NOTE

You can obtain all the logs when you configure logging for the first time in OpenShift Container Storage. However, after you uninstall and reinstall logging, the old logs are removed and only the new logs are processed.

#### Prerequisites

- You have administrative access to OpenShift Web Console.
- OpenShift Container Storage Operator is installed and running in the **openshift-storage** namespace.
- Cluster logging Operator is installed and running in the **openshift-logging** namespace.

#### Procedure

- Click Administration → Custom Resource Definitions from the left pane of the OpenShift Web Console.
- 2. On the Custom Resource Definitions page, click ClusterLogging.
- 3. On the Custom Resource Definition Overview page, select **View Instances** from the Actions menu or click the **Instances** Tab.
- 4. On the Cluster Logging page, click **Create Cluster Logging**. You might have to refresh the page to load the data.
- In the YAML, replace the storageClassName with the storageclass that uses the provisioner openshift-storage.rbd.csi.ceph.com. In the example given below the name of the storageclass is ocs-storagecluster-ceph-rbd:

```
apiVersion: "logging.openshift.io/v1"
kind: "ClusterLogging"
metadata:
 name: "instance"
 namespace: "openshift-logging"
spec:
 managementState: "Managed"
 logStore:
  type: "elasticsearch"
  elasticsearch:
   nodeCount: 3
   storage:
    storageClassName: ocs-storagecluster-ceph-rbd
    size: 200G # Change as per your requirement
   redundancyPolicy: "SingleRedundancy"
 visualization:
```

type: "kibana" kibana: replicas: 1 curation: type: "curator" curator: schedule: "30 3 \* \* \*" collection: logs: type: "fluentd" fluentd: {}

If you have tainted the OpenShift Container Storage nodes, you must add toleration to enable scheduling of the daemonset pods for logging.

| spec:                                  |
|----------------------------------------|
| []                                     |
| collection:                            |
| logs:                                  |
| fluentd:                               |
| tolerations:                           |
| <ul> <li>effect: NoSchedule</li> </ul> |
| key: node.ocs.openshift.io/storage     |
| value: 'true'                          |
| type: fluentd                          |
|                                        |

6. Click Save.

### Verification steps

- 1. Verify that the Persistent Volume Claims are bound to the **elasticsearch** pods.
  - a. Go to **Storage** → **Persistent Volume Claims**
  - b. Set the Project dropdown to openshift-logging.
  - c. Verify that Persistent Volume Claims are visible with a state of **Bound**, attached to **elasticsearch-**\* pods.

#### Figure 6.1. Cluster logging created and bound

|                                                    | You a                  | re logged in as a temporary adminis | strative user. Update the <u>cluster OAuth configuration</u> to allow others to | o log in.   |                |        |
|----------------------------------------------------|------------------------|-------------------------------------|---------------------------------------------------------------------------------|-------------|----------------|--------|
| Project: openshift-logging 👻                       |                        |                                     |                                                                                 |             |                |        |
| Persistent Volume Claim                            | S                      |                                     |                                                                                 |             |                |        |
| Create Persistent Volume Claim                     |                        |                                     |                                                                                 |             | Filter by name |        |
| O Pending 3 Bound O La                             | Select All Filters     |                                     |                                                                                 |             |                | 3 Iter |
| Name †                                             | Namespace [            | Status I                            | Persistent Volume                                                               | Requested 1 |                |        |
| PVC elasticsearch-elasticsearch-<br>cdm-9r6z4biv-1 | NS openshift-logging   | Sound                               | pvc-8993013d-la6e-11ea-8d2f-027ba1eaf61a                                        | 2006        |                | :      |
| elasticsearch-elasticsearch-<br>cdm-9r6z4biv-2     | (NS) openshift-logging | Sound                               | pvc-89947c90-1a6e-11ea-8d2f-027baleaf61a                                        | 2006        |                | :      |
| PVC elasticsearch-elasticsearch-                   | NS openshift-logging   | Sound                               | (B) pvc-8995f557-1a6e-11ea-8d2f-027ba1eaf61a                                    | 2006        |                |        |

- 2. Verify that the new cluster logging is being used.
  - a. Click Workload → Pods.

- b. Set the Project to **openshift-logging**.
- c. Verify that the new **elasticsearch-**\* pods appear with a state of **Running**.
- d. Click the new **elasticsearch-**\* pod to view pod details.
- e. Scroll down to Volumes and verify that the elasticsearch volume has a Type that matches your new Persistent Volume Claim, for example, elasticsearch-elasticsearch-cdm-9r624biv-3.
- f. Click the Persistent Volume Claim name and verify the storage class name in the PersistentVolumeClaim Overview page.

# NOTE

Make sure to use a shorter curator time to avoid PV full scenario on PVs attached to Elasticsearch pods.

You can configure Curator to delete Elasticsearch data based on retention settings. It is recommended that you set the following default index data retention of 5 days as a default.

config.yaml: | openshift-storage: delete: days: 5

For more details, see Curation of Elasticsearch Data.

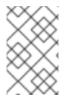

# NOTE

To uninstall the cluster logging backed by Persistent Volume Claim, use the procedure removing the cluster logging operator from OpenShift Container Storage in the uninstall chapter of the respective deployment guide.

# CHAPTER 7. BACKING OPENSHIFT CONTAINER PLATFORM APPLICATIONS WITH OPENSHIFT CONTAINER STORAGE

You cannot directly install OpenShift Container Storage during the OpenShift Container Platform installation. However, you can install OpenShift Container Storage on an existing OpenShift Container Platform by using the Operator Hub and then configure the OpenShift Container Platform applications to be backed by OpenShift Container Storage.

# Prerequisites

- OpenShift Container Platform is installed and you have administrative access to OpenShift Web Console.
- OpenShift Container Storage is installed and running in the **openshift-storage** namespace.

# Procedure

- 1. In the OpenShift Web Console, perform one of the following:
  - Click Workloads → Deployments. In the Deployments page, you can do one of the following:
    - Select any existing deployment and click **Add Storage** option from the **Action** menu ( :).
    - Create a new deployment and then add storage.
      - i. Click Create Deployment to create a new deployment.
      - ii. Edit the **YAML** based on your requirement to create a deployment.
      - iii. Click Create.
      - iv. Select **Add Storage** from the **Actions** drop down menu on the top right of the page.

### • Click Workloads → Deployment Configs

In the Deployment Configs page, you can do one of the following:

- Select any existing deployment and click **Add Storage** option from the **Action** menu ( : ).
- Create a new deployment and then add storage.
  - i. Click Create Deployment Config to create a new deployment.
  - ii. Edit the **YAML** based on your requirement to create a deployment.
  - iii. Click Create.
  - iv. Select **Add Storage** from the **Actions** drop down menu on the top right of the page.
- 2. In the Add Storage page, you can choose one of the following options:
  - Click the **Use existing claim** option and select a suitable PVC from the drop down list.

- Click the **Create new claim** option.
  - a. Select the appropriate **CephFS** or **RBD** storage class from the **Storage Class** drop down list.
  - b. Provide a name for the Persistent Volume Claim.
  - c. Select ReadWriteOnce (RWO) or ReadWriteMany (RWX) access mode.

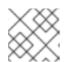

# NOTE

ReadOnlyMany (ROX) is deactivated as it is not supported.

d. Select the size of the desired storage capacity.

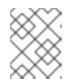

# NOTE

You can expand the block PVs but cannot reduce the storage capacity after the creation of Persistent Volume Claim.

- 3. Specify the mount path and subpath (if required) for the mount path volume inside the container.
- 4. Click Save.

## Verification steps

- 1. Depending on your configuration, perform one of the following:
  - Click Workloads → Deployments.
  - Click Workloads → Deployment Configs
- 2. Set the Project as required.
- 3. Click the deployment for which you added storage to display the deployment details.
- 4. Scroll down to **Volumes** and verify that your deployment has a **Type** that matches the Persistent Volume Claim that you assigned.
- 5. Click the Persistent Volume Claim name and verify the storage class name in the Persistent Volume Claim Overview page.

# CHAPTER 8. HOW TO USE DEDICATED WORKER NODES FOR RED HAT OPENSHIFT CONTAINER STORAGE

Using infrastructure nodes to schedule Red Hat OpenShift Container Storage resources saves on Red Hat OpenShift Container Platform subscription costs. Any Red Hat OpenShift Container Platform (RHOCP) node that has an **infra** node-role label requires an OpenShift Container Storage subscription, but not an RHOCP subscription.

It is important to maintain consistency across environments with or without Machine API support. Because of this, it is highly recommended in all cases to have a special category of nodes labeled as either worker or infra or have both roles. See the Section 8.3, "Manual creation of infrastructure nodes" section for more information.

# 8.1. ANATOMY OF AN INFRASTRUCTURE NODE

Infrastructure nodes for use with OpenShift Container Storage have a few attributes. The **infra** noderole label is required to ensure the node does not consume RHOCP entitlements. The **infra** node-role label is responsible for ensuring only OpenShift Container Storage entitlements are necessary for the nodes running OpenShift Container Storage.

• Labeled with node-role.kubernetes.io/infra

Adding an OpenShift Container Storage taint with a **NoSchedule** effect is also required so that the **infra** node will only schedule OpenShift Container Storage resources.

• Tainted with node.ocs.openshift.io/storage="true"

The label identifies the RHOCP node as an **infra** node so that RHOCP subscription cost is not applied. The taint prevents non OpenShift Container Storage resources to be scheduled on the tainted nodes.

Example of the taint and labels required on infrastructure node that will be used to run OpenShift Container Storage services:

spec: taints: - effect: NoSchedule key: node.ocs.openshift.io/storage value: "true" metadata: creationTimestamp: null labels: node-role.kubernetes.io/worker: "" node-role.kubernetes.io/infra: "" cluster.ocs.openshift.io/openshift-storage: ""

# 8.2. MACHINE SETS FOR CREATING INFRASTRUCTURE NODES

If the Machine API is supported in the environment, then labels should be added to the templates for the Machine Sets that will be provisioning the infrastructure nodes. Avoid the anti-pattern of adding labels manually to nodes created by the machine API. Doing so is analogous to adding labels to pods created by a deployment. In both cases, when the pod/node fails, the replacement pod/node will not have the appropriate labels.

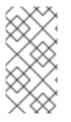

# NOTE

In EC2 environments, you will need three machine sets, each configured to provision infrastructure nodes in a distinct availability zone (such as us-east-2a, us-east-2b, us-east-2c). Currently, OpenShift Container Storage does not support deploying in more than three availability zones.

The following Machine Set template example creates nodes with the appropriate taint and labels required for infrastructure nodes. This will be used to run OpenShift Container Storage services.

| metadata:<br>creationTimestamp: null<br>labels:<br>machine.openshift.io/cluster-api-cluster: kb-s25vf |  |
|----------------------------------------------------------------------------------------------------|--|
| machine.openshift.io/cluster-api-machine-role: worker                                                 |  |
| machine.openshift.io/cluster-api-machine-type: worker                                                 |  |
| machine.openshift.io/cluster-api-machineset: kb-s25vf-infra-us-west-2a                                |  |
| spec:                                                                                                 |  |
| taints:                                                                                               |  |
| - effect: NoSchedule                                                                                  |  |
| key: node.ocs.openshift.io/storage                                                                    |  |
| value: "true"                                                                                         |  |
| metadata:                                                                                             |  |
| creationTimestamp: null                                                                               |  |
| labels:                                                                                               |  |
| node-role.kubernetes.io/infra: ""                                                                     |  |
| cluster.ocs.openshift.io/openshift-storage: ""                                                        |  |

# 8.3. MANUAL CREATION OF INFRASTRUCTURE NODES

Only when the Machine API is not supported in the environment should labels be directly applied to nodes. Manual creation requires that at least 3 RHOCP worker nodes are available to schedule OpenShift Container Storage services, and that these nodes have sufficient CPU and memory resources. To avoid the RHOCP subscription cost, the following is required:

oc label node <node> node-role.kubernetes.io/infra="" oc label node <node> cluster.ocs.openshift.io/openshift-storage=""

Adding a **NoSchedule** OpenShift Container Storage taint is also required so that the **infra** node will only schedule OpenShift Container Storage resources and repel any other non-OpenShift Container Storage workloads.

oc adm taint node <node> node.ocs.openshift.io/storage="true":NoSchedule

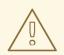

# WARNING

Do not remove the node-rolenode-role.kubernetes.io/worker=""

The removal of the **node-role.kubernetes.io/worker='''** can cause issues unless changes are made both to the OpenShift scheduler and to MachineConfig resources.

If already removed, it should be added again to each **infra** node. Adding node-role **node-role.kubernetes.io/infra='''** and OpenShift Container Storage taint is sufficient to conform to entitlement exemption requirements.

# **CHAPTER 9. SCALING STORAGE NODES**

To scale the storage capacity of OpenShift Container Storage, you can do either of the following:

- Scale up storage nodes Add storage capacity to the existing OpenShift Container Storage worker nodes
- Scale out storage nodes Add new worker nodes containing storage capacity

# 9.1. REQUIREMENTS FOR SCALING STORAGE NODES

Before you proceed to scale the storage nodes, refer to the following sections to understand the node requirements for your specific Red Hat OpenShift Container Storage instance:

- Platform requirements
- Storage device requirements
  - Dynamic storage devices
  - Capacity planning

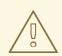

## WARNING

Always ensure that you have plenty of storage capacity.

If storage ever fills completely, it is not possible to add capacity or delete or migrate content away from the storage to free up space. Completely full storage is very difficult to recover.

Capacity alerts are issued when cluster storage capacity reaches 75% (near-full) and 85% (full) of total capacity. Always address capacity warnings promptly, and review your storage regularly to ensure that you do not run out of storage space.

If you do run out of storage space completely, contact Red Hat Customer Support.

# 9.2. SCALING UP STORAGE BY ADDING CAPACITY TO YOUR OPENSHIFT CONTAINER STORAGE NODES ON GOOGLE CLOUD INFRASTRUCTURE

Use this procedure to add storage capacity and performance to your configured Red Hat OpenShift Container Storage worker nodes.

### Prerequisites

- A running OpenShift Container Storage Platform.
- Administrative privileges on the OpenShift Web Console.

• To scale using a storage class other than the one provisioned during deployment, first define an additional storage class. See Creating a storage class for details.

## Procedure

- 1. Log in to the OpenShift Web Console.
- 2. Click on **Operators** → **Installed Operators**.
- 3. Click OpenShift Container Storage Operator.
- 4. Click Storage Cluster tab.
- 5. The visible list should have only one item. Click ( : ) on the far right to extend the options menu.
- 6. Select Add Capacity from the options menu.
- 7. Select the Storage Class.

Set the storage class to **standard** if you are using the default storage class that uses HDD. However, if you created a storage class to use SSD based disks for better performance, you need to select that storage class.

The **Raw Capacity** field shows the size set during storage class creation. The total amount of storage consumed is three times this amount, because OpenShift Container Storage uses a replica count of 3.

8. Click Add and wait for the cluster state to change to Ready.

## Verification steps

• Navigate to **Overview** → **Block and File** tab, then check the **Raw Capacity breakdown** card. Note that the capacity increases based on your selections.

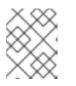

# NOTE

The raw capacity does not take replication into account and shows the full capacity.

- Verify that the new OSDs and their corresponding new PVCs are created.
  - To view the state of the newly created OSDs:
    - a. Click **Workloads**  $\rightarrow$  **Pods** from the OpenShift Web Console.
    - b. Select **openshift-storage** from the **Project** drop-down list.
  - To view the state of the PVCs:
    - a. Click **Storage**  $\rightarrow$  **Persistent Volume Claims** from the OpenShift Web Console.
    - b. Select **openshift-storage** from the **Project** drop-down list.
- (Optional) If cluster-wide encryption is enabled on the cluster, verify that the new OSD devices are encrypted.
  - a. Identify the node(s) where the new OSD pod(s) are running.

\$ oc get -o=custom-columns=NODE:.spec.nodeName pod/<OSD pod name>

For example:

oc get -o=custom-columns=NODE:.spec.nodeName pod/rook-ceph-osd-0-544db49d7fqrgqm

- b. For each of the nodes identified in previous step, do the following:
  - i. Create a debug pod and open a chroot environment for the selected host(s).

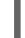

\$ oc debug node/<node name>
\$ chroot /host

ii. Run "Isblk" and check for the "crypt" keyword beside the **ocs-deviceset** name(s)

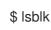

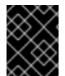

# IMPORTANT

Cluster reduction is not currently supported, regardless of whether reduction would be done by removing nodes or OSDs.

# 9.3. SCALING OUT STORAGE CAPACITY BY ADDING NEW NODES

To scale out storage capacity, you need to perform the following:

- Add a new node to increase the storage capacity when existing worker nodes are already running at their maximum supported OSDs, which is the increment of 3 OSDs of the capacity selected during initial configuration.
- Verify that the new node is added successfully
- Scale up the storage capacity after the node is added

# 9.3.1. Adding a node on Google Cloud installer-provisioned infrastructure

### Prerequisites

• You must be logged into OpenShift Container Platform (RHOCP) cluster.

### Procedure

- 1. Navigate to Compute  $\rightarrow$  Machine Sets.
- 2. On the machine set where you want to add nodes, select Edit Machine Count
- 3. Add the amount of nodes, and click **Save**.
- 4. Click **Compute**  $\rightarrow$  **Nodes** and confirm if the new node is in **Ready** state.
- 5. Apply the OpenShift Container Storage label to the new node.

- a. For the new node, Action menu (:)  $\rightarrow$  Edit Labels.
- b. Add cluster.ocs.openshift.io/openshift-storage and click Save.

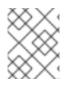

## NOTE

It is recommended to add 3 nodes, one each in different zones. You must add 3 nodes and perform this procedure for all of them.

#### Verification steps

• To verify that the new node is added, see Verifying the addition of a new node .

## 9.3.2. Verifying the addition of a new node

1. Execute the following command and verify that the new node is present in the output:

\$ oc get nodes --show-labels | grep cluster.ocs.openshift.io/openshift-storage= |cut -d' ' -f1

- Click Workloads → Pods, confirm that at least the following pods on the new node are in Running state:
  - csi-cephfsplugin-\*
  - csi-rbdplugin-\*

### 9.3.3. Scaling up storage capacity

After you add a new node to OpenShift Container Storage, you must scale up the storage capacity as described in Scaling up storage by adding capacity.

# CHAPTER 10. MULTICLOUD OBJECT GATEWAY

# 10.1. ABOUT THE MULTICLOUD OBJECT GATEWAY

The Multicloud Object Gateway (MCG) is a lightweight object storage service for OpenShift, allowing users to start small and then scale as needed on-premise, in multiple clusters, and with cloud-native storage.

# 10.2. ACCESSING THE MULTICLOUD OBJECT GATEWAY WITH YOUR APPLICATIONS

You can access the object service with any application targeting AWS S3 or code that uses AWS S3 Software Development Kit (SDK). Applications need to specify the MCG endpoint, an access key, and a secret access key. You can use your terminal or the MCG CLI to retrieve this information.

# Prerequisites

- A running OpenShift Container Storage Platform
- Download the MCG command-line interface for easier management:

# subscription-manager repos --enable=rh-ocs-4-for-rhel-8-x86\_64-rpms
# yum install mcg

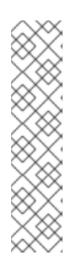

# NOTE

Specify the appropriate architecture for enabling the repositories using subscription manager. For instance,

• For IBM Power Systems, use the following command:

# subscription-manager repos --enable=rh-ocs-4-for-rhel-8-ppc64le-rpms

• For IBM Z infrastructure, use the following command:

# subscription-manager repos --enable=rh-ocs-4-for-rhel-8-s390x-rpms

• Alternatively, you can install the **mcg** package from the OpenShift Container Storage RPMs found at Download RedHat OpenShift Container Storage page .

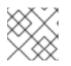

# NOTE

Choose the correct Product Variant according to your architecture.

You can access the relevant endpoint, access key, and secret access key two ways:

- Section 10.2.1, "Accessing the Multicloud Object Gateway from the terminal"
- Section 10.2.2, "Accessing the Multicloud Object Gateway from the MCG command-line interface"

#### Accessing the MCG bucket(s) using the virtual-hosted style

#### Example 10.1. Example

If the client application tries to access https://<bucket-name>.s3-openshiftstorage.apps.mycluster-cluster.qe.rh-ocs.com

where **<bucket-name>** is the name of the MCG bucket

For example, https://mcg-test-bucket.s3-openshift-storage.apps.myclustercluster.qe.rh-ocs.com

A DNS entry is needed for **mcg-test-bucket.s3-openshift-storage.apps.myclustercluster.qe.rh-ocs.com** to point to the S3 Service.

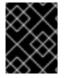

# IMPORTANT

Ensure that you have a DNS entry in order to point the client application to the MCG bucket(s) using the virtual-hosted style.

## 10.2.1. Accessing the Multicloud Object Gateway from the terminal

### Procedure

Run the **describe** command to view information about the MCG endpoint, including its access key (**AWS\_ACCESS\_KEY\_ID** value) and secret access key (**AWS\_SECRET\_ACCESS\_KEY** value):

# oc describe noobaa -n openshift-storage

The output will look similar to the following:

```
Name:
          noobaa
Namespace: openshift-storage
Labels:
          <none>
Annotations: <none>
API Version: noobaa.io/v1alpha1
Kind:
         NooBaa
Metadata:
 Creation Timestamp: 2019-07-29T16:22:06Z
 Generation:
                 1
 Resource Version: 6718822
 Self Link: /apis/noobaa.io/v1alpha1/namespaces/openshift-storage/noobaas/noobaa
UID:
              019cfb4a-b21d-11e9-9a02-06c8de012f9e
Spec:
Status:
 Accounts:
  Admin:
   Secret Ref:
                noobaa-admin
    Name:
                  openshift-storage
    Namespace:
                 noobaa/noobaa-core:4.0
 Actual Image:
 Observed Generation: 1
 Phase:
                Ready
```

Readme:

Welcome to NooBaa!

-----

Welcome to NooBaa!

NooBaa Core Version: NooBaa Operator Version:

Lets get started:

1. Connect to Management console:

Read your mgmt console login information (email & password) from secret: "noobaa-admin".

kubectl get secret noobaa-admin -n openshift-storage -o json | jq '.data|map\_values(@base64d)'

Open the management console service - take External IP/DNS or Node Port or use port forwarding:

kubectl port-forward -n openshift-storage service/noobaa-mgmt 11443:443 & open https://localhost:11443

2. Test S3 client:

kubectl port-forward -n openshift-storage service/s3 10443:443 &

# 0

NOOBAA\_ACCESS\_KEY=\$(kubectl get secret noobaa-admin -n openshift-storage -o json | jq -r '.data.AWS\_ACCESS\_KEY\_ID|@base64d')

# 2

NOOBAA\_SECRET\_KEY=\$(kubectl get secret noobaa-admin -n openshift-storage -o json | jq -r '.data.AWS\_SECRET\_ACCESS\_KEY|@base64d')

alias s3='AWS\_ACCESS\_KEY\_ID=\$NOOBAA\_ACCESS\_KEY

AWS\_SECRET\_ACCESS\_KEY=\$NOOBAA\_SECRET\_KEY aws --endpoint https://localhost:10443 -no-verify-ssl s3'

s3 ls

Services: Service Mgmt: External DNS: https://noobaa-mgmt-openshift-storage.apps.mycluster-cluster.ge.rh-ocs.com https://a3406079515be11eaa3b70683061451e-1194613580.us-east-2.elb.amazonaws.com:443 Internal DNS: https://noobaa-mgmt.openshift-storage.svc:443 Internal IP: https://172.30.235.12:443 Node Ports: https://10.0.142.103:31385 Pod Ports: https://10.131.0.19:8443 serviceS3: External DNS: 3 https://s3-openshift-storage.apps.mycluster-cluster.qe.rh-ocs.com

https://a340f4e1315be11eaa3b70683061451e-943168195.us-east-2.elb.amazonaws.com:443 Internal DNS: https://s3.openshift-storage.svc:443 Internal IP: https://172.30.86.41:443 Node Ports: https://10.0.142.103:31011 Pod Ports: https://10.131.0.19:6443

- access key (AWS\_ACCESS\_KEY\_ID value)
- secret access key (AWS\_SECRET\_ACCESS\_KEY value)

MCG endpoint

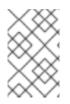

# NOTE

The output from the **oc describe noobaa** command lists the internal and external DNS names that are available. When using the internal DNS, the traffic is free. The external DNS uses Load Balancing to process the traffic, and therefore has a cost per hour.

# 10.2.2. Accessing the Multicloud Object Gateway from the MCG command-line interface

## Prerequisites

• Download the MCG command-line interface:

# subscription-manager repos --enable=rh-ocs-4-for-rhel-8-x86\_64-rpms
# yum install mcg

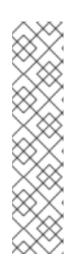

# NOTE

Specify the appropriate architecture for enabling the repositories using subscription manager. For instance,

- For IBM Power Systems, use the following command:
  - # subscription-manager repos --enable=rh-ocs-4-for-rhel-8-ppc64le-rpms
- For IBM Z infrastructure, use the following command:
  - # subscription-manager repos --enable=rh-ocs-4-for-rhel-8-s390x-rpms

# Procedure

Run the **status** command to access the endpoint, access key, and secret access key:

noobaa status -n openshift-storage

The output will look similar to the following:

INFO[0000] Namespace: openshift-storage INFO[0000] INFO[0000] CRD Status: INFO[0003] Exists: CustomResourceDefinition "noobaas.noobaa.io" INFO[0003] Exists: CustomResourceDefinition "backingstores.noobaa.io" INFO[0003] Exists: CustomResourceDefinition "bucketclasses.noobaa.io" INFO[0004] Exists: CustomResourceDefinition "objectbucketclaims.objectbucket.io" INFO[0004] Exists: CustomResourceDefinition "objectbuckets.objectbucket.io" INFO[0004] INFO[0004] Operator Status: INFO[0004] Exists: Namespace "openshift-storage" INFO[0004] Exists: ServiceAccount "noobaa" INFO[0005] Exists: Role "ocs-operator.v0.0.271-6g45f" INFO[0005] Exists: RoleBinding "ocs-operator.v0.0.271-6g45f-noobaa-f9vpj" INFO[0006] Exists: ClusterRole "ocs-operator.v0.0.271-fjhgh" INFO[0006] Exists: ClusterRoleBinding "ocs-operator.v0.0.271-fjhgh-noobaa-pdxn5" INFO[0006] Exists: Deployment "noobaa-operator" INFO[0006] INFO[0006] System Status: INFO[0007] Exists: NooBaa "noobaa" INFO[0007] Exists: StatefulSet "noobaa-core" INFO[0007] Exists: Service "noobaa-mgmt" INFO[0008] Exists: Service "s3" INFO[0008] Exists: Secret "noobaa-server" INFO[0008] Exists: Secret "noobaa-operator" INFO[0008] Exists: Secret "noobaa-admin" INFO[0009] Exists: StorageClass "openshift-storage.noobaa.io" INFO[0009] Exists: BucketClass "noobaa-default-bucket-class" INFO[0009] (Optional) Exists: BackingStore "noobaa-default-backing-store" INFO[0010] (Optional) Exists: CredentialsRequest "noobaa-cloud-creds" INFO[0010] (Optional) Exists: PrometheusRule "noobaa-prometheus-rules" INFO[0010] (Optional) Exists: ServiceMonitor "noobaa-service-monitor" INFO[0011] (Optional) Exists: Route "noobaa-mgmt" INFO[0011] (Optional) Exists: Route "s3" INFO[0011] Exists: PersistentVolumeClaim "db-noobaa-core-0" INFO[0011] System Phase is "Ready" INFO[0011] Exists: "noobaa-admin" #-----# #- Mamt Addresses -# #-----# ExternalDNS : [https://noobaa-mgmt-openshift-storage.apps.mycluster-cluster.qe.rh-ocs.com https://a3406079515be11eaa3b70683061451e-1194613580.us-east-2.elb.amazonaws.com:443] ExternalIP : [] NodePorts : [https://10.0.142.103:31385] InternalDNS : [https://noobaa-mgmt.openshift-storage.svc:443] InternalIP : [https://172.30.235.12:443] PodPorts : [https://10.131.0.19:8443] #-----# #- Mgmt Credentials -# #-----# email : admin@noobaa.io password : HKLbH1rSuVU0I/soulkSiA==

#-----# #- S3 Addresses -# #-----# 1 ExternalDNS : [https://s3-openshift-storage.apps.mycluster-cluster.qe.rh-ocs.com https://a340f4e1315be11eaa3b70683061451e-943168195.us-east-2.elb.amazonaws.com:443] ExternalIP : [] NodePorts : [https://10.0.142.103:31011] InternalDNS : [https://s3.openshift-storage.svc:443] InternalIP : [https://172.30.86.41:443] PodPorts : [https://10.131.0.19:6443] #-----# #- S3 Credentials -# #-----# 2 AWS ACCESS KEY ID : jVmAsu9FsvRHYmfjTiHV 3 AWS\_SECRET\_ACCESS\_KEY : E//420VNedJfATvVSmDz6FMtsSAzuBv6z180PT5c #-----# #- Backing Stores -# #-----# PHASE AGE NAME TYPE TARGET-BUCKET noobaa-default-backing-store aws-s3 noobaa-backing-store-15dc896d-7fe0-4bed-9349-5942211b93c9 Ready 141h35m32s #-----# #- Bucket Classes -# #-----# PLACEMENT PHASE AGE NAME noobaa-default-bucket-class {Tiers:[{Placement: BackingStores:[noobaa-default-backing-store]}]} Ready 141h35m33s #-----# #- Bucket Claims -# #-----# No OBC's found. endpoint access key secret access key You now have the relevant endpoint, access key, and secret access key in order to connect to your

Example 10.2. Example

applications.

If AWS S3 CLI is the application, the following command will list buckets in OpenShift Container Storage:

AWS\_ACCESS\_KEY\_ID=<AWS\_ACCESS\_KEY\_ID> AWS\_SECRET\_ACCESS\_KEY=<AWS\_SECRET\_ACCESS\_KEY> aws --endpoint <ENDPOINT> --no-verify-ssl s3 ls

# 10.3. ALLOWING USER ACCESS TO THE MULTICLOUD OBJECT GATEWAY CONSOLE

To allow access to the Multicloud Object Gateway Console to a user, ensure that the user meets the following conditions:

- User is in **cluster-admins** group.
- User is in system:cluster-admins virtual group.

## Prerequisites

• A running OpenShift Container Storage Platform.

### Procedure

- 1. Enable access to the Multicloud Object Gateway console. Perform the following steps once on the cluster :
  - a. Create a **cluster-admins** group.

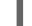

# oc adm groups new cluster-admins

b. Bind the group to the **cluster-admin** role.

# oc adm policy add-cluster-role-to-group cluster-admin cluster-admins

- 2. Add or remove users from the **cluster-admins** group to control access to the Multicloud Object Gateway console.
  - To add a set of users to the **cluster-admins** group :

# oc adm groups add-users cluster-admins <user-name> <user-name> <user-name> ...

where <user-name> is the name of the user to be added.

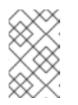

# NOTE

If you are adding a set of users to the **cluster-admins** group, you do not need to bind the newly added users to the cluster-admin role to allow access to the OpenShift Container Storage dashboard.

• To remove a set of users from the **cluster-admins** group :

# oc adm groups remove-users cluster-admins <user-name> <user-name> <user-name>...

where **<user-name>** is the name of the user to be removed.

#### Verification steps

- 1. On the OpenShift Web Console, login as a user with access permission to Multicloud Object Gateway Console.
- 2. Navigate to Storage → Overview → Object tab → select the Multicloud Object Gateway link .
- 3. On the Multicloud Object Gateway Console, login as the same user with access permission.
- 4. Click Allow selected permissions.

# 10.4. ADDING STORAGE RESOURCES FOR HYBRID OR MULTICLOUD

## 10.4.1. Creating a new backing store

Use this procedure to create a new backing store in OpenShift Container Storage.

#### Prerequisites

• Administrator access to OpenShift.

#### Procedure

- Click Operators → Installed Operators from the left pane of the OpenShift Web Console to view the installed operators.
- 2. Click OpenShift Container Storage Operator.
- 3. On the OpenShift Container Storage Operator page, scroll right and click the **Backing Store** tab.
- 4. Click Create Backing Store.

#### Figure 10.1. Create Backing Store page

| Red Hat<br>OpenShift<br>Container Platfe | orm |                                                                                                    | == | * | Ð | 0 | kube:admin 👻 |
|------------------------------------------|-----|----------------------------------------------------------------------------------------------------|----|---|---|---|--------------|
| 📽 Administrator                          |     | You are logged in as a temporary administrative user. Update the <u>cluster OAuth configuration</u> to allow others to log in. |    |   |   |   |              |
|                                          |     | Project: openshift-storage 🔹                                                                                                   |    |   |   |   |              |
| Home                                     |     | OpenShift Container Storage > Create Backing Store                                                                             |    |   |   |   |              |
| Operators                                |     | Create new Backing Store                                                                                                    |    |   |   |   |              |
| OperatorHub                              |     | Storage targets that are used to store chunks of data on MCG buckets.                                                          |    |   |   |   |              |
| Installed Operators                      |     |                                                                                                    |    |   |   |   |              |
| Workloads                                |     |                                                                                                    |    |   |   |   |              |
| Networking                               |     | Backing Store Name *                                                                                                    |    |   |   |   |              |
|                                          |     | my-backingstore A unique name for the Backing Store within the project                                                         |    |   |   |   |              |
| Storage                                  |     |                                                                                                    |    |   |   |   |              |
| Builds                                   |     | Provider *                                                                                                    |    |   |   |   |              |
| Monitoring                               |     | VIIIS 23                                                                                                    |    |   |   |   |              |
| Compute                                  |     | Region *                                                                                                    |    |   |   |   |              |
|                                          |     | us-east-1                                                                                                    |    |   |   |   |              |
| User Management                          |     | Endpoint                                                                                                    |    |   |   |   |              |
| Administration                           |     |                                                                                                    |    |   |   |   |              |
|                                          |     | Secret *                                                                                                    |    |   |   |   |              |
|                                          |     | Select Secret                                                                                                    |    |   |   |   |              |
|                                          |     | Target Bucket *                                                                                                    |    |   |   |   |              |
|                                          |     | Inger John K                                                                                                    |    |   |   |   |              |
|                                          |     |                                                                                                    |    |   |   |   |              |
|                                          |     |                                                                                                    |    |   |   |   |              |
|                                          |     | Create Backing Store Cancel                                                                                                    |    |   |   |   | -            |

- 5. On the Create New Backing Store page, perform the following:
  - a. Enter a Backing Store Name.
  - b. Select a **Provider**.
  - c. Select a **Region**.
  - d. Enter an **Endpoint**. This is optional.
  - e. Select a Secret from drop down list, or create your own secret. Optionally, you can Switch to Credentials view which lets you fill in the required secrets.
     For more information on creating an OCP secret, see the section Creating the secret in the Openshift Container Platform documentation.

Each backingstore requires a different secret. For more information on creating the secret for a particular backingstore, see the Section 10.4.2, "Adding storage resources for hybrid or Multicloud using the MCG command line interface" and follow the procedure for the addition of storage resources using a YAML.

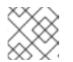

### NOTE

This menu is relevant for all providers except Google Cloud and local PVC.

- f. Enter **Target bucket**. The target bucket is a container storage that is hosted on the remote cloud service. It allows you to create a connection that tells MCG that it can use this bucket for the system.
- 6. Click Create Backing Store.

### Verification steps

- 1. Click Operators  $\rightarrow$  Installed Operators.
- 2. Click **OpenShift Container Storage** Operator.
- 3. Search for the new backing store or click **Backing Store** tab to view all the backing stores.

# 10.4.2. Adding storage resources for hybrid or Multicloud using the MCG command line interface

The Multicloud Object Gateway (MCG) simplifies the process of spanning data across cloud provider and clusters.

You must add a backing storage that can be used by the MCG.

Depending on the type of your deployment, you can choose one of the following procedures to create a backing storage:

- For creating an AWS-backed backingstore, see Section 10.4.2.1, "Creating an AWS-backed backingstore"
- For creating an IBM COS-backed backingstore, see Section 10.4.2.2, "Creating an IBM COSbacked backingstore"
- For creating an Azure-backed backingstore, see Section 10.4.2.3, "Creating an Azure-backed backingstore"
- For creating a GCP-backed backingstore, see Section 10.4.2.4, "Creating a GCP-backed backingstore"
- For creating a local Persistent Volume-backed backingstore, see Section 10.4.2.5, "Creating a local Persistent Volume-backed backingstore"

For VMware deployments, skip to Section 10.4.3, "Creating an s3 compatible Multicloud Object Gateway backingstore" for further instructions.

# 10.4.2.1. Creating an AWS-backed backingstore

### Prerequisites

• Download the Multicloud Object Gateway (MCG) command-line interface:

# subscription-manager repos --enable=rh-ocs-4-for-rhel-8-x86\_64-rpms
# yum install mcg

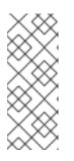

# NOTE

Specify the appropriate architecture for enabling the repositories using subscription manager. For instance, in case of IBM Z infrastructure use the following command:

# subscription-manager repos --enable=rh-ocs-4-for-rhel-8-s390x-rpms

 Alternatively, you can install the mcg package from the OpenShift Container Storage RPMs found here https://access.redhat.com/downloads/content/547/ver=4/rhel---8/4/x86\_64/packages

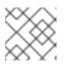

# NOTE

Choose the correct Product Variant according to your architecture.

## Procedure

1. From the MCG command-line interface, run the following command:

noobaa backingstore create aws-s3 <backingstore\_name> --access-key=<AWS ACCESS KEY> --secret-key=<AWS SECRET ACCESS KEY> --target-bucket <bucket-name> -n openshift-storage

- a. Replace <backingstore\_name> with the name of the backingstore.
- b. Replace **<AWS ACCESS KEY>** and **<AWS SECRET ACCESS KEY>** with an AWS access key ID and secret access key you created for this purpose.
- c. Replace <bucket-name> with an existing AWS bucket name. This argument tells Multicloud Object Gateway which bucket to use as a target bucket for its backing store, and subsequently, data storage and administration. The output will be similar to the following:

INFO[0001] Exists: NooBaa "noobaa"

INFO[0002] Created: BackingStore "aws-resource" INFO[0002] Created: Secret "backing-store-secret-aws-resource"

You can also add storage resources using a YAML:

1. Create a secret with the credentials:

| apiVersion: v1<br>kind: Secret                                    |
|-------------------------------------------------------------------|
| metadata:                                                         |
| name: <backingstore-secret-name></backingstore-secret-name>       |
| namespace: openshift-storage                                      |
| type: Opaque                                                      |
| data:                                                             |
| AWS_ACCESS_KEY_ID: < AWS ACCESS KEY ID ENCODED IN BASE64>         |
| AWS_SECRET_ACCESS_KEY: < AWS SECRET ACCESS KEY ENCODED IN BASE64> |

- a. You must supply and encode your own AWS access key ID and secret access key using Base64, and use the results in place of **<AWS ACCESS KEY ID ENCODED IN BASE64>** and **<AWS SECRET ACCESS KEY ENCODED IN BASE64>**.
- b. Replace <backingstore-secret-name> with a unique name.
- 2. Apply the following YAML for a specific backing store:

| kind: BackingStore           |
|------------------------------|
| metadata:                    |
| finalizers:                  |
| - noobaa.io/finalizer        |
| labels:                      |
| app: noobaa                  |
| name: bs                     |
| namespace: openshift-storage |
| spec:                        |
| awsS3:                       |

secret: name: <backingstore-secret-name> namespace: openshift-storage targetBucket: <bucket-name> type: aws-s3

- a. Replace **<bucket-name>** with an existing AWS bucket name. This argument tells Multicloud Object Gateway which bucket to use as a target bucket for its backing store, and subsequently, data storage and administration.
- b. Replace **<backingstore-secret-name>** with the name of the secret created in the previous step.

# 10.4.2.2. Creating an IBM COS-backed backingstore

## Prerequisites

• Download the Multicloud Object Gateway (MCG) command-line interface:

# subscription-manager repos --enable=rh-ocs-4-for-rhel-8-x86\_64-rpms
# yum install mcg

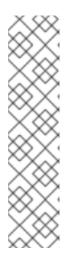

# NOTE

Specify the appropriate architecture for enabling the repositories using subscription manager. For instance,

• For IBM Power Systems, use the following command:

# subscription-manager repos --enable=rh-ocs-4-for-rhel-8-ppc64le-rpms

• For IBM Z infrastructure, use the following command:

# subscription-manager repos --enable=rh-ocs-4-for-rhel-8-s390x-rpms

 Alternatively, you can install the mcg package from the OpenShift Container Storage RPMs found here https://access.redhat.com/downloads/content/547/ver=4/rhel---8/4/x86\_64/packages

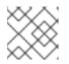

### NOTE

Choose the correct Product Variant according to your architecture.

# Procedure

1. From the MCG command-line interface, run the following command:

noobaa backingstore create ibm-cos <backingstore\_name> --access-key=<IBM ACCESS KEY> --secret-key=<IBM SECRET ACCESS KEY> --endpoint=<IBM COS ENDPOINT> -- target-bucket <bucket-name> -n openshift-storage

a. Replace **<backingstore\_name>** with the name of the backingstore.

- Replace <IBM ACCESS KEY>, <IBM SECRET ACCESS KEY>, <IBM COS ENDPOINT> with an IBM access key ID, secret access key and the appropriate regional endpoint that corresponds to the location of the existing IBM bucket. To generate the above keys on IBM cloud, you must include HMAC credentials while creating the service credentials for your target bucket.
- c. Replace <bucket-name> with an existing IBM bucket name. This argument tells Multicloud Object Gateway which bucket to use as a target bucket for its backing store, and subsequently, data storage and administration. The output will be similar to the following:

INFO[0001]Exists: NooBaa "noobaa"INFO[0002]Created: BackingStore "ibm-resource"INFO[0002]Created: Secret "backing-store-secret-ibm-resource"

You can also add storage resources using a YAML:

1. Create a secret with the credentials:

| apiVersion: v1                                                    |
|-------------------------------------------------------------------|
| kind: Secret                                                      |
| metadata:                                                         |
| name: <backingstore-secret-name></backingstore-secret-name>       |
| type: Opaque                                                      |
| data:                                                             |
| IBM_COS_ACCESS_KEY_ID: < IBM COS ACCESS KEY ID ENCODED IN BASE64> |
| IBM_COS_SECRET_ACCESS_KEY: < IBM COS SECRET ACCESS KEY ENCODED IN |
| BASE64>                                                           |

- a. You must supply and encode your own IBM COS access key ID and secret access key using Base64, and use the results in place of <IBM COS ACCESS KEY ID ENCODED IN BASE64> and <IBM COS SECRET ACCESS KEY ENCODED IN BASE64>.
- b. Replace **<backingstore-secret-name>** with a unique name.
- 2. Apply the following YAML for a specific backing store:

apiVersion: noobaa.io/v1alpha1 kind: BackingStore metadata: finalizers: - noobaa.io/finalizer labels: app: noobaa name: bs namespace: openshift-storage spec: ibmCos: endpoint: <endpoint> secret: name: <backingstore-secret-name> namespace: openshift-storage targetBucket: <bucket-name> type: ibm-cos

- Replace <bucket-name> with an existing IBM COS bucket name. This argument tells Multicloud Object Gateway which bucket to use as a target bucket for its backing store, and subsequently, data storage and administration.
- b. Replace **<endpoint>** with a regional endpoint that corresponds to the location of the existing IBM bucket name. This argument tells Multicloud Object Gateway which endpoint to use for its backing store, and subsequently, data storage and administration.
- c. Replace **<backingstore-secret-name>** with the name of the secret created in the previous step.

# 10.4.2.3. Creating an Azure-backed backingstore

## Prerequisites

• Download the Multicloud Object Gateway (MCG) command-line interface:

# subscription-manager repos --enable=rh-ocs-4-for-rhel-8-x86\_64-rpms
# yum install mcg

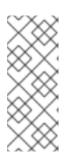

# NOTE

Specify the appropriate architecture for enabling the repositories using subscription manager. For instance, in case of IBM Z infrastructure use the following command:

# subscription-manager repos --enable=rh-ocs-4-for-rhel-8-s390x-rpms

 Alternatively, you can install the mcg package from the OpenShift Container Storage RPMs found here https://access.redhat.com/downloads/content/547/ver=4/rhel---8/4/x86\_64/packages

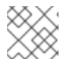

# NOTE

Choose the correct Product Variant according to your architecture.

# Procedure

1. From the MCG command-line interface, run the following command:

noobaa backingstore create azure-blob <backingstore\_name> --account-key=<AZURE ACCOUNT KEY> --account-name=<AZURE ACCOUNT NAME> --target-blob-container <blob container name>

- a. Replace **<backingstore\_name>** with the name of the backingstore.
- b. Replace **<AZURE ACCOUNT KEY>** and **<AZURE ACCOUNT NAME>** with an AZURE account key and account name you created for this purpose.
- c. Replace <blob container name> with an existing Azure blob container name. This argument tells Multicloud Object Gateway which bucket to use as a target bucket for its backing store, and subsequently, data storage and administration.
   The output will be similar to the following:

INFO[0001]Exists: NooBaa "noobaa"INFO[0002]Created: BackingStore "azure-resource"INFO[0002]Created: Secret "backing-store-secret-azure-resource"

You can also add storage resources using a YAML:

1. Create a secret with the credentials:

```
apiVersion: v1
kind: Secret
metadata:
name: <backingstore-secret-name>
type: Opaque
data:
AccountName: <AZURE ACCOUNT NAME ENCODED IN BASE64>
AccountKey: <AZURE ACCOUNT KEY ENCODED IN BASE64>
```

- a. You must supply and encode your own Azure Account Name and Account Key using Base64, and use the results in place of <AZURE ACCOUNT NAME ENCODED IN BASE64> and <AZURE ACCOUNT KEY ENCODED IN BASE64>.
- b. Replace <backingstore-secret-name> with a unique name.
- 2. Apply the following YAML for a specific backing store:

```
apiVersion: noobaa.io/v1alpha1
kind: BackingStore
metadata:
 finalizers:
 - noobaa.io/finalizer
 labels:
  app: noobaa
 name: bs
 namespace: openshift-storage
spec:
 azureBlob:
  secret:
   name: <backingstore-secret-name>
   namespace: openshift-storage
  targetBlobContainer: <blob-container-name>
 type: azure-blob
```

- a. Replace **<blob-container-name>** with an existing Azure blob container name. This argument tells Multicloud Object Gateway which bucket to use as a target bucket for its backing store, and subsequently, data storage and administration.
- b. Replace **<backingstore-secret-name>** with the name of the secret created in the previous step.

### 10.4.2.4. Creating a GCP-backed backingstore

### Prerequisites

• Download the Multicloud Object Gateway (MCG) command-line interface:

# subscription-manager repos --enable=rh-ocs-4-for-rhel-8-x86\_64-rpms
# yum install mcg

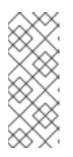

# NOTE

Specify the appropriate architecture for enabling the repositories using subscription manager. For instance, in case of IBM Z infrastructure use the following command:

# subscription-manager repos --enable=rh-ocs-4-for-rhel-8-s390x-rpms

 Alternatively, you can install the mcg package from the OpenShift Container Storage RPMs found here https://access.redhat.com/downloads/content/547/ver=4/rhel---8/4/x86\_64/packages

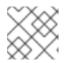

## NOTE

Choose the correct Product Variant according to your architecture.

#### Procedure

1. From the MCG command-line interface, run the following command:

noobaa backingstore create google-cloud-storage <backingstore\_name> --private-key-jsonfile=<PATH TO GCP PRIVATE KEY JSON FILE> --target-bucket <GCP bucket name>

- a. Replace <backingstore\_name> with the name of the backingstore.
- b. Replace **<PATH TO GCP PRIVATE KEY JSON FILE>** with a path to your GCP private key created for this purpose.
- c. Replace <GCP bucket name> with an existing GCP object storage bucket name. This
  argument tells Multicloud Object Gateway which bucket to use as a target bucket for its
  backing store, and subsequently, data storage and administration.
  The output will be similar to the following:

INFO[0001] Exists: NooBaa "noobaa" INFO[0002] Created: BackingStore "google-gcp" INFO[0002] Created: Secret "backing-store-google-cloud-storage-gcp"

You can also add storage resources using a YAML:

1. Create a secret with the credentials:

| apiVersion: v1                                                           |
|--------------------------------------------------------------------------|
| kind: Secret                                                             |
| metadata:                                                                |
| name: <backingstore-secret-name></backingstore-secret-name>              |
| type: Opaque                                                             |
| data:                                                                    |
| GoogleServiceAccountPrivateKeyJson: < GCP PRIVATE KEY ENCODED IN BASE64> |

- a. You must supply and encode your own GCP service account private key using Base64, and use the results in place of **<GCP PRIVATE KEY ENCODED IN BASE64>**.
- b. Replace <backingstore-secret-name> with a unique name.
- 2. Apply the following YAML for a specific backing store:
  - apiVersion: noobaa.io/v1alpha1 kind: BackingStore metadata: finalizers: - noobaa.io/finalizer labels: app: noobaa name: bs namespace: openshift-storage spec: googleCloudStorage: secret: name: <backingstore-secret-name> namespace: openshift-storage targetBucket: <target bucket> type: google-cloud-storage
  - a. Replace **<target bucket>** with an existing Google storage bucket. This argument tells Multicloud Object Gateway which bucket to use as a target bucket for its backing store, and subsequently, data storage and administration.
  - b. Replace **<backingstore-secret-name>** with the name of the secret created in the previous step.

# 10.4.2.5. Creating a local Persistent Volume-backed backingstore

### Prerequisites

• Download the Multicloud Object Gateway (MCG) command-line interface:

# subscription-manager repos --enable=rh-ocs-4-for-rhel-8-x86\_64-rpms
# yum install mcg

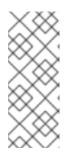

# NOTE

Specify the appropriate architecture for enabling the repositories using subscription manager. For instance, in case of IBM Z infrastructure use the following command:

# subscription-manager repos --enable=rh-ocs-4-for-rhel-8-s390x-rpms

• Alternatively, you can install the **mcg** package from the OpenShift Container Storage RPMs found here https://access.redhat.com/downloads/content/547/ver=4/rhel---8/4/x86\_64/packages

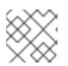

# NOTE

Choose the correct Product Variant according to your architecture.

#### Procedure

1. From the MCG command-line interface, run the following command:

noobaa backingstore create pv-pool <backingstore\_name> --num-volumes=<NUMBER OF VOLUMES> --pv-size-gb=<VOLUME SIZE> --storage-class=<LOCAL STORAGE CLASS>

- a. Replace <backingstore\_name> with the name of the backingstore.
- b. Replace **<NUMBER OF VOLUMES>** with the number of volumes you would like to create. Note that increasing the number of volumes scales up the storage.
- c. Replace <VOLUME SIZE> with the required size, in GB, of each volume
- Replace <LOCAL STORAGE CLASS> with the local storage class, recommended to use ocs-storagecluster-ceph-rbd The output will be similar to the following:

INFO[0001] Exists: NooBaa "noobaa" INFO[0002] Exists: BackingStore "local-mcg-storage"

You can also add storage resources using a YAML:

1. Apply the following YAML for a specific backing store:

```
apiVersion: noobaa.io/v1alpha1
kind: BackingStore
metadata:
 finalizers:
 - noobaa.io/finalizer
 labels:
  app: noobaa
 name: <backingstore name>
 namespace: openshift-storage
spec:
 pvPool:
  numVolumes: <NUMBER OF VOLUMES>
  resources:
   requests:
    storage: <VOLUME SIZE>
  storageClass: <LOCAL STORAGE CLASS>
 type: pv-pool
```

- a. Replace <backingstore\_name> with the name of the backingstore.
- b. Replace **<NUMBER OF VOLUMES>** with the number of volumes you would like to create. Note that increasing the number of volumes scales up the storage.
- c. Replace **<VOLUME SIZE>** with the required size, in GB, of each volume. Note that the letter G should remain

d. Replace <LOCAL STORAGE CLASS> with the local storage class, recommended to use ocs-storagecluster-ceph-rbd

# 10.4.3. Creating an s3 compatible Multicloud Object Gateway backingstore

The Multicloud Object Gateway can use any S3 compatible object storage as a backing store, for example, Red Hat Ceph Storage's RADOS Gateway (RGW). The following procedure shows how to create an S3 compatible Multicloud Object Gateway backing store for Red Hat Ceph Storage's RADOS Gateway. Note that when RGW is deployed, Openshift Container Storage operator creates an S3 compatible backingstore for Multicloud Object Gateway automatically.

#### Procedure

1. From the Multicloud Object Gateway (MCG) command-line interface, run the following NooBaa command:

noobaa backingstore create s3-compatible rgw-resource --access-key=<RGW ACCESS KEY> --secret-key=<RGW SECRET KEY> --target-bucket=<bucket-name> --endpoint= <RGW endpoint>

a. To get the **<RGW ACCESS KEY>** and **<RGW SECRET KEY>**, run the following command using your RGW user secret name:

oc get secret <RGW USER SECRET NAME> -o yaml -n openshift-storage

- b. Decode the access key ID and the access key from Base64 and keep them.
- c. Replace **<RGW USER ACCESS KEY>** and **<RGW USER SECRET ACCESS KEY>** with the appropriate, decoded data from the previous step.
- d. Replace **<bucket-name>** with an existing RGW bucket name. This argument tells Multicloud Object Gateway which bucket to use as a target bucket for its backing store, and subsequently, data storage and administration.
- e. To get the **<RGW endpoint>**, see Accessing the RADOS Object Gateway S3 endpoint . The output will be similar to the following:

INFO[0001] Exists: NooBaa "noobaa"INFO[0002] Created: BackingStore "rgw-resource"INFO[0002] Created: Secret "backing-store-secret-rgw-resource"

You can also create the backingstore using a YAML:

1. Create a **CephObjectStore** user. This also creates a secret containing the RGW credentials:

apiVersion: ceph.rook.io/v1 kind: CephObjectStoreUser metadata: name: <RGW-Username> namespace: openshift-storage spec: store: ocs-storagecluster-cephobjectstore displayName: "<Display-name>"

- a. Replace **<RGW-Username>** and **<Display-name>** with a unique username and display name.
- 2. Apply the following YAML for an S3-Compatible backing store:

| apiVersion: noobaa.io/v1alpha1                              |
|-------------------------------------------------------------|
| kind: BackingStore                                          |
| metadata:                                                   |
| finalizers:                                                 |
| - noobaa.io/finalizer                                       |
| labels:                                                     |
| app: noobaa                                                 |
| name: <backingstore-name></backingstore-name>               |
| namespace: openshift-storage                                |
| spec:                                                       |
| s3Compatible:                                               |
| endpoint: <rgw endpoint=""></rgw>                           |
| secret:                                                     |
| name: <backingstore-secret-name></backingstore-secret-name> |
| namespace: openshift-storage                                |
| signatureVersion: v4                                        |
| targetBucket: <rgw-bucket-name></rgw-bucket-name>           |
| type: s3-compatible                                         |

- a. Replace **<backingstore-secret-name>** with the name of the secret that was created with **CephObjectStore** in the previous step.
- b. Replace **<bucket-name>** with an existing RGW bucket name. This argument tells Multicloud Object Gateway which bucket to use as a target bucket for its backing store, and subsequently, data storage and administration.
- c. To get the **<RGW endpoint>**, see Accessing the RADOS Object Gateway S3 endpoint .

#### 10.4.4. Adding storage resources for hybrid and Multicloud using the user interface

#### Procedure

- In your OpenShift Storage console, click Storage → Overview → Object tab → Multicloud Object Gateway link.
- 2. Select the **Resources** tab in the left, highlighted below. From the list that populates, select **Add Cloud Resource**.

| red hat⁴<br>NOOBAA | Resources C 🗹 🏠 admin@noobs                                                                                                    | aa.io 🧕 |
|--------------------|----------------------------------------------------------------------------------------------------|---------|
| Ð                  | Pools<br>No resources 2 resources 12 services<br>No resources                                                                                                    |         |
| G                  | Pools Cloud Storage Namespace Resources                                                                                                    |         |
| fx                 |                                                                                                    |         |
| 0                  | Q     Filter by name or region     All Resource Types     Add Cloud Resource       Cloud resource can be an Azure blob storage, AWS bucket or any S3 compatible service and can be used for NooBaa's bucket data placement policy.     Add Cloud Resource                                                                                                    |         |
| **                 | State © Type © Resource Name 🗄 Region © Connected Buckets © Cloud Target Bucket © Used Capacity By Noobaa ©                                                                                                    |         |
| ස                  | Composition and the state of the state of th |         |
|                    | 🕑 🌨 rgwnoobaa 860M8 💼                                                                                                    |         |

3. Select Add new connection.

| 9              | Pools<br>No resources                                                                                                    | Add Cloud R       | esource ×                                                                                                    | No resources                                                  | e Resources                                                 |  |
|----------------|----------------------------------------------------------------------------------------------------|-------------------|----------------------------------------------------------------------------------------------------|---------------------------------------------------------------|-------------------------------------------------------------|--|
| Claud resource | Chard Samage Has<br>y marms of region A<br>er sen her an Accure block sterrage, 4000 b<br>Hasparton Karte #<br>Hasparton Karte #<br>Hasparton Karte # | Target Connection | the cloud to serve as a Hoolika strange reasonse  Choose connection  Add there connection  add there connection  add there connectio | Osud Target Bucket + Us<br>registers hard by far<br>registers | And Church<br>and Capacity its Stochas<br>School<br>Stochas |  |
|                |                                                                                                    |                   |                                                                                                    |                                                               |                                                             |  |

4. Select the relevant native cloud provider or S3 compatible option and fill in the details.

| NOCEAA   | Resources                                                                            |                        |                                                                                                    | C                         | C 🖸 🐧 atrogecetasio 🙆  |
|----------|--------------------------------------------------------------------------------------|------------------------|----------------------------------------------------------------------------------------------------|---------------------------|------------------------|
| 0<br>1   | Poola<br>No wasuree                                                                  | Add Cloud C            | Object Storage                                                                                                    | Namespace Ne resources    | Resources              |
|          | Paciti Cloud Hongy Rear                                                              | Convection Name        | Connection 1 AWS 50                                                                                                    |                           | Add Doud Resource      |
| 3<br>4   | Could resource can be an Arue Mido storage, AAS but<br>thes : Fyoe : Resource Name * | Endpoint<br>Access Ray | Access Blob     Trips.child.scite wr/dows.int     Organization     www.google.child     www.google.child     www.google.child.     Xi V2 Compatible service     Trips.child.englist                                                                                                    | Cloud Target Rucker : use | nt cussory by montos : |
| 4        | C Arrenter                                                                           | Sacolt Kay             | Control Control Contro | roba                      |                        |
| <u>B</u> |                                                                                      |                        |                                                                                                    |                           | -2al2iena o r talt r o |

5. Select the newly created connection and map it to the existing bucket.

| DELA R |                                                                                        |                         |                                                                                                    | 121                |                         | 000                   | adringerosteals |
|--------|----------------------------------------------------------------------------------------|-------------------------|----------------------------------------------------------------------------------------------------|--------------------|-------------------------|-----------------------|-----------------|
|        | Pools<br>No waxarces                                                                   | Add Cloud R             | Churl Stevane<br>esource                                                                                               | ×                  | Namespace               | Resources             |                 |
| 3      | Pack Club Dropy Rate                                                                   | Use a bucket from a put | in doed to serve as a Notifiae storage resour                                                                          |                    |                         |                       |                 |
|        | Q. Filter op name ar region. All<br>Doud resource can be an Azure blob storage, AWS bu | Target Bucket           | Choose Bucket                                                                                                    |                    |                         | Add Doud R            | BEDLICE         |
|        | Stars : Type : Ansauros Harme *                                                        | Pescurie Name           | Q Search Ducket                                                                                                    |                    | Dout Target Bucket 1 01 | ed Capacity dy Hodbas |                 |
|        | i i i i i i i i i i i i i i i i i i i                                                  |                         | nactuar test bucket for ecg321161724.<br>nactuar test bucket for ecg321161724.<br>nactuar test bucket for ecg32116821. | periods or hyphens | rectus                  | BODAD                 |                 |
|        |                                                                                        |                         |                                                                                                    | Canada             |                         |                       |                 |
|        |                                                                                        |                         |                                                                                                    |                    |                         |                       |                 |

6. Repeat these steps to create as many backing stores as needed.

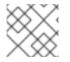

#### NOTE

Resources created in NooBaa UI cannot be used by OpenShift UI or MCG CLI.

#### 10.4.5. Creating a new bucket class

Bucket class is a CRD representing a class of buckets that defines tiering policies and data placements for an Object Bucket Class (OBC).

Use this procedure to create a bucket class in OpenShift Container Storage.

#### Procedure

- Click Operators → Installed Operators from the left pane of the OpenShift Web Console to view the installed operators.
- 2. Click OpenShift Container Storage Operator.
- 3. On the OpenShift Container Storage Operator page, scroll right and click the Bucket Class tab.
- 4. Click Create Bucket Class.
- 5. On the Create new Bucket Class page, perform the following:
  - a. Select the bucket class type and enter a bucket class name.
    - i. Select the BucketClass type. Choose one of the following options:
      - Namespace

Data is stored on the NamespaceStores without performing de-duplication, compression or encryption.

Standard

Data will be consumed by a Multicloud Object Gateway (MCG), deduped, compressed and encrypted.

By default, **Standard** is selected.

- ii. Enter a Bucket Class Name.
- iii. Click Next.
- b. In Placement Policy, select **Tier 1 Policy Type**and click **Next**. You can choose either one of the options as per your requirements.
  - Spread allows spreading of the data across the chosen resources.
  - Mirror allows full duplication of the data across the chosen resources.
  - Click Add Tier to add another policy tier.
- c. Select atleast one Backing Store resource from the available list if you have selected Tier 1

   Policy Type as Spread and click Next. Alternatively, you can also create a new backing store.

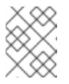

#### NOTE

You need to select atleast 2 backing stores when you select Policy Type as Mirror in previous step.

- d. Review and confirm Bucket Class settings.
- e. Click Create Bucket Class.

#### Verification steps

- 1. Click **Operators** → **Installed Operators**.
- 2. Click OpenShift Container Storage Operator.
- 3. Search for the new Bucket Class or click **Bucket Class** tab to view all the Bucket Classes.

# 10.4.6. Editing a bucket class

Use the following procedure to edit the bucket class components through the YAML file by clicking the **edit** button on the Openshift web console.

#### Prerequisites

• Administrator access to OpenShift.

#### Procedure

- 1. Log into the **OpenShift Web Console**.
- 2. Click **Operators**  $\rightarrow$  **Installed Operators**.
- 3. Click OpenShift Container Storage Operator.
- 4. On the OpenShift Container Storage Operator page, scroll right and click the **Bucket Class** tab.

- 5. Click on the action menu ( : ) next to the Bucket class you want to edit.
- 6. Click Edit Bucket Class.
- 7. You are redirected to the YAML file, make the required changes in this file and click Save.

#### 10.4.7. Editing backing stores for bucket class

Use the following procedure to edit an existing Multicloud Object Gateway bucket class to change the underlying backing stores used in a bucket class.

#### Prerequisites

- Administrator access to OpenShift Web Console.
- A bucket class.
- Backing stores.

#### Procedure

- 1. Click **Operators**  $\rightarrow$  Installed Operators to view the installed operators.
- 2. Click OpenShift Container Storage Operator.
- 3. Click the **Bucket Class** tab.
- 4. Click on the action menu (:) next to the Bucket class you want to edit.

| Workloads >              | Details YAML Subscription       | Events All instances | Storage Cluster Backing Store Buck | et Class   |                   |               |
|--------------------------|---------------------------------|----------------------|------------------------------------|------------|-------------------|---------------|
| Networking >             | Bucket Classes                  |                      |                                    |            | Create            | Bucket Class  |
| Storage 🗸 🗸              | Name   Search by name           |                      |                                    |            |                   |               |
| Persistent Volumes       |                                 |                      |                                    |            |                   |               |
| Persistent Volume Claims | Name 1                          | Kind 1               | Status 1                           | Labels 🗍   | Last updated 1    |               |
| Storage Classes          | NBC noobaa-default-bucket-class | BucketClass          | Phase: Ready                       | app=noobaa | 🚱 Jan 27, 1:18 pm | :             |
| Volume Snapshots         | NBC test                        | BucketClass          | Phase: Ready                       | app=noobaa | 🚱 Jan 27, 1:19 pm | i i           |
| Volume Snapshot Classes  |                                 |                      |                                    |            | Edit Bucket Cl    | ass Resources |
| VolumeSnapshotContents   |                                 |                      |                                    |            | Edit Bucket Cl    | 355           |
| Object Buckets           |                                 |                      |                                    |            | Delete Bucket     | Class         |
| Object Bucket Claims     |                                 |                      |                                    |            |                   |               |
| Builds >                 |                                 |                      |                                    |            |                   |               |
| Monitoring >             |                                 |                      |                                    |            |                   |               |
|                          |                                 |                      |                                    |            |                   |               |
| Compute >                |                                 |                      |                                    |            |                   |               |
| User Management >        |                                 |                      |                                    |            |                   |               |

- 5. Click Edit Bucket Class Resources.
- 6. On the **Edit Bucket Class Resources** page, edit the bucket class resources either by adding a backing store to the bucket class or by removing a backing store from the bucket class. You can also edit bucket class resources created with one or two tiers and different placement policies.
  - To add a backing store to the bucket class, select the name of the backing store.
  - To remove a backing store from the bucket class, clear the name of the backing store.

| Operators ·                        | Installed Operators >            | Resources represents a storage target to be used as the un<br>buckets.                                                                                                    | nderlying storage for t   | he data in Multi-clou   | d object gateway |             |              |
|------------------------------------|----------------------------------|----------------------------------------------------------------------------------------------------|---------------------------|-------------------------|------------------|-------------|--------------|
| OperatorHub<br>Installed operators | OpenShift Co<br>4.7.1 provided I | Each backing store can be used for one tier at a time. Sel-<br>the second tier option and vise versa.                                                                                                    | ecting a backing store in | one tier will remove th | e resource from  |             |              |
|                                    | Overview YAM                     | Tier 1- Backing Stores (Spread)                                                                                                    |                           |                         |                  |             |              |
|                                    | All Instances                    | Select at least 2 Resources resources *                                                                                                    |                           |                         |                  |             |              |
|                                    | ▼ Filter ▼                       | Name  Filter namespace stores by label                                                                                                    |                           |                         |                  |             | Create New 👻 |
|                                    | Name 1                           | Name 🖡                                                                                                    | Target Bucket             | Туре                    | Region           | pdated      |              |
|                                    |                                  | 🗹 📧 aws-s3-main                                                                                                    | my-aws                    | AWS-S3                  | Eu-east-la       | ,           |              |
|                                    | ocs ocs-storage                  | Bucket-main-azure                                                                                                    | bucket-main               | Azure Blob              | Us-east-1b       | y 26, 03:11 | :            |
|                                    |                                  | BS archive-bucket                                                                                                    | buck-1                    | S3 Compitable           | Us-east-1a       |             |              |
|                                    | BC mirroring-clo                 | 2 Backing Stores selected                                                                                                    |                           |                         |                  | y 26, 03:11 | 1            |
|                                    | BS aws-s3                        | Tier 2- Backing Stores (Mirror)                                                                                                    |                           |                         |                  | y 26, 03:11 | i            |
|                                    | is aws-s3-ns                     | Select at least 2 Resources resources *           Image: The select at least 2 Resources resources *           Image: The select at least 2 Resources *           Image: The select at least 2 Resources *           Image: The select at least 2 Resources *           Image: The select at least 2 Resources *           Image: The select at least 2 Resources *           Image: The select at least 2 Resources *           Image: The select at least 2 Resources *           Image: The select at least 2 Resources *           Image: The select at least 2 Resources *           Image: The select at least 2 Resources *           Image: The select at least 2 Resources * |                           |                         |                  | y 26, 03:11 | ı            |
|                                    | 📧 my-ns-bc                       | Name 🌡                                                                                                    | Target Bucket             | Туре                    | Region           | g 14, 11:09 | ÷            |
|                                    |                                  | es archive-bucket                                                                                                    | buck-1                    | S3 Compitable           | Us-east-1a       |             |              |
|                                    |                                  | data-bucket                                                                                                    | bucket-main               | Azure Blob              | Us-east-1b       |             |              |
|                                    |                                  | ☑ ® buck-2                                                                                                    | buck-1                    | S3 Compitable           | Us-east-1a       |             |              |
| Leave a comment<br>on this design! |                                  | 2 Backing Stores selected                                                                                                    |                           |                         |                  |             |              |
| > Handoff   No comments            |                                  | Save Cancel                                                                                                    |                           |                         |                  |             |              |

7. Click Save.

# **10.5. MANAGING NAMESPACE BUCKETS**

Namespace buckets let you connect data repositories on different providers together, so you can interact with all of your data through a single unified view. Add the object bucket associated with each provider to the namespace bucket, and access your data through the namespace bucket to see all of your object buckets at once. This lets you write to your preferred storage provider while reading from multiple other storage providers, greatly reducing the cost of migrating to a new storage provider.

- 1. Connect your providers to the Multicloud Object Gateway .
- 2. Create a namespace resource for each of your providers so they can be added to a namespace bucket.
- 3. Add your namespace resources to a namespace bucket and configure the bucket to read from and write to the appropriate namespace resources.

You can interact with objects in a namespace bucket using the S3 API. See S3 API endpoints for objects in namespace buckets for more information.

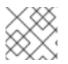

#### NOTE

A namespace bucket can only be used if its write target is available and functional.

#### 10.5.1. Adding provider connections to the Multicloud Object Gateway

You need to add connections for each of your providers so that the Multicloud Object Gateway has access to the provider.

#### Prerequisites

• Administrative access to the OpenShift Console.

#### Procedure

1. In the OpenShift Console, click **Storage**  $\rightarrow$  **Overview** and click the **Object** tab.

- 2. Click Multicloud Object Gateway and log in if prompted.
- 3. Click Accounts and select an account to add the connection to.
- 4. Click My Connections.
- 5. Click Add Connection.
  - a. Enter a Connection Name.
  - b. Your cloud provider is shown in the **Service** dropdown by default. Change the selection to use a different provider.
  - c. Your cloud provider's default endpoint is shown in the **Endpoint** field by default. Enter an alternative endpoint if required.
  - d. Enter your Access Key for this cloud provider.
  - e. Enter your Secret Key for this cloud provider.
  - f. Click Save.

#### 10.5.2. Adding namespace resources using the Multicloud Object Gateway

Add existing storage to Multicloud Storage Gateway as namespace resources so that they can be included in namespace buckets for a unified view of existing storage targets, such as Amazon Web Services S3 buckets, Microsoft Azure blobs, and IBM Cloud Object Storage buckets.

#### Prerequisites

- Administrative access to the OpenShift Console.
- Target connections (providers) are already added to the Multicloud Object Gateway. See Section 10.5.1, "Adding provider connections to the Multicloud Object Gateway" for details.

#### Procedure

- 1. In the OpenShift Console, click **Storage**  $\rightarrow$  **Overview** and click on the **Object** tab.
- 2. Click Multicloud Storage Gateway and log in if prompted.
- 3. Click **Resources**, and click the **Namespace Resources** tab.
- 4. Click Create Namespace Resource
  - a. In **Target Connection**, select the connection to be used for this namespace's storage provider.

If you need to add a new connection, click Add New Connection and enter your provider details; see Section 10.5.1, "Adding provider connections to the Multicloud Object Gateway" for more information.

- b. In **Target Bucket**, select the name of the bucket to use as a target.
- c. Enter a **Resource Name** for your namespace resource.
- d. Click Create.

#### Verification

• Verify that the new resource is listed with a green check mark in the **State** column, and 0 buckets in the **Connected Namespace Buckets** column.

# 10.5.3. Adding resources to namespace buckets using the Multicloud Object Gateway

Add namespace resources to namespace buckets for a unified view of your storage across various providers. You can also configure read and write behaviour so that only one provider accepts new data, while all providers allow existing data to be read.

#### Prerequisites

• Ensure that all namespace resources you want to handle in a bucket have been added to the Multicloud Object Gateway: Adding namespace resources using the Multicloud Object Gateway .

#### Procedure

- 1. In the OpenShift Console, click **Storage**  $\rightarrow$  **Overview** and click the **Object** tab.
- 2. Click Multicloud Object Gateway and log in if prompted.
- 3. Click **Buckets**, and click on the **Namespace Buckets** tab.
- 4. Click Create Namespace Bucket
  - a. On the Choose Name tab, specify a Name for the namespace bucket and click Next.
  - b. On the Set Placement tab:
    - i. Under **Read Policy**, select the checkbox for each namespace resource that the namespace bucket should read data from.
    - ii. Under **Write Policy**, specify which namespace resource the namespace bucket should write data to.
    - iii. Click Next.
  - c. Do not make changes on the **Set Caching Policy** tab in a production environment. This tab is provided as a Development Preview and is subject to support limitations.
  - d. Click Create.

#### Verification

• Verify that the namespace bucket is listed with a green check mark in the **State** column, the expected number of read resources, and the expected write resource name.

#### 10.5.4. Amazon S3 API endpoints for objects in namespace buckets

You can interact with objects in namespace buckets using the Amazon Simple Storage Service (S3) API.

Red Hat OpenShift Container Storage 4.6 onwards supports the following namespace bucket operations:

- ListObjectVersions
- ListObjects
- PutObject
- CopyObject
- ListParts
- CreateMultipartUpload
- CompleteMultipartUpload
- UploadPart
- UploadPartCopy
- AbortMultipartUpload
- GetObjectAcl
- GetObject
- HeadObject
- DeleteObject
- DeleteObjects

See the Amazon S3 API reference documentation for the most up-to-date information about these operations and how to use them.

#### Additional resources

- Amazon S3 REST API Reference
- Amazon S3 CLI Reference

# 10.5.5. Adding a namespace bucket using the Multicloud Object Gateway CLI and YAML

For more information about namespace buckets, see Managing namespace buckets.

Depending on the type of your deployment and whether you want to use YAML or the Multicloud Object Gateway CLI, choose one of the following procedures to add a namespace bucket:

- Adding an AWS S3 namespace bucket using YAML
- Adding an IBM COS namespace bucket using YAML
- Adding an AWS S3 namespace bucket using the Multicloud Object Gateway CLI
- Adding an IBM COS namespace bucket using the Multicloud Object Gateway CLI

#### 10.5.5.1. Adding an AWS S3 namespace bucket using YAML

#### Prerequisites

- A running OpenShift Container Storage Platform
- Access to the Multicloud Object Gateway, see Chapter 2, Accessing the Multicloud Object Gateway with your applications

#### Procedure

1. Create a secret with the credentials:

apiVersion: v1 kind: Secret metadata: name: <namespacestore-secret-name> type: Opaque data: AWS\_ACCESS\_KEY\_ID: <AWS ACCESS KEY ID ENCODED IN BASE64> AWS\_SECRET\_ACCESS\_KEY: <AWS SECRET ACCESS KEY ENCODED IN BASE64>

- a. You must supply and encode your own AWS access key ID and secret access key using Base64, and use the results in place of <**AWS ACCESS KEY ID ENCODED IN BASE64>** and <**AWS SECRET ACCESS KEY ENCODED IN BASE64>**. ii. Replace
   <a href="mailto:namespacestore-secret-names">namespacestore-secret-name></a> with a unique name.
- Create a NamespaceStore resource using OpenShift Custom Resource Definitions (CRDs). A NamespaceStore represents underlying storage to be used as a read or write target for the data in the Multicloud Object Gateway namespace buckets. To create a NamespaceStore resource, apply the following YAML:

| apiVersion: noobaa.io/v1alpha1                                  |
|-----------------------------------------------------------------|
| kind: NamespaceStore                                            |
| metadata:                                                       |
| finalizers:                                                     |
| - noobaa.io/finalizer                                           |
| labels:                                                         |
| app: noobaa                                                     |
| name: <resource-name></resource-name>                           |
| namespace: openshift-storage                                    |
| spec:                                                           |
| awsS3:                                                          |
| secret:                                                         |
| name: <namespacestore-secret-name></namespacestore-secret-name> |
| namespace: <namespace-secret></namespace-secret>                |
| targetBucket: <target-bucket></target-bucket>                   |
| type: aws-s3                                                    |

- a. Replace **<resource-name>** with the name you want to give to the resource.
- b. Replace <**namespacestore-secret-name**> with the secret created in step 1.
- c. Replace **<namespace-secret>** with the namespace where the secret can be found.
- d. Replace **<target-bucket>** with the target bucket you created for the NamespaceStore.

- 3. Create a namespace bucket class that defines a namespace policy for the namespace buckets. The namespace policy requires a type of either **single** or **multi**.
  - A namespace policy of type **single** requires the following configuration:

```
apiVersion: noobaa.io/v1alpha1
kind: BucketClass
metadata:
labels:
app: noobaa
name: <my-bucket-class>
namespace: openshift-storage
spec:
namespacePolicy:
type:
single:
resource: <resource>
```

Replace <my-bucket-class> with a unique namespace bucket class name.

Replace **<resource>** with the name of a single namespace-store that will define the read and write target of the namespace bucket.

• A namespace policy of type **multi** requires the following configuration:

```
apiVersion: noobaa.io/v1alpha1
kind: BucketClass
metadata:
labels:
app: noobaa
name: <my-bucket-class>
namespace: openshift-storage
spec:
namespacePolicy:
type: Multi
multi:
writeResource: <write-resource>
readResources:
- <read-resources>
- <read-resources>
```

Replace <my-bucket-class> with a unique bucket class name.

Replace **<write-resource>** with the name of a single namespace-store that will define the write target of the namespace bucket.

Replace **<read-resources>** with a list of the names of the namespace-stores that will define the read targets of the namespace bucket.

4. Apply the following YAML to create a bucket using an Object Bucket Class (OBC) resource that uses the bucket class defined in step 2.

apiVersion: objectbucket.io/v1alpha1 kind: ObjectBucketClaim metadata: name: <resource-name> namespace: openshift-storage spec: generateBucketName: <my-bucket> storageClassName: noobaa.noobaa.io additionalConfig: bucketclass: <my-bucket-class>

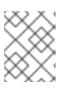

# NOTE

For IBM Power Systems and IBM Z infrastructure use **storageClassName** as **openshift-storage.noobaa.io** 

a. Replace **<my-bucket-class>** with the bucket class created in the previous step.

Once the OBC is provisioned by the operator, a bucket is created in the Multicloud Object Gateway, and the operator creates a Secret and ConfigMap with the same name of the OBC on the same namespace of the OBC.

# 10.5.5.2. Adding an IBM COS namespace bucket using YAML

### Prerequisites

- A running OpenShift Container Storage Platform
- Access to the Multicloud Object Gateway, see Chapter 2, Accessing the Multicloud Object Gateway with your applications

#### Procedure

1. Create a secret with the credentials:

| apiVersion: v1<br>kind: Secret<br>metadata:                                                            |
|----------------------------------------------------------------------------------------------------|
| name: <namespacestore-secret-name></namespacestore-secret-name>                                        |
| type: Opaque<br>data:                                                                                  |
| IBM COS ACCESS KEY ID: < IBM COS ACCESS KEY ID ENCODED IN BASE64>                                      |
| IBM_COS_SECRET_ACCESS_KEY: <ibm access="" cos="" encoded="" in<br="" key="" secret="">BASE64&gt;</ibm> |

- a. You must supply and encode your own IBM COS access key ID and secret access key using Base64, and use the results in place of <IBM COS ACCESS KEY ID ENCODED IN BASE64> and `<IBM COS SECRET ACCESS KEY ENCODED IN BASE64>.
- b. Replace <namespacestore-secret-name> with a unique name.
- 2. Create a NamespaceStore resource using OpenShift Custom Resource Definitions (CRDs). A NamespaceStore represents underlying storage to be used as a read or write target for the data in the Multicloud Object Gateway namespace buckets. To create a NamespaceStore resource, apply the following YAML:

apiVersion: noobaa.io/v1alpha1 kind: NamespaceStore metadata: finalizers: - noobaa.io/finalizer labels: app: noobaa name: bs namespace: openshift-storage spec: s3Compatible: endpoint: <IBM COS ENDPOINT> secret: name: <namespacestore-secret-name> namespace: <namespace-secret> signatureVersion: v2 targetBucket: <target-bucket> type: ibm-cos

- a. Replace **<IBM COS ENDPOINT>** with the appropriate IBM COS endpoint.
- b. Replace <namespacestore-secret-name> with the secret created in step 1.
- c. Replace <**namespace-secret>** with the namespace where the secret can be found.
- d. Replace <target-bucket> with the target bucket you created for the NamespaceStore.
- 3. Create a namespace bucket class that defines a namespace policy for the namespace buckets. The namespace policy requires a type of either **single** or **multi**.
  - A namespace policy of type **single** requires the following configuration:

| apiVersion: noobaa.io/v1alpha1            |
|-------------------------------------------|
| kind: BucketClass                         |
| metadata:                                 |
| labels:                                   |
| app: noobaa                               |
| name: <my-bucket-class></my-bucket-class> |
| namespace: openshift-storage              |
| spec:                                     |
| namespacePolicy:                          |
| type:                                     |
| single:                                   |
| resource: <resource></resource>           |

Replace **<my-bucket-class>** with a unique namespace bucket class name.

Replace **<resource>** with a the name of a single namespace-store that will define the read and write target of the namespace bucket.

• A namespace policy of type **multi** requires the following configuration:

apiVersion: noobaa.io/v1alpha1 kind: BucketClass metadata: labels: app: noobaa name: <my-bucket-class> namespace: openshift-storage spec: namespacePolicy: type: Multi multi: writeResource: <write-resource> readResources: - <read-resources> - <read-resources>

Replace <my-bucket-class> with a unique bucket class name.

Replace **<write-resource>** with the name of a single namespace-store that will define the write target of the namespace bucket.

Replace **<read-resources>** with a list of the names of namespace-stores that will define the read targets of the namespace bucket.

4. Apply the following YAML to create a bucket using an Object Bucket Class (OBC) resource that uses the bucket class defined in step 2.

apiVersion: objectbucket.io/v1alpha1 kind: ObjectBucketClaim metadata: name: <resource-name> namespace: openshift-storage spec: generateBucketName: <my-bucket> storageClassName: noobaa.noobaa.io additionalConfig: bucketclass: <my-bucket-class>

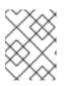

# NOTE

For IBM Power Systems and IBM Z infrastructure use **storageClassName** as **openshift-storage.noobaa.io** 

a. Replace **<my-bucket-class>** with the bucket class created in the previous step.

Once the OBC is provisioned by the operator, a bucket is created in the Multicloud Object Gateway, and the operator creates a Secret and ConfigMap with the same name of the OBC on the same namespace of the OBC.

# 10.5.5.3. Adding an AWS S3 namespace bucket using the Multicloud Object Gateway CLI

#### Prerequisites

- A running OpenShift Container Storage Platform
- Access to the Multicloud Object Gateway, see Chapter 2, Accessing the Multicloud Object Gateway with your applications
- Download the Multicloud Object Gateway command-line interface:

# subscription-manager repos --enable=rh-ocs-4-for-rhel-8-x86\_64-rpms
# yum install mcg

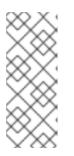

### NOTE

Specify the appropriate architecture for enabling the repositories using subscription manager. For instance, in case of IBM Z infrastructure use the following command:

# subscription-manager repos --enable=rh-ocs-4-for-rhel-8-s390x-rpms

Alternatively, you can install the mcg package from the OpenShift Container Storage RPMs found here https://access.redhat.com/downloads/content/547/ver=4/rhel---8/4/x86\_64/package.

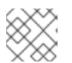

### NOTE

Choose the correct Product Variant according to your architecture.

#### Procedure

 Create a NamespaceStore resource. A NamespaceStore represents an underlying storage to be used as a read or write target for the data in Multicloud Object Gateway namespace buckets. From the MCG command-line interface, run the following command:

noobaa namespacestore create aws-s3 <namespacestore > --access-key <AWS ACCESS KEY> --secret-key <AWS SECRET ACCESS KEY> --target-bucket <bucket-name> -n openshift-storage

- a. Replace <**namespacestore>** with the name of the NamespaceStore.
- b. Replace **<AWS ACCESS KEY>** and **<AWS SECRET ACCESS KEY>** with an AWS access key ID and secret access key you created for this purpose.
- c. Replace **<bucket-name>** with an existing AWS bucket name. This argument tells Multicloud Object Gateway which bucket to use as a target bucket for its backing store, and subsequently, data storage and administration.
- 2. Create a namespace bucket class that defines a namespace policy for the namespace buckets. The namespace policy requires a type of either **single** or **multi**.
  - Run the following command to create a namespace bucket class with a namespace policy of type **single**:

noobaa bucketclass create namespace-bucketclass single <my-bucket-class> --resource <resource> -n openshift-storage

Replace <resource-name> with the name you want to give the resource.

Replace <my-bucket-class> with a unique bucket class name.

Replace **<resource>** with a single namespace-store that will define the read and write target of the namespace bucket.

 Run the following command to create a namespace bucket class with a namespace policy of type multi:

noobaa bucketclass create namespace-bucketclass multi <my-bucket-class> --writeresource <write-resource> --read-resources <read-resources> -n openshift-storage

Replace <**resource-name**> with the name you want to give the resource.

Replace <my-bucket-class> with a unique bucket class name.

Replace **<write-resource>** with a single namespace-store that will define the write target of the namespace bucket.

Replace **<read-resources>** with a list of namespace-stores separated by commas that will define the read targets of the namespace bucket.

3. Run the following command to create a bucket using an Object Bucket Class (OBC) resource that uses the bucket class defined in step 2.

noobaa obc create my-bucket-claim -n openshift-storage --app-namespace my-app -bucketclass <custom-bucket-class>

- a. Replace **<bucket-name>** with a bucket name of your choice.
- b. Replace <custom-bucket-class> with the name of the bucket class created in step 2.

Once the OBC is provisioned by the operator, a bucket is created in the Multicloud Object Gateway, and the operator creates a Secret and ConfigMap with the same name of the OBC on the same namespace of the OBC.

#### 10.5.5.4. Adding an IBM COS namespace bucket using the Multicloud Object Gateway CLI

#### Prerequisites

- A running OpenShift Container Storage Platform
- Access to the Multicloud Object Gateway, see Chapter 2, Accessing the Multicloud Object Gateway with your applications
- Download the Multicloud Object Gateway command-line interface:

# subscription-manager repos --enable=rh-ocs-4-for-rhel-8-x86\_64-rpms
# yum install mcg

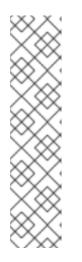

# NOTE

Specify the appropriate architecture for enabling the repositories using subscription manager. For instance,

• For IBM Power Systems, use the following command:

# subscription-manager repos --enable=rh-ocs-4-for-rhel-8-ppc64le-rpms

• For IBM Z infrastructure, use the following command:

# subscription-manager repos --enable=rh-ocs-4-for-rhel-8-s390x-rpms

Alternatively, you can install the mcg package from the OpenShift Container Storage RPMs found here https://access.redhat.com/downloads/content/547/ver=4/rhel---8/4/x86\_64/package.

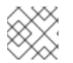

# NOTE

Choose the correct Product Variant according to your architecture.

### Procedure

 Create a NamespaceStore resource. A NamespaceStore represents an underlying storage to be used as a read or write target for the data in Multicloud Object Gateway namespace buckets. From the MCG command-line interface, run the following command:

noobaa namespacestore create ibm-cos <namespacestore> --endpoint <IBM COS ENDPOINT> --access-key <IBM ACCESS KEY> --secret-key <IBM SECRET ACCESS KEY> --target-bucket <bucket-name> -n openshift-storage

- a. Replace <**namespacestore>** with the name of the NamespaceStore.
- b. Replace <IBM ACCESS KEY>, <IBM SECRET ACCESS KEY>, <IBM COS ENDPOINT> with an IBM access key ID, secret access key and the appropriate regional endpoint that corresponds to the location of the existing IBM bucket.
- c. Replace **<bucket-name>** with an existing IBM bucket name. This argument tells Multicloud Object Gateway which bucket to use as a target bucket for its backing store, and subsequently, data storage and administration.
- 2. Create a namespace bucket class that defines a namespace policy for the namespace buckets. The namespace policy requires a type of either **single** or **multi**.
  - Run the following command to create a namespace bucket class with a namespace policy of type **single**:

noobaa bucketclass create namespace-bucketclass single <my-bucket-class> --resource <resource> -n openshift-storage

Replace <**resource-name>** with the name you want to give the resource.

Replace <my-bucket-class> with a unique bucket class name.

Replace **<resource>** with a single namespace-store that will define the read and write target of the namespace bucket.

• Run the following command to create a namespace bucket class with a namespace policy of type **multi**:

noobaa bucketclass create namespace-bucketclass multi <my-bucket-class> --writeresource <write-resource> --read-resources <read-resources> -n openshift-storage

Replace **<resource-name>** with the name you want to give the resource.

Replace **<my-bucket-class>** with a unique bucket class name.

Replace **<write-resource>** with a single namespace-store that will define the write target of the namespace bucket.

Replace **<read-resources>** with a list of namespace-stores separated by commas that will define the read targets of the namespace bucket.

3. Run the following command to create a bucket using an Object Bucket Class (OBC) resource that uses the bucket class defined in step 2.

noobaa obc create my-bucket-claim -n openshift-storage --app-namespace my-app -bucketclass <custom-bucket-class>

- a. Replace **<bucket-name>** with a bucket name of your choice.
- b. Replace **<custom-bucket-class>** with the name of the bucket class created in step 2.

Once the OBC is provisioned by the operator, a bucket is created in the Multicloud Object Gateway, and the operator creates a Secret and ConfigMap with the same name of the OBC on the same namespace of the OBC.

# 10.6. MIRRORING DATA FOR HYBRID AND MULTICLOUD BUCKETS

The Multicloud Object Gateway (MCG) simplifies the process of spanning data across cloud provider and clusters.

#### Prerequisites

• You must first add a backing storage that can be used by the MCG, see Section 10.4, "Adding storage resources for hybrid or Multicloud".

Then you create a bucket class that reflects the data management policy, mirroring.

#### Procedure

You can set up mirroring data three ways:

- Section 10.6.1, "Creating bucket classes to mirror data using the MCG command-line-interface"
- Section 10.6.2, "Creating bucket classes to mirror data using a YAML"
- Section 10.6.3, "Configuring buckets to mirror data using the user interface"

# 10.6.1. Creating bucket classes to mirror data using the MCG command-line-interface

1. From the MCG command-line interface, run the following command to create a bucket class with a mirroring policy:

\$ noobaa bucketclass create placement-bucketclass mirror-to-aws --backingstores=azureresource,aws-resource --placement Mirror

2. Set the newly created bucket class to a new bucket claim, generating a new bucket that will be mirrored between two locations:

\$ noobaa obc create mirrored-bucket --bucketclass=mirror-to-aws

#### 10.6.2. Creating bucket classes to mirror data using a YAML

1. Apply the following YAML.

| apiVersion: noobaa.io/v1alpha1<br>kind: BucketClass                             |
|---------------------------------------------------------------------------------|
| metadata:                                                                       |
| labels:                                                                         |
| app: noobaa                                                                     |
| name: <bucket-class-name></bucket-class-name>                                   |
| namespace: openshift-storage                                                    |
| spec:                                                                           |
| placementPolicy:                                                                |
| tiers:                                                                          |
|                                                                                 |
| <ul> <li>backingStores:</li> </ul>                                              |
| <ul> <li>backingStores:</li> <li><backing-store-1></backing-store-1></li> </ul> |
| 0                                                                               |
| - <backing-store-1></backing-store-1>                                           |

2. Add the following lines to your standard Object Bucket Claim (OBC):

additionalConfig: bucketclass: mirror-to-aws

For more information about OBCs, see Section 10.8, "Object Bucket Claim".

#### 10.6.3. Configuring buckets to mirror data using the user interface

- In your OpenShift Storage console, Click Storage → Overview → Object tab → Multicloud Object Gateway link.
- 2. On the NooBaa page, click the **buckets** icon on the left side. You will see a list of your buckets:

| Dbject Buckets 4   Number of Objects 0   Number of Objects 0   Dbject Buckets 0   Dbject Buckets 0   Dbjec                                                                                                    | Red Hat Buckets |                         |                              |                          |                        |                      |                     | C © E A          | kube:admin |
|----------------------------------------------------------------------------------------------------|-----------------|-------------------------|------------------------------|--------------------------|------------------------|----------------------|---------------------|------------------|------------|
| Backets       Number of Döjects       0       Number of Readu/Writes       0/0       Data Reduction Savings       O Dytes (h)         Object Bluckets       Namespace Bluckets       Imagespace Bluckets       Imagespacespacespace Bluckets       Imagespaces                                                                                                    |                 | Object Buckets          | 4                            | Namespace Buckets        | 0                      | Data Written on E    | Buckets             | 0 bytes          |            |
| Image: Compared Application       Object count and usage last updated 2 minutes sign       Image: Compared Application       Image: Compared Application       Image: Compare | Buckets         | Number of Objects       | 0                            | Number of Reads/Writes   | 0/0                    | Data Reduction S     | Savings 🕥           | 0 bytes (0%)     |            |
| State     Bucker Name     Objects     Realizerry Policy     Resources in Terms     Versioning     Uted Clapacity       Image: State     bucklet1     0     Replication (1 copies)     1 Tiler.1 Resource     Distated     Dipter of 11108     Image: State       Image: State     bucklet2     0     Replication (1 copies)     1 Tiler.1 Resource     Distated     Dipter of 11108     Image: State       Image: State     bucklet3     0     Replication (1 copies)     1 Tiler.1 Resource     Distated     Dipter of 11108     Image: State                                                                                                    |                 |                         | ) Object count and usage las | it updated 2 minutes ago |                        |                      | Connect Application | Create Bucket    |            |
| O     busket2     O     Replication (1 copies)     1 Tier, 1 Resource     Disabled     Objete of 11168       O     busket3     O     Replication (1 copies)     1 Tier, 1 Resource     Disabled     Objete of 11168                                                                                                    |                 | State 💠 🛛 Bucket Name 🗢 |                              | Objects                  | Resiliency Policy      | Resources In Tiers ÷ | Versioning 🗧 U      | Jsed Capacity 💠  |            |
| bucket3     0 Replication (1 copies) 1 Tier, 1 Resource Disabled 0     0 Disabled 0     0 Disabled 0     0 Disabled 0                                                                                                    |                 | Jucket1                 |                              | 0                        | Replication (1 copies) | 1 Tier, 1 Resource   | Disabled 0          | ) bytes of 111GB |            |
|                                                                                                    |                 | Jucket2                 |                              | 0                        | Replication (1 copies) | 1 Tier, 1 Resource   | Disabled 0          | bytes of 111GB   |            |
| first.bucket     0 Replication (1 copies)     1 Tier, 1 Resource     Disabled     Disabled     Disabled     Disabled                                                                                                    |                 | Jucket3                 |                              | 0                        | Replication (1 copies) | 1 Tier, 1 Resource   | Disabled 0          | ) bytes of 111GB |            |
|                                                                                                    |                 | Generation first bucket |                              | 0                        | Replication (1 copies) | 1 Tier, 1 Resource   | Disabled 0          | ) bytes of 111GB |            |

3. Click the bucket you want to update.

#### 4. Click Edit Tier 1 Resources:

| Red Hat Buckets > Data Buck | kets > bucket1                                                                                                    |                                                                                                    | C @ Z Q                         | kube:admin |
|-----------------------------|----------------------------------------------------------------------------------------------------|----------------------------------------------------------------------------------------------------|---------------------------------|------------|
| €)<br>E                     | Healthy                                                                                                    | Storage Availability ① Updated: 2 minutes ago Updated: 2 minutes ago | No Data<br>Data Optimization () |            |
|                             | Resources: 1 tier, 1 resource                                                                                       | 0 11108                                                                                                    | No Usage<br>Raw Usage 🔿         |            |
| <u>fx</u>                   | Resources & Tiers Bucket Policies Objects                                                                           | Triggers                                                                                                    |                                 |            |
| ጽ<br>ස                      | Bucket Resources & Tiering Management<br>In order to store data on this bucket, resources and tiering policies shou | ld be added.                                                                                                    | Add Tier                        |            |
| ₩                           | O Tier 1<br>Policy Type: Spread   Pools: 0   Cloud Resources: 1   Available                                         | e Capacity: 111GB of 111GB                                                                                                    | Edit Tier 1 Resources           |            |
|                             |                                                                                                    |                                                                                                    |                                 |            |

5. Select **Mirror** and check the relevant resources you want to use for this bucket. In the following example, the data between **noobaa-default-backing-store** which is on RGW and **AWS-backingstore** which is on AWS is mirrored:

| Red Hat Buckets > Data Buck | kets > bucket1                                    | C 🚯 🗹 🚨 kuberadmin                                                                                                    |
|-----------------------------|---------------------------------------------------|----------------------------------------------------------------------------------------------------|
|                             | Healthy                                           | Storage Availability ① Updated 2 minutes apo<br>III Used Data<br>III Available According to Policies ① Data<br>Data Optimization ①                                                                                                    |
|                             | Resources:                                        | Edit Tier 1 Data Placement ×                                                                                                    |
| ▲                           | Resources & Tiers Bu<br>Bucket Resources & Tierin | Policy Type O Spread   Spreading the data across the chosen resources, does not include failure tolerance in case of resource failure  O Mirror   Full duplication of the data in each chosen resource, includes failure tolerance in case of resource failure  O                                                                                                    |
| æ                           | In order to store data on this b                  | Resources in Tier 1 policy Select all (Clear all                                                                                                    |
| <b></b>                     | O Tier 1<br>Policy Type: Spread                   | State         Type         Name         Region         Healthy Modes         Healthy Charles         Used Capacity           ✓         ✓         ▲         noobas-default-backing-store         Not. set         —         —         db/stes of 1110.8           ✓         ✓         ✓         ▲         associate of 110.4         Db/stes of 110.96         Edit Tier 1 Resources         > |
|                             |                                                   |                                                                                                    |
|                             |                                                   | () To create a new resource go to Resources Cancel Save                                                                                                    |

6. Click Save.

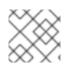

# NOTE

Resources created in NooBaa UI cannot be used by OpenShift UI or MCG CLI.

# 10.7. BUCKET POLICIES IN THE MULTICLOUD OBJECT GATEWAY

OpenShift Container Storage supports AWS S3 bucket policies. Bucket policies allow you to grant users access permissions for buckets and the objects in them.

# 10.7.1. About bucket policies

Bucket policies are an access policy option available for you to grant permission to your AWS S3 buckets and objects. Bucket policies use JSON-based access policy language. For more information about access policy language, see AWS Access Policy Language Overview.

# 10.7.2. Using bucket policies

#### Prerequisites

- A running OpenShift Container Storage Platform
- Access to the Multicloud Object Gateway, see Section 10.2, "Accessing the Multicloud Object Gateway with your applications"

#### Procedure

To use bucket policies in the Multicloud Object Gateway:

1. Create the bucket policy in JSON format. See the following example:

```
"Version": "NewVersion",
"Statement": [
  {
     "Sid": "Example",
     "Effect": "Allow",
     "Principal": [
          "john.doe@example.com"
     ],
     "Action": [
        "s3:GetObject"
     ],
     "Resource": [
        "arn:aws:s3:::john bucket"
     1
  }
]
```

There are many available elements for bucket policies with regard to access permissions.

For details on these elements and examples of how they can be used to control the access permissions, see AWS Access Policy Language Overview .

For more examples of bucket policies, see AWS Bucket Policy Examples .

Instructions for creating S3 users can be found in Section 10.7.3, "Creating an AWS S3 user in the Multicloud Object Gateway".

2. Using AWS S3 client, use the **put-bucket-policy** command to apply the bucket policy to your S3 bucket:

# aws --endpoint ENDPOINT --no-verify-ssl s3api put-bucket-policy --bucket MyBucket -policy BucketPolicy

Replace **ENDPOINT** with the S3 endpoint

Replace **MyBucket** with the bucket to set the policy on

Replace **BucketPolicy** with the bucket policy JSON file

Add --no-verify-ssl if you are using the default self signed certificates

For example:

# aws --endpoint https://s3-openshift-storage.apps.gogo44.noobaa.org --no-verify-ssl s3api put-bucket-policy -bucket MyBucket --policy file://BucketPolicy

For more information on the **put-bucket-policy** command, see the AWS CLI Command Reference for put-bucket-policy.

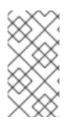

# NOTE

The principal element specifies the user that is allowed or denied access to a resource, such as a bucket. Currently, Only NooBaa accounts can be used as principals. In the case of object bucket claims, NooBaa automatically create an account **obc-account. <generated bucket name>@noobaa.io**.

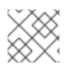

# NOTE

Bucket policy conditions are not supported.

# 10.7.3. Creating an AWS S3 user in the Multicloud Object Gateway

#### Prerequisites

- A running OpenShift Container Storage Platform
- Access to the Multicloud Object Gateway, see Section 10.2, "Accessing the Multicloud Object Gateway with your applications"

#### Procedure

 In your OpenShift Storage console, navigate to Storage → Overview → Object tab → select the Multicloud Object Gateway link:

| E Container Plat | form |                                             |                                                                                                    |                         | <b>Ⅲ ♠</b> 3 ♥ ♥                 | kube:admin 👻      |
|------------------|------|---------------------------------------------|----------------------------------------------------------------------------------------------------|-------------------------|----------------------------------|-------------------|
| 🗱 Administrator  | -    | Overview                                    | You are logged in as a temporary administrative user. Update the <u>cluster QAuth configuration</u> to | allow others to log in. | ( <b>1</b> -1)                   | itart available 🗙 |
| Home             | ~    |                                             |                                                                                                    |                         | ♥ Quee:                          | itart available 🗙 |
| Overview         |      | Cluster Persistent Storage Object Service   |                                                                                                    |                         |                                  |                   |
| Projects         |      | Details                                     | Status                                                                                                 |                         | Activity                         |                   |
| Search           |      |                                             |                                                                                                    |                         | Ongoing                          |                   |
| Explore          |      | Service Name<br>OpenShift Container Storage | Object Service Data Resiliency                                                                         |                         | There are no ongoing activities. |                   |
| Literita         |      | System Name                                 |                                                                                                    |                         | Recent Events                    | II Pause          |
| Operators        | •    | Multicloud Object Gateway 🖉<br>Provider     | Capacity breakdown                                                                                     | Projects •              | There are no recent events.      |                   |
| Workloads        | >    | AWS                                         | Not enough usage data                                                                                  |                         |                                  |                   |
| Networking       | >    | ocs-operator.v4.6.0                         |                                                                                                    |                         |                                  |                   |
| Storage          | >    | Storage Efficiency                          | Performance                                                                                            | I/O Operations 💌        |                                  |                   |
| Builds           | >    | Compression ratio Not available @           | I/O Operations count                                                                                   |                         |                                  |                   |
| Monitoring       | >    | Savings Not available 🛛                     |                                                                                                    |                         |                                  |                   |
| Compute          | >    | Buckets                                     | 50 45                                                                                                  |                         |                                  |                   |
| User Management  | >    |                                             | 40                                                                                                    |                         |                                  |                   |
| Administration   | >    | 1 NooBaa Bucket<br>0 Objects                | 35                                                                                                    |                         |                                  |                   |
|                  |      | 0 Object Buckets                            | 30                                                                                                    |                         |                                  |                   |
|                  |      | 0 Object Bucket Claims                      | 25                                                                                                    |                         |                                  |                   |
|                  |      |                                             | 20                                                                                                    |                         |                                  |                   |
|                  |      | Resource Providers @                        | 15                                                                                                    |                         |                                  |                   |
|                  |      | 1AWS                                        | 10                                                                                                    |                         |                                  |                   |
|                  |      |                                             | 5                                                                                                    |                         |                                  |                   |
|                  |      |                                             | AWS                                                                                                    |                         |                                  |                   |
|                  |      |                                             | Total Reads 42 Total Writes 42                                                                         |                         |                                  |                   |

2. Under the Accounts tab, click Create Account

| RED HAT" Accounts |                           |               | С                            | r 🖒    |
|-------------------|---------------------------|---------------|------------------------------|--------|
| 0                 | Accounts                  |               |                              |        |
|                   | Q Filter by account name  |               | Create Av                    | ccount |
|                   | Account Name 🕈            | Access Type 💠 | Default Resource 💠           |        |
| [A]               | admin@nocbaa.io           | Administator  | noobaa-default-backing-store | iii    |
| <u></u>           | kube admin (Current user) | Administator  | noobaa-default-backing-store |        |
| ÷.                |                           |               |                              |        |
| <u>م</u>          |                           |               |                              |        |

3. Select S3 Access Only, provide the Account Name, for example, john.doe@example.com. Click Next:

| Create Account | t ×                                                                                                    |
|----------------|----------------------------------------------------------------------------------------------------|
| 1              | Account Details (2) S3 Access                                                                                                    |
| Access Type:   | <ul> <li>Administrator</li> <li>Enabling administrative access will generate a password that allows login to NooBaa management console as a system admin</li> <li>S3 Access Only</li> <li>Granting S3 access will allow this account to connect S3 client applications by generating security credentials (key set).</li> </ul> |
| Account Name:  | john.doe@example.com<br>3 - 32 characters                                                                                                    |
|                | Cancel Next                                                                                                    |

4. Select S3 default placement, for example, noobaa-default-backing-store. Select Buckets Permissions. A specific bucket or all buckets can be selected. Click Create:

| Create Account               |                                   |       |  |
|------------------------------|-----------------------------------|-------|--|
| 💽 Acc                        | ount Details 2 S3 Access          |       |  |
| S3 default placement: 🕥      | noobaa-default-backing-store 🗸 🗸  |       |  |
| Buckets Permissions:         | All buckets selected $\checkmark$ |       |  |
|                              | Include any future buckets        |       |  |
| Allow new bucket creation: 🧿 | Enabled                           |       |  |
|                              |                                   |       |  |
|                              | Previous                          | reate |  |

# **10.8. OBJECT BUCKET CLAIM**

An Object Bucket Claim can be used to request an S3 compatible bucket backend for your workloads.

You can create an Object Bucket Claim three ways:

- Section 10.8.1, "Dynamic Object Bucket Claim"
- Section 10.8.2, "Creating an Object Bucket Claim using the command line interface"
- Section 10.8.3, "Creating an Object Bucket Claim using the OpenShift Web Console"

An object bucket claim creates a new bucket and an application account in NooBaa with permissions to the bucket, including a new access key and secret access key. The application account is allowed to access only a single bucket and can't create new buckets by default.

# 10.8.1. Dynamic Object Bucket Claim

Similar to Persistent Volumes, you can add the details of the Object Bucket claim to your application's YAML, and get the object service endpoint, access key, and secret access key available in a configuration map and secret. It is easy to read this information dynamically into environment variables of your application.

#### Procedure

1. Add the following lines to your application YAML:

| apiVersion: objectbucket.io/v1alpha1                    |
|---------------------------------------------------------|
| kind: ObjectBucketClaim                                 |
| metadata:                                               |
| name: <obc-name></obc-name>                             |
| spec:                                                   |
| generateBucketName: <obc-bucket-name></obc-bucket-name> |
| storageClassName: openshift-storage.noobaa.io           |

These lines are the Object Bucket Claim itself.

- a. Replace **<obc-name>** with the a unique Object Bucket Claim name.
- b. Replace **<obc-bucket-name>** with a unique bucket name for your Object Bucket Claim.
- 2. You can add more lines to the YAML file to automate the use of the Object Bucket Claim. The example below is the mapping between the bucket claim result, which is a configuration map with data and a secret with the credentials. This specific job will claim the Object Bucket from NooBaa, which will create a bucket and an account.

```
apiVersion: batch/v1
kind: Job
metadata:
 name: testjob
spec:
 template:
  spec:
   restartPolicy: OnFailure
   containers:
    - image: <your application image>
     name: test
     env:
      - name: BUCKET_NAME
       valueFrom:
        configMapKeyRef:
         name: <obc-name>
         key: BUCKET NAME
      - name: BUCKET HOST
       valueFrom:
        configMapKeyRef:
         name: <obc-name>
         key: BUCKET_HOST
      - name: BUCKET_PORT
       valueFrom:
        configMapKeyRef:
         name: <obc-name>
         key: BUCKET PORT
      - name: AWS ACCESS KEY ID
       valueFrom:
        secretKeyRef:
         name: <obc-name>
         key: AWS_ACCESS_KEY_ID
      - name: AWS_SECRET_ACCESS_KEY
```

valueFrom: secretKeyRef: name: <obc-name> key: AWS\_SECRET\_ACCESS\_KEY

- a. Replace all instances of <obc-name> with your Object Bucket Claim name.
- b. Replace <your application image> with your application image.
- 3. Apply the updated YAML file:

# oc apply -f <yaml.file>

- a. Replace **<yaml.file>** with the name of your YAML file.
- 4. To view the new configuration map, run the following:

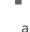

# oc get cm <obc-name>

- a. Replace **obc-name** with the name of your Object Bucket Claim. You can expect the following environment variables in the output:
  - BUCKET\_HOST Endpoint to use in the application
  - **BUCKET\_PORT** The port available for the application
    - The port is related to the BUCKET\_HOST. For example, if the BUCKET\_HOST is https://my.example.com, and the BUCKET\_PORT is 443, the endpoint for the object service would be https://my.example.com:443.
  - BUCKET\_NAME Requested or generated bucket name
  - AWS\_ACCESS\_KEY\_ID Access key that is part of the credentials
  - AWS\_SECRET\_ACCESS\_KEY Secret access key that is part of the credentials

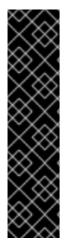

# IMPORTANT

Retrieve the **AWS\_ACCESS\_KEY\_ID** and **AWS\_SECRET\_ACCESS\_KEY**. The names are used so that it is compatible with the AWS S3 API. You need to specify the keys while performing S3 operations, especially when you read, write or list from the Multicloud Object Gateway (MCG) bucket. The keys are encoded in Base64. Decode the keys before using them.

# oc get secret <obc\_name> -o yaml

#### <obc\_name>

Specify the name of the object bucket claim.

# 10.8.2. Creating an Object Bucket Claim using the command line interface

When creating an Object Bucket Claim using the command-line interface, you get a configuration map and a Secret that together contain all the information your application needs to use the object storage service.

#### Prerequisites

• Download the MCG command-line interface:

# subscription-manager repos --enable=rh-ocs-4-for-rhel-8-x86\_64-rpms
# yum install mcg

### NOTE

Specify the appropriate architecture for enabling the repositories using subscription manager. For instance,

• For IBM Power Systems, use the following command:

# subscription-manager repos --enable=rh-ocs-4-for-rhel-8-ppc64le-rpms

• For IBM Z infrastructure, use the following command:

# subscription-manager repos --enable=rh-ocs-4-for-rhel-8-s390x-rpms

#### Procedure

1. Use the command-line interface to generate the details of a new bucket and credentials. Run the following command:

# noobaa obc create <obc-name> -n openshift-storage

Replace **<obc-name>** with a unique Object Bucket Claim name, for example, **myappobc**.

Additionally, you can use the **--app-namespace** option to specify the namespace where the Object Bucket Claim configuration map and secret will be created, for example, **myapp-namespace**.

Example output:

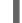

INFO[0001] Created: ObjectBucketClaim "test21obc"

The MCG command-line-interface has created the necessary configuration and has informed OpenShift about the new OBC.

2. Run the following command to view the Object Bucket Claim:

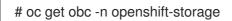

Example output:

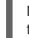

NAMESTORAGE-CLASSPHASEAGEtest21obcopenshift-storage.noobaa.ioBound38s

3. Run the following command to view the YAML file for the new Object Bucket Claim:

# oc get obc test21obc -o yaml -n openshift-storage

Example output:

apiVersion: objectbucket.io/v1alpha1 kind: ObjectBucketClaim metadata: creationTimestamp: "2019-10-24T13:30:07Z" finalizers: - objectbucket.io/finalizer generation: 2 labels: app: noobaa bucket-provisioner: openshift-storage.noobaa.io-obc noobaa-domain: openshift-storage.noobaa.io name: test21obc namespace: openshift-storage resourceVersion: "40756" selfLink: /apis/objectbucket.io/v1alpha1/namespaces/openshiftstorage/objectbucketclaims/test21obc uid: 64f04cba-f662-11e9-bc3c-0295250841af spec: ObjectBucketName: obc-openshift-storage-test21obc bucketName: test21obc-933348a6-e267-4f82-82f1-e59bf4fe3bb4 generateBucketName: test21obc storageClassName: openshift-storage.noobaa.io status: phase: Bound

4. Inside of your **openshift-storage** namespace, you can find the configuration map and the secret to use this Object Bucket Claim. The CM and the secret have the same name as the Object Bucket Claim. To view the secret:

# oc get -n openshift-storage secret test21obc -o yaml

Example output:

```
Example output:
apiVersion: v1
data:
 AWS_ACCESS_KEY_ID: c0M0R2xVanF3ODR3bHBkVW94cmY=
 AWS SECRET ACCESS KEY:
Wi9kcFluSWxHRzIWaFlzNk1hc0xma2JXcjM1MVhqa051SlBleXpmOQ==
kind: Secret
metadata:
 creationTimestamp: "2019-10-24T13:30:07Z"
 finalizers:
 - objectbucket.io/finalizer
 labels:
  app: noobaa
  bucket-provisioner: openshift-storage.noobaa.io-obc
  noobaa-domain: openshift-storage.noobaa.io
 name: test21obc
 namespace: openshift-storage
 ownerReferences:
 - apiVersion: objectbucket.io/v1alpha1
  blockOwnerDeletion: true
```

controller: true kind: ObjectBucketClaim name: test21obc uid: 64f04cba-f662-11e9-bc3c-0295250841af resourceVersion: "40751" selfLink: /api/v1/namespaces/openshift-storage/secrets/test21obc uid: 65117c1c-f662-11e9-9094-0a5305de57bb type: Opaque

The secret gives you the S3 access credentials.

5. To view the configuration map:

# oc get -n openshift-storage cm test21obc -o yaml

Example output:

apiVersion: v1 data: BUCKET\_HOST: 10.0.171.35 BUCKET NAME: test21obc-933348a6-e267-4f82-82f1-e59bf4fe3bb4 BUCKET\_PORT: "31242" BUCKET REGION: "" BUCKET\_SUBREGION: "" kind: ConfigMap metadata: creationTimestamp: "2019-10-24T13:30:07Z" finalizers: - objectbucket.io/finalizer labels: app: noobaa bucket-provisioner: openshift-storage.noobaa.io-obc noobaa-domain: openshift-storage.noobaa.io name: test21obc namespace: openshift-storage ownerReferences: - apiVersion: objectbucket.io/v1alpha1 blockOwnerDeletion: true controller: true kind: ObjectBucketClaim name: test21obc uid: 64f04cba-f662-11e9-bc3c-0295250841af resourceVersion: "40752" selfLink: /api/v1/namespaces/openshift-storage/configmaps/test21obc uid: 651c6501-f662-11e9-9094-0a5305de57bb

The configuration map contains the S3 endpoint information for your application.

# 10.8.3. Creating an Object Bucket Claim using the OpenShift Web Console

You can create an Object Bucket Claim (OBC) using the OpenShift Web Console.

#### Prerequisites

• Administrative access to the OpenShift Web Console.

• In order for your applications to communicate with the OBC, you need to use the configmap and secret. For more information about this, see Section 10.8.1, "Dynamic Object Bucket Claim".

#### Procedure

- 1. Log into the OpenShift Web Console.
- 2. On the left navigation bar, click **Storage** → **Object Bucket Claims**.
- 3. Click Create Object Bucket Claim Project: openshift-storage •

| Object Bucket Claims |                               | Create Object Bucket Claim |
|----------------------|-------------------------------|----------------------------|
|                      | No Object Bucket Claims Found |                            |

4. Enter a name for your object bucket claim and select the appropriate storage class based on your deployment, internal or external, from the dropdown menu: Internal mode

| Project: openshift-storage 🔻                                            |           |
|-------------------------------------------------------------------------|-----------|
| Create Object Bucket Claim                                              | Edit YAML |
| bject Bucket Claim Name                                                 |           |
| my-object-bucket                                                        |           |
| not provided, a generic name will be generated.                         |           |
| torage Class *                                                          |           |
| Select storage class                                                    | -         |
| -                                                                       | •         |
| No default storage class                                                |           |
| SC ocs-storagecluster-ceph-rgw<br>openshift-storage.ceph.rook.io/bucket |           |
| SC openshift-storage.noobaa.io<br>openshift-storage.noobaa.io/obc       |           |

The following storage classes, which were created after deployment, are available for use:

- **ocs-storagecluster-ceph-rgw** uses the Ceph Object Gateway (RGW)
- openshift-storage.noobaa.io uses the Multicloud Object Gateway

#### External mode

Project: openshift-storage 🛛 👻

# Create Object Bucket Claim

Edit YAML

#### **Object Bucket Claim Name**

my-object-bucket

If not provided, a generic name will be generated.

#### Storage Class \*

Select storage class

Select storage class

No default storage class

SC ocs-external-storagecluster-ceph-rgw openshift-storage.ceph.rook.io/bucket

SC openshift-storage.noobaa.io openshift-storage.noobaa.io/obc

The following storage classes, which were created after deployment, are available for use:

- ocs-external-storagecluster-ceph-rgw uses the Ceph Object Gateway (RGW)
- openshift-storage.noobaa.io uses the Multicloud Object Gateway

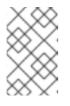

#### NOTE

The RGW OBC storage class is only available with fresh installations of OpenShift Container Storage version 4.5. It does not apply to clusters upgraded from previous OpenShift Container Storage releases.

5. Click Create.

Once you create the OBC, you are redirected to its detail page:

| Project: openshift-storage 💌                                                                                      |               |                                   |
|----------------------------------------------------------------------------------------------------|---------------|-----------------------------------|
| ObjectBucketClaims > ObjectBucketClaimDetails                                                                     |               |                                   |
|                                                                                                    |               | Actions 👻                         |
| Overview YAML Events                                                                                              |               |                                   |
| Object Bucket Claim Overview                                                                                      |               |                                   |
| Name<br>bucketclaimchkrt                                                                                          | Status        |                                   |
| Namespace                                                                                                    | Storage Class |                                   |
| Labels<br>app*noobaa bucket-provisioner*openshift-storage.noobaa.io-obc noobaa-domain*openshift-storage.noobaa.io | Object Bucket |                                   |
| Annotations<br>O Annotations //                                                                                   |               |                                   |
| Created At                                                                                                    |               |                                   |
| Owner<br>No owner                                                                                                 |               |                                   |
| Secret<br>So bucketclaim-chkrt                                                                                    |               |                                   |
| Object Bucket Claim Data                                                                                          |               | <ul> <li>Reveal Values</li> </ul> |

#### **Additional Resources**

• Section 10.8, "Object Bucket Claim"

# 10.8.4. Attaching an Object Bucket Claim to a deployment

Once created, Object Bucket Claims (OBCs) can be attached to specific deployments.

#### Prerequisites

• Administrative access to the OpenShift Web Console.

#### Procedure

- 1. On the left navigation bar, click **Storage**  $\rightarrow$  **Object Bucket Claims**.
- 2. Click the action menu ( $\vdots$ ) next to the OBC you created.
- 3. From the drop down menu, select Attach to Deployment

| Red Hat<br>OpenShift Containe        | r Platform                   |                                                           |                                               | 🗰 🗢 🝞 kube:admin               |
|--------------------------------------|------------------------------|-----------------------------------------------------------|-----------------------------------------------|--------------------------------|
| 📽 Administrator                      |                              | u are logged in as a temporary administrative user. Updat | e the <u>cluster OAuth configuration</u> to a | llow others to log in.         |
|                                      | Project: openshift-storage 🔻 |                                                           |                                               |                                |
| Home                                 |                              |                                                           |                                               |                                |
| Operators •                          | Object Bucket Claims         |                                                           |                                               |                                |
| OperatorHub                          | Create Object Bucket Claim   |                                                           |                                               | Filter by name                 |
| Installed Operators                  |                              |                                                           |                                               |                                |
| Workloads 3                          | O Pending 1 Bound O Los      | t Select All Filters                                      |                                               | 1 Iter                         |
| Networking 3                         |                              |                                                           |                                               |                                |
| -                                    | Name 1                       | Namespace 1 Status 1                                      | Secret 1                                      | Storage Class 🗍                |
| Storage<br>———<br>Persistent Volumes | OBC bucketclaim-chkrt        | NS openshift-storage Sound                                | S bucketclaim-chkrt                           | SC openshift-storage.noobaa.io |
| Persistent Volumes                   |                              |                                                           |                                               | Attach to Deployment           |
| Storage Classes                      |                              |                                                           |                                               | Edit Labels                    |
| Object Buckets                       |                              |                                                           |                                               | Edit Annotations               |
| Object Bucket Claims                 |                              |                                                           |                                               | Edit Object Bucket Claim       |
| Builds                               |                              |                                                           |                                               | Delete Object Bucket Claim     |
| Bullus                               |                              |                                                           |                                               |                                |

4. Select the desired deployment from the Deployment Name list, then click Attach:

| Attach OBC to a Deployment |               |
|----------------------------|---------------|
| Deployment Name *          |               |
|                            | •             |
|                            | Cancel Attach |

#### **Additional Resources**

• Section 10.8, "Object Bucket Claim"

### 10.8.5. Viewing object buckets using the OpenShift Web Console

You can view the details of object buckets created for Object Bucket Claims (OBCs) using the OpenShift Web Console.

#### Prerequisites

• Administrative access to the OpenShift Web Console.

#### Procedure

To view the object bucket details:

- 1. Log into the OpenShift Web Console.
- 2. On the left navigation bar, click **Storage**  $\rightarrow$  **Object Buckets**:

| Red Hat<br>OpenShift Container Platfo       | rm                                                                                                    |          |                             | <b>⊞</b> ⊕   | Ø  | kube:admin 🔻 |
|---------------------------------------------|----------------------------------------------------------------------------------------------------|----------|-----------------------------|--------------|----|--------------|
| 📽 Administrator 🗸                           | You are logged in as a temporary administrative user. Update the <u>cluster OAuth configuration</u> to allow others to log in. |          |                             |              |    |              |
| Home >                                      | Object Buckets                                                                                                    |          |                             |              |    |              |
| Operators 🗸                                 |                                                                                                    |          |                             | Filter by na | me | 7            |
| OperatorHub                                 |                                                                                                    |          |                             |              |    |              |
| Installed Operators                         | O Pending D Bound O Lost Select All Filters                                                                                    |          |                             |              |    | 1 Item       |
| Workloads >                                 |                                                                                                    |          |                             |              |    |              |
| Networking >                                | Name 1                                                                                                    | Status 1 | Storage Class 1             |              |    |              |
|                                             | OB obc-openshift-storage-bucketclaim-chkrt                                                                                     | 🛛 Bound  | openshift-storage.noobaa.io |              |    | :            |
| Storage                                     |                                                                                                    |          |                             |              |    |              |
| Persistent Volumes Persistent Volume Claims |                                                                                                    |          |                             |              |    |              |
| Storage Classes                             |                                                                                                    |          |                             |              |    |              |
| Object Buckets                              |                                                                                                    |          |                             |              |    |              |
| Object Bucket Claims                        |                                                                                                    |          |                             |              |    |              |
| Builds >                                    |                                                                                                    |          |                             |              |    |              |

You can also navigate to the details page of a specific OBC and click the **Resource** link to view the object buckets for that OBC.

3. Select the object bucket you want to see details for. You are navigated to the object bucket's details page:

| Object Buckets > Object Bucket Details                        |                                |
|---------------------------------------------------------------|--------------------------------|
| <b>OB</b> obc-openshift-storage-bucketclaim-chkrt             | O Bound Actions                |
| Overview YAML Events                                          |                                |
| Object Bucket Overview                                        |                                |
| Name                                                          | Status                         |
| obc-openshift-storage-bucketclaim-chkrt                       | Sound                          |
| Labels                                                        | Storage Class                  |
| app=noobaa bucket-provisioner=openshift-storage.noobaa.io-obc | SC openshift-storage.noobaa.io |
| noobaa-domain=openshift-storage.noobaa.io                     |                                |
|                                                               | Object Bucket Claim            |
| Annotations                                                   | OBC bucketclaim-chkrt          |
| 0 Annotations 🛷                                               |                                |
| Created At                                                    |                                |
| 🚱 Apr 1, 2:03 pm                                              |                                |
|                                                               |                                |
| Owner                                                         |                                |
| No owner                                                      |                                |
| No owner                                                      |                                |

#### **Additional Resources**

• Section 10.8, "Object Bucket Claim"

## 10.8.6. Deleting Object Bucket Claims

#### Prerequisites

• Administrative access to the OpenShift Web Console.

#### Procedure

- 1. On the left navigation bar, click **Storage**  $\rightarrow$  **Object Bucket Claims**.
- 2. click on the action menu ( : ) next to the Object Bucket Claim you want to delete.

| Red Hat<br>OpenShift Container Pla                                  | atform                       |                                                             |                                               |                      | 9                                           | kube:admin  |
|---------------------------------------------------------------------|------------------------------|-------------------------------------------------------------|-----------------------------------------------|----------------------|---------------------------------------------|-------------|
| 📽 Administrator 👻                                                   | Y                            | ou are logged in as a temporary administrative user. Update | the <u>cluster OAuth configuration</u> to all | ow others to log in. |                                             |             |
|                                                                     | Project: openshift-storage 🔹 |                                                             |                                               |                      |                                             |             |
| Home >                                                              |                              |                                                             |                                               |                      |                                             |             |
| Operators 🗸 🗸                                                       | Object Bucket Claims         |                                                             |                                               |                      |                                             |             |
| OperatorHub                                                         | Create Object Bucket Claim   |                                                             |                                               | Filter by            | name                                        |             |
| Installed Operators                                                 |                              |                                                             |                                               |                      |                                             |             |
| Vorkloads >                                                         | O Pending 1 Bound O Lo       | Select All Filters                                          |                                               |                      |                                             | 1 Iter      |
| vetworking >                                                        | · · · ·                      |                                                             |                                               |                      |                                             |             |
|                                                                     |                              |                                                             |                                               |                      |                                             |             |
|                                                                     | Name <b>†</b>                | Namespace 1 Status 1                                        | Secret 1                                      | Storage Class        | 1                                           |             |
| itorage 🗸 🗸                                                         | Name <b>†</b>                | Namespace I Status I                                        | Secret 1                                      | Storage Class        |                                             | io <b>:</b> |
| torage  V Persistent Volumes                                        |                              | •                                                           |                                               | -                    |                                             |             |
| torage  Versistent Volumes Persistent Volume Claims                 |                              | •                                                           |                                               | -                    | orage.noobaa.                               |             |
| torage  Persistent Volumes Persistent Volume Claims Storage Classes |                              | •                                                           |                                               | -                    | orage.noobaa.<br>Attach to De               | ployment    |
|                                                                     |                              | •                                                           |                                               | -                    | Attach to De<br>Edit Labels<br>Edit Annotat | ployment    |

3. Select **Delete Object Bucket Claim** from menu.

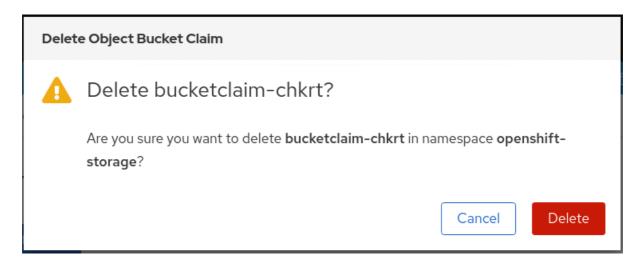

4. Click Delete.

### **Additional Resources**

• Section 10.8, "Object Bucket Claim"

# **10.9. CACHING POLICY FOR OBJECT BUCKETS**

A cache bucket is a namespace bucket with a hub target and a cache target. The hub target is an S3 compatible large object storage bucket. The cache bucket is the local Multicloud Object Gateway bucket. You can create a cache bucket that caches an AWS bucket or an IBM COS bucket.

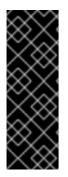

## IMPORTANT

Cache buckets are a Technology Preview feature. Technology Preview features are not supported with Red Hat production service level agreements (SLAs) and might not be functionally complete. Red Hat does not recommend using them in production. These features provide early access to upcoming product features, enabling customers to test functionality and provide feedback during the development process.

For more information, see Technology Preview Features Support Scope.

- AWS S3
- IBM COS

### 10.9.1. Creating an AWS cache bucket

### Prerequisites

• Download the Multicloud Object Gateway (MCG) command-line interface:

# subscription-manager repos --enable=rh-ocs-4-for-rhel-8-x86\_64-rpms
# yum install mcg

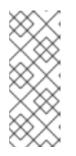

# NOTE

Specify the appropriate architecture for enabling the repositories using subscription manager. For instance, in case of IBM Z infrastructure use the following command:

# subscription-manager repos --enable=rh-ocs-4-for-rhel-8-s390x-rpms

Alternatively, you can install the mcg package from the OpenShift Container Storage RPMs found here https://access.redhat.com/downloads/content/547/ver=4/rhel---8/4/x86\_64/package.

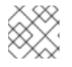

## NOTE

Choose the correct Product Variant according to your architecture.

### Procedure

 Create a NamespaceStore resource. A NamespaceStore represents an underlying storage to be used as a read or write target for the data in Multicloud Object Gateway namespace buckets. From the MCG command-line interface, run the following command:

noobaa namespacestore create aws-s3 <namespacestore> --access-key <AWS ACCESS KEY> --secret-key <AWS SECRET ACCESS KEY> --target-bucket <br/>
-bucket-name>

- a. Replace **<namespacestore>** with the name of the namespacestore.
- b. Replace **<AWS ACCESS KEY>** and **<AWS SECRET ACCESS KEY>** with an AWS access key ID and secret access key you created for this purpose.
- c. Replace **<bucket-name>** with an existing AWS bucket name. This argument tells Multicloud Object Gateway which bucket to use as a target bucket for its backing store, and subsequently, data storage and administration.

You can also add storage resources by applying a YAML. First create a secret with credentials:

apiVersion: v1 kind: Secret metadata: name: <namespacestore-secret-name> type: Opaque data: AWS\_ACCESS\_KEY\_ID: <AWS ACCESS KEY ID ENCODED IN BASE64> AWS\_SECRET\_ACCESS\_KEY: <AWS SECRET ACCESS KEY ENCODED IN BASE64>

You must supply and encode your own AWS access key ID and secret access key using Base64, and use the results in place of **<AWS ACCESS KEY ID ENCODED IN BASE64>** and **<AWS SECRET ACCESS KEY ENCODED IN BASE64>**.

Replace <namespacestore-secret-name> with a unique name.

Then apply the following YAML:

apiVersion: noobaa.io/v1alpha1 kind: NamespaceStore metadata: finalizers: - noobaa.io/finalizer labels: app: noobaa name: <namespacestore> namespace: openshift-storage spec: awsS3: secret: name: <namespacestore-secret-name> namespace: <namespace-secret> targetBucket: <target-bucket> type: aws-s3

- d. Replace <namespacestore> with a unique name.
- e. Replace <namespacestore-secret-name> with the secret created in the previous step.
- f. Replace **<namespace-secret>** with the namespace used to create the secret in the previous step.
- g. Replace **<target-bucket>** with the AWS S3 bucket you created for the namespacestore.
- 2. Run the following command to create a bucket class:

noobaa bucketclass create namespace-bucketclass cache <my-cache-bucket-class> -- backingstores <backing-store> --hub-resource <namespacestore>

- a. Replace <my-cache-bucket-class> with a unique bucket class name.
- b. Replace **<backing-store>** with the relevant backing store. You can list one or more backingstores separated by commas in this field.
- c. Replace <namespacestore> with the namespacestore created in the previous step.
- 3. Run the following command to create a bucket using an Object Bucket Claim resource that uses the bucket class defined in step 2.

noobaa obc create <my-bucket-claim> my-app --bucketclass <custom-bucket-class>

- a. Replace **<my-bucket-claim>** with a unique name.
- b. Replace **<custom-bucket-class>** with the name of the bucket class created in step 2.

### 10.9.2. Creating an IBM COS cache bucket

#### Prerequisites

• Download the Multicloud Object Gateway (MCG) command-line interface:

# subscription-manager repos --enable=rh-ocs-4-for-rhel-8-x86\_64-rpms
# yum install mcg

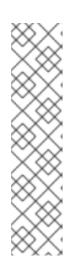

# NOTE

Specify the appropriate architecture for enabling the repositories using subscription manager. For instance,

• For IBM Power Systems, use the following command:

# subscription-manager repos --enable=rh-ocs-4-for-rhel-8-ppc64le-rpms

• For IBM Z infrastructure, use the following command:

# subscription-manager repos --enable=rh-ocs-4-for-rhel-8-s390x-rpms

Alternatively, you can install the mcg package from the OpenShift Container Storage RPMs found here https://access.redhat.com/downloads/content/547/ver=4/rhel---8/4/x86\_64/package.

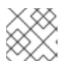

# NOTE

Choose the correct Product Variant according to your architecture.

### Procedure

1. Create a NamespaceStore resource. A NamespaceStore represents an underlying storage to be used as a read or write target for the data in Multicloud Object Gateway namespace buckets. From the MCG command-line interface, run the following command:

noobaa namespacestore create ibm-cos <namespacestore> --endpoint <IBM COS ENDPOINT> --access-key <IBM ACCESS KEY> --secret-key <IBM SECRET ACCESS KEY> --target-bucket <bucket-name>

- a. Replace <**namespacestore>** with the name of the NamespaceStore.
- b. Replace <IBM ACCESS KEY>, <IBM SECRET ACCESS KEY>, <IBM COS ENDPOINT> with an IBM access key ID, secret access key and the appropriate regional endpoint that corresponds to the location of the existing IBM bucket.
- c. Replace **<bucket-name>** with an existing IBM bucket name. This argument tells Multicloud Object Gateway which bucket to use as a target bucket for its backing store, and subsequently, data storage and administration.

You can also add storage resources by applying a YAML. First, Create a secret with the credentials:

apiVersion: v1 kind: Secret metadata: name: <namespacestore-secret-name> type: Opaque data: IBM\_COS\_ACCESS\_KEY\_ID: <IBM COS ACCESS KEY ID ENCODED IN BASE64> IBM\_COS\_SECRET\_ACCESS\_KEY: <IBM COS SECRET ACCESS KEY ENCODED IN BASE64> You must supply and encode your own IBM COS access key ID and secret access key using Base64, and use the results in place of **<IBM COS ACCESS KEY ID ENCODED IN BASE64>** and <IBM COS SECRET ACCESS KEY ENCODED IN BASE64>`.

Replace <**namespacestore-secret-name**> with a unique name.

Then apply the following YAML:

apiVersion: noobaa.io/v1alpha1 kind: NamespaceStore metadata: finalizers: - noobaa.io/finalizer labels: app: noobaa name: <namespacestore> namespace: openshift-storage spec: s3Compatible: endpoint: <IBM COS ENDPOINT> secret: name: <backingstore-secret-name> namespace: <namespace-secret> signatureVersion: v2 targetBucket: <target-bucket> type: ibm-cos

- d. Replace **<namespacestore>** with a unique name.
- e. Replace **<IBM COS ENDPOINT>** with the appropriate IBM COS endpoint.
- f. Replace **<backingstore-secret-name>** with the secret created in the previous step.
- g. Replace **<namespace-secret>** with the namespace used to create the secret in the previous step.
- h. Replace <target-bucket> with the AWS S3 bucket you created for the namespacestore.
- 2. Run the following command to create a bucket class:

noobaa bucketclass create namespace-bucketclass cache <my-bucket-class> -backingstores <backing-store> --hubResource <namespacestore>

- a. Replace <my-bucket-class> with a unique bucket class name.
- b. Replace **<backing-store>** with the relevant backing store. You can list one or more backingstores separated by commas in this field.
- c. Replace <namespacestore> with the namespacestore created in the previous step.
- 3. Run the following command to create a bucket using an Object Bucket Claim resource that uses the bucket class defined in step 2.

noobaa obc create <my-bucket-claim> my-app --bucketclass <custom-bucket-class>

a. Replace <my-bucket-claim> with a unique name.

b. Replace <**custom-bucket-class>** with the name of the bucket class created in step 2.

# 10.10. SCALING MULTICLOUD OBJECT GATEWAY PERFORMANCE BY ADDING ENDPOINTS

The Multicloud Object Gateway performance may vary from one environment to another. In some cases, specific applications require faster performance which can be easily addressed by scaling S3 endpoints.

The Multicloud Object Gateway resource pool is a group of NooBaa daemon containers that provide two types of services enabled by default:

- Storage service
- S3 endpoint service

### 10.10.1. S3 endpoints in the Multicloud Object Gateway

The S3 endpoint is a service that every Multicloud Object Gateway provides by default that handles the heavy lifting data digestion in the Multicloud Object Gateway. The endpoint service handles the inline data chunking, deduplication, compression, and encryption, and it accepts data placement instructions from the Multicloud Object Gateway.

### 10.10.2. Scaling with storage nodes

#### Prerequisites

• A running OpenShift Container Storage cluster on OpenShift Container Platform with access to the Multicloud Object Gateway.

A storage node in the Multicloud Object Gateway is a NooBaa daemon container attached to one or more Persistent Volumes and used for local object service data storage. NooBaa daemons can be deployed on Kubernetes nodes. This can be done by creating a Kubernetes pool consisting of StatefulSet pods.

#### Procedure

1. In the Multicloud Object Gateway user interface, from the **Overview** page, click **Add Storage Resources**:

| RED HAT"<br>NOOBAA<br>Overview |                                                                                                    |                                                                                                    | C 🛛 🗘                                                                                                    | admin@noobaa.io |
|--------------------------------|----------------------------------------------------------------------------------------------------|----------------------------------------------------------------------------------------------------|----------------------------------------------------------------------------------------------------|-----------------|
|                                | Storage Resources         O resources         Resources Health Status         Healthy       0         Eners       0         Eners       0         3 | Storage       5.0GB     0 bytes     0 bytes       Total Storage     Pools     Cloud       Ward     0 bytes       Unavailable     0 bytes       Anisble     0 bytes       Could Cluster     View Cluster       Healthy     Not configured for high availability | buckets     buckets     buckets     buckets     buckets Buckets B |                 |
|                                | No resources connected           I           Pools         AVS           Add Storage Resources                                                      | Contains 1 server           O         Alerts         View Alerts           No unread critical alerts         Image: service alerts         Image: service alerts                                                                                               | Not enough usage history to display       1008       1008       1008       1008       1008       1008       1008       1008       1008       1008       1008       1008       1008       1008       1008       1008       1008       1008       1008       1008       1008       1008       1008       1008       1008       1008       1008       1008       1008       1008       1008       1008       1008       1008       1008       1008       1008       1008       1008       1008       1008       1008       1008       1008       1008       1008       1008       1008       1008       1008       1008       1008       1008       1008       1008       1008       1008       1008       1008       1008                                                                                                    |                 |

# 2. In the window, click **Deploy Kubernetes Pool**

| dd Resources                                                                                                    | >                                                                                                    |
|----------------------------------------------------------------------------------------------------|----------------------------------------------------------------------------------------------------|
| Kubernetes Pool NooBaa nodes will be deployed as<br>StatefulSet which is the workload API<br>object used to manage stateful<br>applications. StatefulSet maintains a sticky identity<br>for each of their Pods. These pods are<br>created from the same spec, but are<br>not interchangeable: each has a<br>persistent identifier that it maintains<br>across any rescheduling. | Coul<br>A cloud resource can be either an Azure<br>blob storage, AWS S3 bucket or any<br>AWS S3 compatible service.<br>It can be used as a resource in the<br>NooBaa buckets created by the<br>administrator. |
| Deploy Kubernetes Pool                                                                                                    | Add Cloud Resource                                                                                                    |

3. In the **Create Pool** step create the target pool for the future installed nodes.

| 1 Crea                                               | ate Pool (2) Configure (3) Review                                                                                                    |
|------------------------------------------------------|----------------------------------------------------------------------------------------------------|
| Kubernetes nodes will be o<br>on to other resources. | deployed in a kuberenetes pool type, and cannot be re-assigned later                                                                                                    |
| Kubernetes Pool Name:                                | Type here         • 3-63 characters         • Starts and ends with a lowercase letter or number         • Only lowercase letters, numbers and nonconsecutive hyphens         • Avoid using the form of an IP address         • Globally unique name |
|                                                      |                                                                                                    |

4. In the **Configure** step, configure the number of requested pods and the size of each PV. For each new pod, one PV is be created.

| 🕑 Create Poo                                                                                           | al 🛛 🛛 Config        | jure (3) Review | W |
|----------------------------------------------------------------------------------------------------|----------------------|-----------------|---|
| A Kubernetes node is a worker ma<br>stateful set, these nodes cannot b<br>used as Endpoint by default. |                      |                 |   |
| Nubmer of Nodes (pods):                                                                                | <b>3</b> 3           |                 |   |
| Node PV Size:                                                                                          | 100                  | GB 🗸            |   |
|                                                                                                    | This cannot be chang | ed later on     |   |
|                                                                                                    |                      |                 |   |
|                                                                                                    |                      |                 |   |
|                                                                                                    |                      |                 | 1 |

5. In the **Review** step, you can find the details of the new pool and select the deployment method you wish to use: local or external deployment. If local deployment is selected, the Kubernetes nodes will deploy within the cluster. If external deployment is selected, you will be provided with a YAML file to run externally.

6. All nodes will be assigned to the pool you chose in the first step, and can be found under **Resources** → **Storage resources** → **Resource name**:

| RED HAT*<br>NOOBAA | Resou | irces                                |                    |                 |                          |    | C                                                   | e o                  | admin@noobaa.i | • 8 |
|--------------------|-------|--------------------------------------|--------------------|-----------------|--------------------------|----|-----------------------------------------------------|----------------------|----------------|-----|
| G                  |       | Kubernetes pools                     | 1                  | Cloud Resources |                          | 0  | Namespace Resources                                 |                      | 0              |     |
| G                  |       | Number of Nodes (Pods)               | 3                  | Providers       |                          | 0  | Providers                                           |                      | 0              |     |
| fx.                |       | Storage Resources Namespace Resource | 25                 |                 |                          |    |                                                     |                      |                |     |
|                    |       | Q Filter by name or region           | All Resource Types | ~               |                          |    | Deploy Kubernetes Pool                              | Add Cloud F          | Resource       |     |
| #∎<br>#1           |       | State 🗢 Type 🗢 Resource Name 🗢       |                    |                 | Region $\Leftrightarrow$ |    | Buckets $\Rightarrow$ Nubmer Of Nodes $\Rightarrow$ | Used Capacity 💠      |                |     |
|                    |       | my-kubernetes-pool-1      Healthy    |                    |                 | Not set                  | No | ine 3                                               | 6.5GB of 300GB       |                |     |
|                    |       |                                      |                    |                 |                          |    |                                                     |                      |                |     |
|                    |       |                                      |                    |                 |                          |    |                                                     |                      |                |     |
|                    |       |                                      |                    |                 |                          |    |                                                     |                      |                |     |
|                    |       |                                      |                    |                 |                          |    |                                                     |                      |                |     |
|                    |       |                                      |                    |                 |                          |    | 1                                                   | 1 - 1 of 1 items 🔍 < | 1of1 > >>      |     |

# 10.11. AUTOMATIC SCALING OF MULTICLOUD OBJECT GATEWAY ENDPOINTS

The number of MultiCloud Object Gateway (MCG) endpoints scale automatically when the load on the MCG S3 service increases or decreases. {product-name-short} clusters are deployed with one active MCG endpoint. Each MCG endpoint pod is configured by default with 1 CPU and 2Gi memory request, with limits matching the request. When the CPU load on the endpoint crosses over an 80% usage threshold for a consistent period of time, a second endpoint is deployed lowering the load on the first endpoint. When the average CPU load on both endpoints falls below the 80% threshold for a consistent period of time, one of the endpoints is deleted. This feature improves performance and serviceability of the MCG.

# **CHAPTER 11. MANAGING PERSISTENT VOLUME CLAIMS**

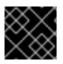

### IMPORTANT

Expanding PVCs is not supported for PVCs backed by OpenShift Container Storage.

# 11.1. CONFIGURING APPLICATION PODS TO USE OPENSHIFT CONTAINER STORAGE

Follow the instructions in this section to configure OpenShift Container Storage as storage for an application pod.

### Prerequisites

- You have administrative access to OpenShift Web Console.
- OpenShift Container Storage Operator is installed and running in the **openshift-storage** namespace. In OpenShift Web Console, click **Operators** → **Installed Operators** to view installed operators.
- The default storage classes provided by OpenShift Container Storage are available. In OpenShift Web Console, click **Storage** → **Storage** Classes to view default storage classes.

### Procedure

- 1. Create a Persistent Volume Claim (PVC) for the application to use.
  - a. In OpenShift Web Console, click **Storage**  $\rightarrow$  **Persistent Volume Claims**
  - b. Set the **Project** for the application pod.
  - c. Click Create Persistent Volume Claim
    - i. Specify a **Storage Class** provided by OpenShift Container Storage.
    - ii. Specify the PVC Name, for example, myclaim.
    - iii. Select the required Access Mode.
    - iv. For Rados Block Device (RBD), if the **Access mode** is ReadWriteOnce (**RWO**), select the required **Volume mode**. The default volume mode is **Filesystem**.
    - v. Specify a **Size** as per application requirement.
    - vi. Click **Create** and wait until the PVC is in **Bound** status.
- 2. Configure a new or existing application pod to use the new PVC.
  - For a new application pod, perform the following steps:
    - i. Click Workloads →Pods.
    - ii. Create a new application pod.
    - iii. Under the **spec:** section, add **volume:** section to add the new PVC as a volume for the application pod.

volumes:

- name: <volume\_name>
  - persistentVolumeClaim: claimName: <pvc\_name>

ciaimivame. <pvc\_i

For example:

volumes: - name: mypd persistentVolumeClaim: claimName: myclaim

- For an existing application pod, perform the following steps:
  - i. Click Workloads →Deployment Configs.
  - ii. Search for the required deployment config associated with the application pod.
  - iii. Click on its Action menu (:) → Edit Deployment Config.
  - iv. Under the **spec:** section, add **volume:** section to add the new PVC as a volume for the application pod and click **Save**.

volumes: - name: <volume\_name> persistentVolumeClaim: claimName: <pvc\_name>

For example:

volumes: - name: mypd persistentVolumeClaim: claimName: myclaim

### 3. Verify that the new configuration is being used.

- a. Click Workloads  $\rightarrow$  Pods.
- b. Set the **Project** for the application pod.
- c. Verify that the application pod appears with a status of **Running**.
- d. Click the application pod name to view pod details.
- e. Scroll down to **Volumes** section and verify that the volume has a **Type** that matches your new Persistent Volume Claim, for example, **myclaim**.

# **11.2. VIEWING PERSISTENT VOLUME CLAIM REQUEST STATUS**

Use this procedure to view the status of a PVC request.

### Prerequisites

• Administrator access to OpenShift Container Storage.

### Procedure

- 1. Log in to OpenShift Web Console.
- 2. Click Storage → Persistent Volume Claims
- 3. Search for the required PVC name by using the **Filter** textbox. You can also filter the list of PVCs by Name or Label to narrow down the list
- 4. Check the **Status** column corresponding to the required PVC.
- 5. Click the required Name to view the PVC details.

# **11.3. REVIEWING PERSISTENT VOLUME CLAIM REQUEST EVENTS**

Use this procedure to review and address Persistent Volume Claim (PVC) request events.

### Prerequisites

• Administrator access to OpenShift Web Console.

### Procedure

- 1. Log in to OpenShift Web Console.
- 2. Click Storage → Overview → Block and File
- 3. Locate the **Inventory** card to see the number of PVCs with errors.
- 4. Click Storage → Persistent Volume Claims
- 5. Search for the required PVC using the **Filter** textbox.
- 6. Click on the PVC name and navigate to **Events**
- 7. Address the events as required or as directed.

# **11.4. DYNAMIC PROVISIONING**

### 11.4.1. About dynamic provisioning

The StorageClass resource object describes and classifies storage that can be requested, as well as provides a means for passing parameters for dynamically provisioned storage on demand. StorageClass objects can also serve as a management mechanism for controlling different levels of storage and access to the storage. Cluster Administrators (**cluster-admin**) or Storage Administrators (**storage-admin**) define and create the StorageClass objects that users can request without needing any intimate knowledge about the underlying storage volume sources.

The OpenShift Container Platform persistent volume framework enables this functionality and allows administrators to provision a cluster with persistent storage. The framework also gives users a way to request those resources without having any knowledge of the underlying infrastructure.

Many storage types are available for use as persistent volumes in OpenShift Container Platform. While all of them can be statically provisioned by an administrator, some types of storage are created dynamically using the built-in provider and plug-in APIs.

# 11.4.2. Dynamic provisioning in OpenShift Container Storage

Red Hat OpenShift Container Storage is software-defined storage that is optimised for container environments. It runs as an operator on OpenShift Container Platform to provide highly integrated and simplified persistent storage management for containers.

OpenShift Container Storage supports a variety of storage types, including:

- Block storage for databases
- Shared file storage for continuous integration, messaging, and data aggregation
- Object storage for archival, backup, and media storage

Version 4 uses Red Hat Ceph Storage to provide the file, block, and object storage that backs persistent volumes, and Rook.io to manage and orchestrate provisioning of persistent volumes and claims. NooBaa provides object storage, and its Multicloud Gateway allows object federation across multiple cloud environments (available as a Technology Preview).

In OpenShift Container Storage 4, the Red Hat Ceph Storage Container Storage Interface (CSI) driver for RADOS Block Device (RBD) and Ceph File System (CephFS) handles the dynamic provisioning requests. When a PVC request comes in dynamically, the CSI driver has the following options:

- Create a PVC with ReadWriteOnce (RWO) and ReadWriteMany (RWX) access that is based on Ceph RBDs with volume mode **Block**
- Create a PVC with ReadWriteOnce (RWO) access that is based on Ceph RBDs with volume mode **Filesystem**
- Create a PVC with ReadWriteOnce (RWO) and ReadWriteMany (RWX) access that is based on CephFS for volume mode **Filesystem**

The judgment of which driver (RBD or CephFS) to use is based on the entry in the **storageclass.yaml** file.

# 11.4.3. Available dynamic provisioning plug-ins

OpenShift Container Platform provides the following provisioner plug-ins, which have generic implementations for dynamic provisioning that use the cluster's configured provider's API to create new storage resources:

| Storage type     | Provisioner plug-in name | Notes |
|------------------|--------------------------|-------|
| OpenStack Cinder | kubernetes.io/cinder     |       |

| Storage type                  | Provisioner plug-in name         | Notes                                                                                                    |
|-------------------------------|----------------------------------|----------------------------------------------------------------------------------------------------|
| AWS Elastic Block Store (EBS) | kubernetes.io/aws-ebs            | For dynamic provisioning when<br>using multiple clusters in different<br>zones, tag each node with<br><b>Key=kubernetes.io/cluster/<c< b=""><br/><b>luster_name&gt;,Value=</b><br/><b><cluster_id></cluster_id></b> where<br/><b><cluster_name></cluster_name></b> and<br/><b><cluster_id></cluster_id></b> are unique per<br/>cluster.</c<></b> |
| AWS Elastic File System (EFS) |                                  | Dynamic provisioning is<br>accomplished through the EFS<br>provisioner pod and not through a<br>provisioner plug-in.                                                                                                    |
| Azure Disk                    | kubernetes.io/azure-disk         |                                                                                                    |
| Azure File                    | kubernetes.io/azure-file         | The <b>persistent-volume-binder</b><br>ServiceAccount requires<br>permissions to create and get<br>Secrets to store the Azure<br>storage account and keys.                                                                                                    |
| GCE Persistent Disk (gcePD)   | kubernetes.io/gce-pd             | In multi-zone configurations, it is<br>advisable to run one OpenShift<br>Container Platform cluster per<br>GCE project to avoid PVs from<br>being created in zones where no<br>node in the current cluster exists.                                                                                                    |
| VMware vSphere                | kubernetes.io/vsphere-<br>volume |                                                                                                    |
| Red Hat Virtualization        | csi.ovirt.org                    |                                                                                                    |

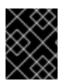

### IMPORTANT

Any chosen provisioner plug-in also requires configuration for the relevant cloud, host, or third-party provider as per the relevant documentation.

# **CHAPTER 12. VOLUME SNAPSHOTS**

A volume snapshot is the state of the storage volume in a cluster at a particular point in time. These snapshots help to use storage more efficiently by not having to make a full copy each time and can be used as building blocks for developing an application.

You can create multiple snapshots of the same persistent volume claim (PVC). For CephFS, you can create up to 100 snapshots per PVC. For RADOS Block Device (RBD), you can create up to 512 snapshots per PVC.

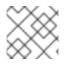

## NOTE

You cannot schedule periodic creation of snapshots.

# **12.1. CREATING VOLUME SNAPSHOTS**

You can create a volume snapshot either from the Persistent Volume Claim (PVC) page or the Volume Snapshots page.

### Prerequisites

• For a consistent snapshot, the PVC should be in **Bound** state and not be in use. Ensure to stop all IO before taking the snapshot.

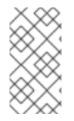

## NOTE

OpenShift Container Storage only provides crash consistency for a volume snapshot of a PVC if a pod is using it. For application consistency, be sure to first tear down a running pod to ensure consistent snapshots or use any quiesce mechanism provided by the application to ensure it.

### Procedure

### From the Persistent Volume Claims page

- 1. Click **Storage**  $\rightarrow$  **Persistent Volume Claims** from the OpenShift Web Console.
- 2. To create a volume snapshot, do one of the following:
  - Beside the desired PVC, click Action menu (∶) → Create Snapshot.
  - Click on the PVC for which you want to create the snapshot and click Actions → Create Snapshot.
- 3. Enter a **Name** for the volume snapshot.
- 4. Choose the **Snapshot Class** from the drop-down list.
- 5. Click **Create**. You will be redirected to the Details page of the volume snapshot that is created.

### From the Volume Snapshots page

1. Click **Storage**  $\rightarrow$  **Volume Snapshots** from the OpenShift Web Console.

- 2. In the Volume Snapshots page, click Create Volume Snapshot
- 3. Choose the required **Project** from the drop-down list.
- 4. Choose the Persistent Volume Claim from the drop-down list.
- 5. Enter a **Name** for the snapshot.
- 6. Choose the Snapshot Class from the drop-down list.
- 7. Click **Create**. You will be redirected to the Details page of the volume snapshot that is created.

#### Verification steps

- Go to the **Details** page of the PVC and click the **Volume Snapshots** tab to see the list of volume snapshots. Verify that the new volume snapshot is listed.
- Click **Storage** → **Volume Snapshots** from the OpenShift Web Console. Verify that the new volume snapshot is listed.
- Wait for the volume snapshot to be in **Ready** state.

# **12.2. RESTORING VOLUME SNAPSHOTS**

When you restore a volume snapshot, a new Persistent Volume Claim (PVC) gets created. The restored PVC is independent of the volume snapshot and the parent PVC.

You can restore a volume snapshot from either the Persistent Volume Claim page or the Volume Snapshots page.

### Procedure

#### From the Persistent Volume Claims page

You can restore volume snapshot from the Persistent Volume Claims page only if the parent PVC is present.

- 1. Click **Storage**  $\rightarrow$  **Persistent Volume Claims** from the OpenShift Web Console.
- 2. Click on the PVC name with the volume snapshot to restore a volume snapshot as a new PVC.
- 3. In the **Volume Snapshots** tab, click the Action menu (:) next to the volume snapshot you want to restore.
- 4. Click Restore as new PVC.
- 5. Enter a name for the new PVC.
- 6. Select the **Storage Class** name.

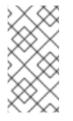

# NOTE

For Rados Block Device (RBD), you must select a storage class with the same pool as that of the parent PVC. Restoring the snapshot of an encrypted PVC using a storage class where encryption is not enabled and vice versa is not supported.

7. Select the **Access Mode** of your choice.

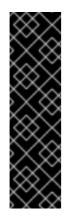

## IMPORTANT

The ReadOnlyMany (ROX) access mode is a Developer Preview feature and is subject to Developer Preview support limitations. Developer Preview releases are not intended to be run in production environments and are not supported through the Red Hat Customer Portal case management system. If you need assistance with ReadOnlyMany feature, reach out to the ocsdevpreview@redhat.com mailing list and a member of the Red Hat Development Team will assist you as quickly as possible based on availability and work schedules. See Creating a clone or restoring a snapshot with the new readonly access mode to use the ROX access mode.

- 8. (Optional) For RBD, select Volume mode.
- 9. Click **Restore**. You are redirected to the new PVC details page.

### From the Volume Snapshots page

- 1. Click **Storage**  $\rightarrow$  **Volume Snapshots** from the OpenShift Web Console.
- 2. In the **Volume Snapshots** tab, click the Action menu (:) next to the volume snapshot you want to restore.
- 3. Click Restore as new PVC.
- 4. Enter a name for the new PVC.
- 5. Select the **Storage Class** name.

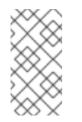

### NOTE

For Rados Block Device (RBD), you must select a storage class with the same pool as that of the parent PVC. Restoring the snapshot of an encrypted PVC using a storage class where encryption is not enabled and vice versa is not supported.

6. Select the **Access Mode** of your choice.

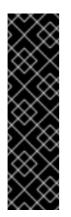

# IMPORTANT

The ReadOnlyMany (ROX) access mode is a Developer Preview feature and is subject to Developer Preview support limitations. Developer Preview releases are not intended to be run in production environments and are not supported through the Red Hat Customer Portal case management system. If you need assistance with ReadOnlyMany feature, reach out to the ocsdevpreview@redhat.com mailing list and a member of the Red Hat Development Team will assist you as quickly as possible based on availability and work schedules. See Creating a clone or restoring a snapshot with the new readonly access mode to use the ROX access mode.

- 7. (Optional) For RBD, select Volume mode.
- 8. Click **Restore**. You are redirected to the new PVC details page.

### Verification steps

- Click **Storage** → **Persistent Volume Claims**from the OpenShift Web Console and confirm that the new PVC is listed in the **Persistent Volume Claims**page.
- Wait for the new PVC to reach **Bound** state.

# 12.3. DELETING VOLUME SNAPSHOTS

### Prerequisites

• For deleting a volume snapshot, the volume snapshot class which is used in that particular volume snapshot should be present.

### Procedure

### From Persistent Volume Claims page

- 1. Click **Storage**  $\rightarrow$  **Persistent Volume Claims** from the OpenShift Web Console.
- 2. Click on the PVC name which has the volume snapshot that needs to be deleted.
- 3. In the Volume Snapshots tab, beside the desired volume snapshot, click Action menu (∶) → Delete Volume Snapshot

### From Volume Snapshots page

- 1. Click **Storage**  $\rightarrow$  **Volume Snapshots** from the OpenShift Web Console.
- In the Volume Snapshots page, beside the desired volume snapshot click Action menu (:)
   → Delete Volume Snapshot

### Verfication steps

• Ensure that the deleted volume snapshot is not present in the **Volume Snapshots** tab of the PVC details page.

• Click **Storage**  $\rightarrow$  **Volume Snapshots** and ensure that the deleted volume snapshot is not listed.

# **CHAPTER 13. VOLUME CLONING**

A clone is a duplicate of an existing storage volume that is used as any standard volume. You create a clone of a volume to make a point in time copy of the data. A persistent volume claim (PVC) cannot be cloned with a different size. You can create up to 512 clones per PVC for both CephFS and RADOS Block Device (RBD).

# 13.1. CREATING A CLONE

### Prerequisites

• Source PVC must be in **Bound** state and must not be in use.

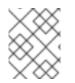

## NOTE

Do not create a clone of a PVC if a Pod is using it. Doing so might cause data corruption because the PVC is not quiesced (paused).

### Procedure

- 1. Click **Storage** → **Persistent Volume Claims** from the OpenShift Web Console.
- 2. To create a clone, do one of the following:
  - Beside the desired PVC, click Action menu (:) → Clone PVC.
  - Click on the PVC that you want to clone and click Actions → Clone PVC.
- 3. Enter a **Name** for the clone.
- 4. Select the access mode of your choice.

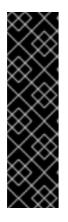

# IMPORTANT

The ReadOnlyMany (ROX) access mode is a Developer Preview feature and is subject to Developer Preview support limitations. Developer Preview releases are not intended to be run in production environments and are not supported through the Red Hat Customer Portal case management system. If you need assistance with ReadOnlyMany feature, reach out to the ocsdevpreview@redhat.com mailing list and a member of the Red Hat Development Team will assist you as quickly as possible based on availability and work schedules. See Creating a clone or restoring a snapshot with the new readonly access mode to use the ROX access mode.

- 5. Click Clone. You are redirected to the new PVC details page.
- Wait for the cloned PVC status to become **Bound**. The cloned PVC is now available to be consumed by the pods. This cloned PVC is independent of its dataSource PVC.

# CHAPTER 14. REPLACING STORAGE NODES

You can choose one of the following procedures to replace storage nodes:

- Section 14.1, "Replacing operational nodes on Google Cloud installer-provisioned infrastructure"
- Section 14.2, "Replacing failed nodes on Google Cloud installer-provisioned infrastructure"

# 14.1. REPLACING OPERATIONAL NODES ON GOOGLE CLOUD INSTALLER-PROVISIONED INFRASTRUCTURE

Use this procedure to replace an operational node on Google Cloud installer-provisioned infrastructure (IPI).

### Procedure

- 1. Log in to OpenShift Web Console and click **Compute**  $\rightarrow$  **Nodes**.
- 2. Identify the node that needs to be replaced. Take a note of its Machine Name.
- 3. Mark the node as unschedulable using the following command:

\$ oc adm cordon <node\_name>

4. Drain the node using the following command:

\$ oc adm drain <node\_name> --force --delete-local-data --ignore-daemonsets

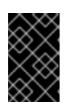

### IMPORTANT

This activity may take at least 5-10 minutes or more. Ceph errors generated during this period are temporary and are automatically resolved when the new node is labeled and functional.

- 5. Click **Compute**  $\rightarrow$  **Machines**. Search for the required machine.
- 6. Besides the required machine, click the Action menu (∶) → Delete Machine.
- 7. Click **Delete** to confirm the machine deletion. A new machine is automatically created.
- 8. Wait for new machine to start and transition into **Running** state.

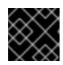

### IMPORTANT

This activity may take at least 5-10 minutes or more.

- 9. Click **Compute**  $\rightarrow$  **Nodes**, confirm if the new node is in **Ready** state.
- 10. Apply the OpenShift Container Storage label to the new node using any one of the following:

### From User interface

a. For the new node, click Action Menu ( : )  $\rightarrow$  Edit Labels

b. Add cluster.ocs.openshift.io/openshift-storage and click Save.

### From Command line interface

• Execute the following command to apply the OpenShift Container Storage label to the new node:

\$ oc label node <new\_node\_name> cluster.ocs.openshift.io/openshift-storage=""

#### Verification steps

1. Execute the following command and verify that the new node is present in the output:

\$ oc get nodes --show-labels | grep cluster.ocs.openshift.io/openshift-storage= |cut -d' ' -f1

- Click Workloads → Pods, confirm that at least the following pods on the new node are in Running state:
  - csi-cephfsplugin-\*
  - csi-rbdplugin-\*
- 3. Verify that all other required OpenShift Container Storage pods are in **Running** state.
- 4. Verify that new OSD pods are running on the replacement node.

\$ oc get pods -o wide -n openshift-storage| egrep -i new-node-name | egrep osd

5. (Optional) If cluster-wide encryption is enabled on the cluster, verify that the new OSD devices are encrypted.

For each of the new nodes identified in previous step, do the following:

- a. Create a debug pod and open a chroot environment for the selected host(s).
  - \$ oc debug node/<node name>
    \$ chroot /host
- b. Run "lsblk" and check for the "crypt" keyword beside the **ocs-deviceset** name(s)

\$ Isblk

6. If verification steps fail, contact Red Hat Support.

# 14.2. REPLACING FAILED NODES ON GOOGLE CLOUD INSTALLER-PROVISIONED INFRASTRUCTURE

Perform this procedure to replace a failed node which is not operational on Google Cloud installerprovisioned infrastructure (IPI) for OpenShift Container Storage.

### Procedure

1. Log in to OpenShift Web Console and click **Compute**  $\rightarrow$  **Nodes**.

- 2. Identify the faulty node and click on its Machine Name.
- 3. Click Actions → Edit Annotations, and click Add More.
- 4. Add machine.openshift.io/exclude-node-draining and click Save.
- 5. Click Actions → Delete Machine, and click Delete.
- 6. A new machine is automatically created, wait for new machine to start.

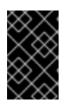

### IMPORTANT

This activity may take at least 5-10 minutes or more. Ceph errors generated during this period are temporary and are automatically resolved when the new node is labeled and functional.

- 7. Click **Compute**  $\rightarrow$  **Nodes**, confirm if the new node is in **Ready** state.
- 8. Apply the OpenShift Container Storage label to the new node using any one of the following:

### From the web user interface

- a. For the new node, click Action Menu (:)  $\rightarrow$  Edit Labels
- b. Add cluster.ocs.openshift.io/openshift-storage and click Save.

### From the command line interface

• Execute the following command to apply the OpenShift Container Storage label to the new node:

\$ oc label node <new\_node\_name> cluster.ocs.openshift.io/openshift-storage=""

9. [Optional]: If the failed Google Cloud instance is not removed automatically, terminate the instance from Google Cloud console.

### Verification steps

1. Execute the following command and verify that the new node is present in the output:

\$ oc get nodes --show-labels | grep cluster.ocs.openshift.io/openshift-storage= |cut -d' ' -f1

- Click Workloads → Pods, confirm that at least the following pods on the new node are in Running state:
  - csi-cephfsplugin-\*
  - csi-rbdplugin-\*
- 3. Verify that all other required OpenShift Container Storage pods are in **Running** state.
- 4. Verify that new OSD pods are running on the replacement node.

\$ oc get pods -o wide -n openshift-storage| egrep -i new-node-name | egrep osd

5. (Optional) If cluster-wide encryption is enabled on the cluster, verify that the new OSD devices are encrypted.

For each of the new nodes identified in previous step, do the following:

a. Create a debug pod and open a chroot environment for the selected host(s).

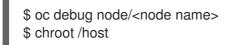

b. Run "Isblk" and check for the "crypt" keyword beside the **ocs-deviceset** name(s)

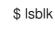

6. If verification steps fail, contact Red Hat Support.

# **CHAPTER 15. REPLACING STORAGE DEVICES**

# 15.1. REPLACING OPERATIONAL OR FAILED STORAGE DEVICES ON GOOGLE CLOUD INSTALLER-PROVISIONED INFRASTRUCTURE

When you need to replace a device in a dynamically created storage cluster on an Google Cloud installer-provisioned infrastructure, you must replace the storage node. For information about how to replace nodes, see:

- Replacing operational nodes on Google Cloud installer-provisioned infrastructure
- Replacing failed nodes on Google Cloud installer-provisioned infrastructures.

# **CHAPTER 16. UPDATING OPENSHIFT CONTAINER STORAGE**

# 16.1. OVERVIEW OF THE OPENSHIFT CONTAINER STORAGE UPDATE PROCESS

You can upgrade Red Hat OpenShift Container Storage and its components, either between minor releases like 4.7 and 4.8, or between batch updates like 4.8.0 and 4.8.1.

You need to upgrade the different parts of OpenShift Container Storage in a specific order.

- 1. **Update OpenShift Container Platform** according to the Updating clusters documentation for OpenShift Container Platform.
- 2. Update OpenShift Container Storage.
  - a. **To prepare a disconnected environment for updates** see Operators guide to using Operator Lifecycle Manager on restricted networks to be able to update Openshift Container Storage as well as Local Storage Operator when in use.
  - b. Update the OpenShift Container Storage operator using the appropriate process for your setup:
    - Update OpenShift Container Storage in internal mode

### Update considerations

Review the following important considerations before you begin.

- Red Hat recommends using the same version of Red Hat OpenShift Container Platform with Red Hat OpenShift Container Storage.
   See the Interoperability Matrix for more information about supported combinations of OpenShift Container Platform and OpenShift Container Storage.
- The Local Storage Operator is fully supported only when the Local Storage Operator version matches the Red Hat OpenShift Container Platform version.

# 16.2. PREPARING TO UPDATE IN A DISCONNECTED ENVIRONMENT

When your Red Hat OpenShift Container Storage environment is not directly connected to the internet, some additional configuration is required to provide the Operator Lifecycle Manager (OLM) with alternatives to the default Operator Hub and image registries.

See the OpenShift Container Platform documentation for more general information: Updating an Operator catalog image.

To configure your cluster for disconnected update:

- 1. Configure authentication for an alternative registry.
- 2. Build and mirror the Red Hat operator catalog .
- 3. Creating Operator imageContentSourcePolicy
- 4. Updating redhat-operator catalogsource

When these steps are complete, Continue with update as usual.

# 16.2.1. Adding mirror registry authentication details

### Prerequisites

- Verify that your existing disconnected cluster uses OpenShift Container Platform 4.3 or higher.
- Verify that you have an **oc client** version of 4.4 or higher.
- Prepare a mirror host with a mirror registry. See Preparing your mirror host for details.

### Procedure

- 1. Log in to the OpenShift Container Platform cluster using the **cluster-admin** role.
- 2. Locate your **auth.json** file.

This file is generated when you use podman or docker to log in to a registry. It is located in one of the following locations:

- ~/.docker/auth.json
- /run/user/<UID>/containers/auth.json
- /var/run/containers/<UID>/auth.json
- 3. Obtain your unique Red Hat registry pull secret and paste it into your **auth.json** file. It will look something like this.

```
"auths": {
   "cloud.openshift.com": {
      "auth": "*****************
      "email": "user@example.com"
   },
    "quay.io": {
      "auth": "**************
      "email": "user@example.com"
   },
    "registry.connect.redhat.com": {
      "auth": "***************
      "email": "user@example.com"
   },
    "registry.redhat.io": {
      "auth": "**************
      "email": "user@example.com"
   }
 }
}
```

4. Export environment variables with the appropriate details for your setup.

\$ export AUTH\_FILE="<location\_of\_auth.json>"
\$ export MIRROR\_REGISTRY\_DNS="<your\_registry\_url>:<port>"

5. Use **podman** to log in to the mirror registry and store the credentials in the **\${AUTH\_FILE}**.

\$ podman login \${MIRROR\_REGISTRY\_DNS} --tls-verify=false --authfile \${AUTH\_FILE}

This adds the mirror registry to the **auth.json** file.

```
"auths": {
    "cloud.openshift.com": {
      "auth": "*************
      "email": "user@example.com"
   },
    "quay.io": {
      "auth": "***************
      "email": "user@example.com"
   },
    "registry.connect.redhat.com": {
      "auth": "***************".
      "email": "user@example.com"
    },
    "registry.redhat.io": {
      "auth": "**********
      "email": "user@example.com"
    },
    "<mirror_registry>": {
      "auth": "***************
    }
 }
}
```

### 16.2.2. Building and mirroring the Red Hat operator catalog

Follow this process on a host that has access to Red Hat registries to create a mirror of those registries.

### Prerequisites

- Run these commands as a cluster administrator.
- Be aware that mirroring the **redhat-operator** catalog can take hours to complete, and requires substantial available disk space on the mirror host.

### Procedure

1. Build the catalog for **redhat-operators**.

Set **--from** to the **ose-operator-registry** base image using the tag that matches the target OpenShift Container Platform cluster major and minor version.

\$ oc adm catalog build --appregistry-org redhat-operators \
--from=registry.redhat.io/openshift4/ose-operator-registry:v4.7 \
--to=\${MIRROR\_REGISTRY\_DNS}/olm/redhat-operators:v2 \
--registry-config=\${AUTH\_FILE} \
--filter-by-os="linux/amd64" --insecure

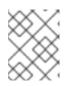

## NOTE

For IBM Power Systems and IBM Z infrastructure specify value of **filter-by-os** as linux/ppc64le, and linux/s390x respectively.

2. Mirror the catalog for redhat-operators.

This is a long operation and can take 1-5 hours. Make sure there is 100 GB available disk space on the mirror host.

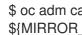

\$ oc adm catalog mirror \${MIRROR\_REGISTRY\_DNS}/olm/redhat-operators:v2 \ \${MIRROR\_REGISTRY\_DNS} --registry-config=\${AUTH\_FILE} --insecure

# 16.2.3. Creating Operator imageContentSourcePolicy

After the oc adm catalog mirror command is completed, the imageContentSourcePolicy.yaml file gets created. The output directory for this file is usually, ./[catalog image name]-manifests). Use this procedure to add any missing entries to the .yaml file and apply them to cluster.

### Procedure

1. Check the content of this file for the mirrors mapping shown as follows:

```
spec:
 repositoryDigestMirrors:
  - mirrors:
   - <your_registry>/ocs4
   source: registry.redhat.io/ocs4
  - mirrors:
   - <your registry>/rhceph
   source: registry.redhat.io/rhceph
  - mirrors:
   - <your_registry>/openshift4
   source: registry.redhat.io/openshift4
  - mirrors:
   - <your_registry>/rhscl
   source: registry.redhat.io/rhscl
```

- 2. Add any missing entries to the end of the imageContentSourcePolicy.yaml file.
- 3. Apply the imageContentSourcePolicy.yaml file to the cluster.

\$ oc apply -f ./[output dir]/imageContentSourcePolicy.yaml

Once the Image Content Source Policy is updated, all the nodes (master, infra, and workers) in the cluster need to be updated and rebooted. This process is automatically handled through the Machine Config Pool operator and take up to 30 minutes although the exact elapsed time might vary based on the number of nodes in your OpenShift cluster. You can monitor the update process by using the **oc get mcp** command or the **oc get node** command.

# 16.2.4. Updating redhat-operator CatalogSource

### Procedure

1. Recreate a **CatalogSource** object that references the catalog image for Red Hat operators.

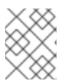

### NOTE

Make sure you have mirrored the correct catalog source with the correct version (that is,  $\mathbf{v2}$ ).

Save the following in a **redhat-operator-catalogsource.yaml** file, remembering to replace *<your\_registry>* with your mirror registry URL:

apiVersion: operators.coreos.com/v1alpha1 kind: CatalogSource metadata: name: redhat-operators namespace: openshift-marketplace spec: sourceType: grpc

icon:

base64data:

PHN2ZyBpZD0iTGF5ZXJfMSIgZGF0YS1uYW1IPSJMYXllciAxliB4bWxucz0iaHR0cDovL3d3dy 53My5vcmcvMjAwMC9zdmciIHZpZXdCb3g9IjAgMCAxOTIgMTQ1Ij48ZGVmcz48c3R5bGU+L mNscy0xe2ZpbGw6I2UwMDt9PC9zdHlsZT48L2RlZnM+PHRpdGxIPIJIZEhhdC1Mb2dvLUhhd C1Db2xvcjwvdGl0bGU+PHBhdGggZD0iTTE1Ny43Nyw2Mi42MWExNCwxNCwwLDAsMSwuM zEsMy40MmMwLDE0Ljg4LTE4LjEsMTcuNDYtMzAuNjEsMTcuNDZDNzguODMsODMuNDksN DIuNTMsNTMuMjYsNDIuNTMsNDRhNi40Myw2LjQzLDAsMCwxLC4yMi0xLjk0bC0zLjY2LDku MDZhMTguNDUsMTguNDUsMCwwLDAtMS41MSw3LjMzYzAsMTguMTEsNDEsNDUuNDgs ODcuNzQsNDUuNDgsMjAuNjksMCwzNi40My03Ljc2LDM2LjQzLTIxLjc3LDAtMS4wOCwwLTE uOTQtMS43My0xMC4xM1oiLz48cGF0aCBjbGFzcz0iY2xzLTEiIGQ9Ik0xMjcuNDcsODMuNDIj MTIuNTEsMCwzMC42MS0yLjU4LDMwLjYxLTE3LjQ2YTE0LDE0LDAsMCwwLS4zMS0zLjQyb C03LjQ1LTMyLjM2Yy0xLjcyLTcuMTltMy4yMy0xMC4zNS0xNS43My0xNi42QzEyNC44OSw4Lj Y5LDEwMy43Ni41LDk3LjUxLjUsOTEuNjkuNSw5MCw4LDgzLjA2LDhjLTYuNjgsMC0xMS42N C01LjYtMTcuODktNS42LTYsMC05LjkxLDQuMDktMTluOTMsMTluNSwwLDAtOC40MSwyMy 43Mi05LjQ5LDI3LjE2QTYuNDMsNi40MywwLDAsMCw0Mi41Myw0NGMwLDkuMjIsMzYuMywz OS40NSw4NC45NCwzOS40NU0xNjAsNzIuMDdjMS43Myw4LjE5LDEuNzMsOS4wNSwxLjczL DEwLjEzLDAsMTQtMTUuNzQsMjEuNzctMzYuNDMsMjEuNzdDNzguNTQsMTA0LDM3LjU4L Dc2LjYsMzcuNTqsNTquNDlhMTquNDUsMTquNDUsMCwwLDEsMS41MS03LjMzQzlyLjI3LDU yLC41LDU1LC41LDc0LjlyYzAsMzEuNDgsNzQuNTksNzAuMjgsMTMzLjY1LDcwLjl4LDQ1Ljl4L DAsNTYuNy0yMC40OCw1Ni43LTM2LjY1LDAtMTIuNzItMTEtMjcuMTYtMzAuODMtMzUuNzgi Lz48L3N2Zz4=

mediatype: image/svg+xml image: <your\_registry>/olm/redhat-operators:v2 displayName: Redhat Operators Catalog publisher: Red Hat

2. Create a catalogsource using the redhat-operator-catalogsource.yaml file:

\$ oc apply -f redhat-operator-catalogsource.yaml

3. Verify that the new **redhat-operator** pod is running.

\$ oc get pod -n openshift-marketplace | grep redhat-operators

# 16.2.5. Continue to update

After your alternative catalog source is configured, you can continue to the appropriate update process:

• Updating OpenShift Container Storage in internal mode

# 16.3. UPDATING OPENSHIFT CONTAINER STORAGE IN INTERNAL MODE

Use the following procedures to update your OpenShift Container Storage cluster deployed in internal mode.

# 16.3.1. Enabling automatic updates for OpenShift Container Storage operator in internal mode

Use this procedure to enable automatic update approval for updating OpenShift Container Storage operator in OpenShift Container Platform.

### Prerequisites

- Under **Block and File** in the **Status** card, confirm that the *Storage Cluster* and *Data Resiliency* has a green tick mark.
- Under **Object** in the **Status** card, confirm that both *Object Service* and *Data Resiliency* are in **Ready** state (green tick).
- Update the OpenShift Container Platform cluster to the latest stable release of version 4.8.X, see Updating Clusters.
- Switch the Red Hat OpenShift Container Storage channel from **stable-4.7** to **stable-4.8**. For details about channels, see OpenShift Container Storage upgrade channels and releases .

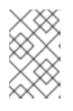

### NOTE

You are required to switch channels only when you are updating minor versions (for example, updating from 4.7 to 4.8) and not when updating between batch updates of 4.8 (for example, updating from 4.8.0 to 4.8.1).

- Ensure that all OpenShift Container Storage Pods, including the operator pods, are in Running state in the openshift-storage namespace.
   To view the state of the pods, click Workloads → Pods from the left pane of the OpenShift Web Console. Select openshift-storage from the Project drop down list.
- Ensure that you have sufficient time to complete the Openshift Container Storage update process, as the update time varies depending on the number of OSDs that run in the cluster.

### Procedure

- 1. Log in to OpenShift Web Console.
- 2. Click Operators  $\rightarrow$  Installed Operators
- 3. Select the **openshift-storage** project.
- 4. Click the OpenShift Container Storage operator name.

- 5. Click the **Subscription** tab and click the link under **Approval**.
- 6. Select Automatic (default) and click Save.
- 7. Perform one of the following depending on the **Upgrade Status**:
  - Upgrade Status shows requires approval.

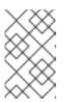

### NOTE

**Upgrade status** shows **requires approval** if the new OpenShift Container Storage version is already detected in the channel, and approval strategy was changed from **Manual** to **Automatic** at the time of update.

- a. Click on the Install Plan link.
- b. On the InstallPlan Details page, click Preview Install Plan.
- c. Review the install plan and click **Approve**.
- d. Wait for the Status to change from Unknown to Created.
- e. Click **Operators** → **Installed Operators**
- f. Select the **openshift-storage** project.
- g. Wait for the Status to change to Up to date
- Upgrade Status does not show requires approval:
  - a. Wait for the update to initiate. This may take up to 20 minutes.
  - b. Click **Operators** → **Installed Operators**
  - c. Select the openshift-storage project.
  - d. Wait for the Status to change to Up to date

#### Verification steps

- 1. On the OpenShift Web Console, navigate to **Storage**  $\rightarrow$  **Overview**  $\rightarrow$  **Object**tab.
  - In the **Status** card, verify that both *Object Service* and *Data Resiliency* are in **Ready** state (green tick).
- 2. On the OpenShift Web Console, navigate to **Storage → Overview → Block and File**tab.
  - In the **Status** card, verify that the *Storage Cluster* and *Data Resiliency* has a green tick mark.
- Click Operators → Installed Operators → OpenShift Container Storage Operator. Under Storage Cluster, verify that the cluster service status is Ready.

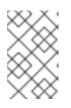

### NOTE

Once updated from OpenShift Container Storage version 4.7 to 4.8, the **Version** field here will still display 4.7. This is because the **ocs-operator** does not update the string represented in this field.

- 4. Ensure that all OpenShift Container Storage Pods, including the operator pods, are in Running state in the openshift-storage namespace.
   To view the state of the pods, click Workloads → Pods. Select openshift-storage from the Project drop down list.
- 5. If verification steps fail, contact Red Hat Support.

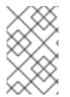

### NOTE

The flexible scaling feature is available only in the new deployments of Red Hat OpenShift Container Storage 4.7. Storage clusters upgraded to the 4.7 version do not support flexible scaling.

### **Additional Resources**

If you face any issues while updating OpenShift Container Storage, see the *Commonly required logs for troubleshooting* section in the Troubleshooting guide.

## 16.3.2. Manually updating OpenShift Container Storage operator in internal mode

Use this procedure to update OpenShift Container Storage operator by providing manual approval to the install plan.

### Prerequisites

- Under **Block and File** in the **Status** card, confirm that the *Storage Cluster* and *Data Resiliency* has a green tick mark.
- Under **Object** in the **Status** card, confirm that both *Object Service* and *Data Resiliency* are in **Ready** state (green tick).
- Update the OpenShift Container Platform cluster to the latest stable release of version 4.8.X, see Updating Clusters.
- Switch the Red Hat OpenShift Container Storage channel from **stable-4.7** to **stable-4.8**. For details about channels, see OpenShift Container Storage upgrade channels and releases .

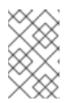

### NOTE

You are required to switch channels only when you are updating minor versions (for example, updating from 4.7 to 4.8) and not when updating between batch updates of 4.8 (for example, updating from 4.8.0 to 4.8.1).

- Ensure that all OpenShift Container Storage Pods, including the operator pods, are in Running state in the openshift-storage namespace.
   To view the state of the pods, click Workloads → Pods from the left pane of the OpenShift Web Console. Select openshift-storage from the Project drop down list.
- Ensure that you have sufficient time to complete the Openshift Container Storage update process, as the update time varies depending on the number of OSDs that run in the cluster.

### Procedure

1. Log in to OpenShift Web Console.

- 2. Click **Operators** → **Installed Operators**
- 3. Select the **openshift-storage** project.
- 4. Click the **OpenShift Container Storage** operator name.
- 5. Click the **Subscription** tab and click the link under **Approval**.
- 6. Select Manual and click Save.
- 7. Wait for the Upgrade Status to change to Upgrading.
- 8. If the Upgrade Status shows requires approval, click on requires approval.
- 9. On the InstallPlan Details page, click Preview Install Plan.
- 10. Review the install plan and click **Approve**.
- 11. Wait for the Status to change from Unknown to Created.
- 12. Click Operators → Installed Operators
- 13. Select the **openshift-storage** project.
- 14. Wait for the Status to change to Up to date

#### Verification steps

- 1. On the OpenShift Web Console, navigate to **Storage → Overview → Object**tab.
  - In the **Status** card, verify that both *Object Service* and *Data Resiliency* are in **Ready** state (green tick).
- 2. On the OpenShift Web Console, navigate to **Storage**  $\rightarrow$  **Overview**  $\rightarrow$  **Block and File**tab.
  - In the **Status** card, verify that the *Storage Cluster* and *Data Resiliency* has a green tick mark.
- 3. Click Operators → Installed Operators → OpenShift Container Storage Operator. Under Storage Cluster, verify that the cluster service status is **Ready**.

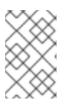

### NOTE

Once updated from OpenShift Container Storage version 4.7 to 4.8, the **Version** field here will still display 4.7. This is because the **ocs-operator** does not update the string represented in this field.

- 4. Ensure that all OpenShift Container Storage Pods, including the operator pods, are in Running state in the openshift-storage namespace.
   To view the state of the pods, click Workloads → Pods from the left pane of the OpenShift Web Console. Select openshift-storage from the Project drop down list.
- 5. If verification steps fail, contact Red Hat Support.

### Additional Resources

If you face any issues while updating OpenShift Container Storage, see the *Commonly required logs for troubleshooting* section in the Troubleshooting guide.